## nox medical

# noxturnal **MANUAL**

**Deutsch**

Noxturnal-Handbuch Version 4.2 Letzte Revision: März 2021 Copyright © 2021 Nox Medical - Alle Rechte vorbehalten

#### **Hergestellt von:**

Nox Medical ehf Katrinartuni 2 IS - 105 Reykjavik Island Webseite[: www.noxmedical.com](http://www.noxmedical.com/) E-Mail: support@noxmedical.com

### nox medical

Weitere Informationen zum Vertrieb finden Sie unter: [www.noxmedical.com](http://www.noxmedical.com/)

## $CE2797$

#### **Vermerk zum Urheberschutz**

Die Vervielfältigung, Weitergabe, Übertragung, Speicherung in einem Archivierungssystem oder Übersetzung in eine andere Sprache oder Computersprache dieser Veröffentlichung ist in jeglicher Form und mithilfe jeglicher elektronischer, mechanischer, magnetischer, optischer, chemischer, manueller oder anderweitiger Mittel ohne die vorherige schriftliche Zustimmung von Nox Medical untersagt.

#### Inhaltsverzeichnis

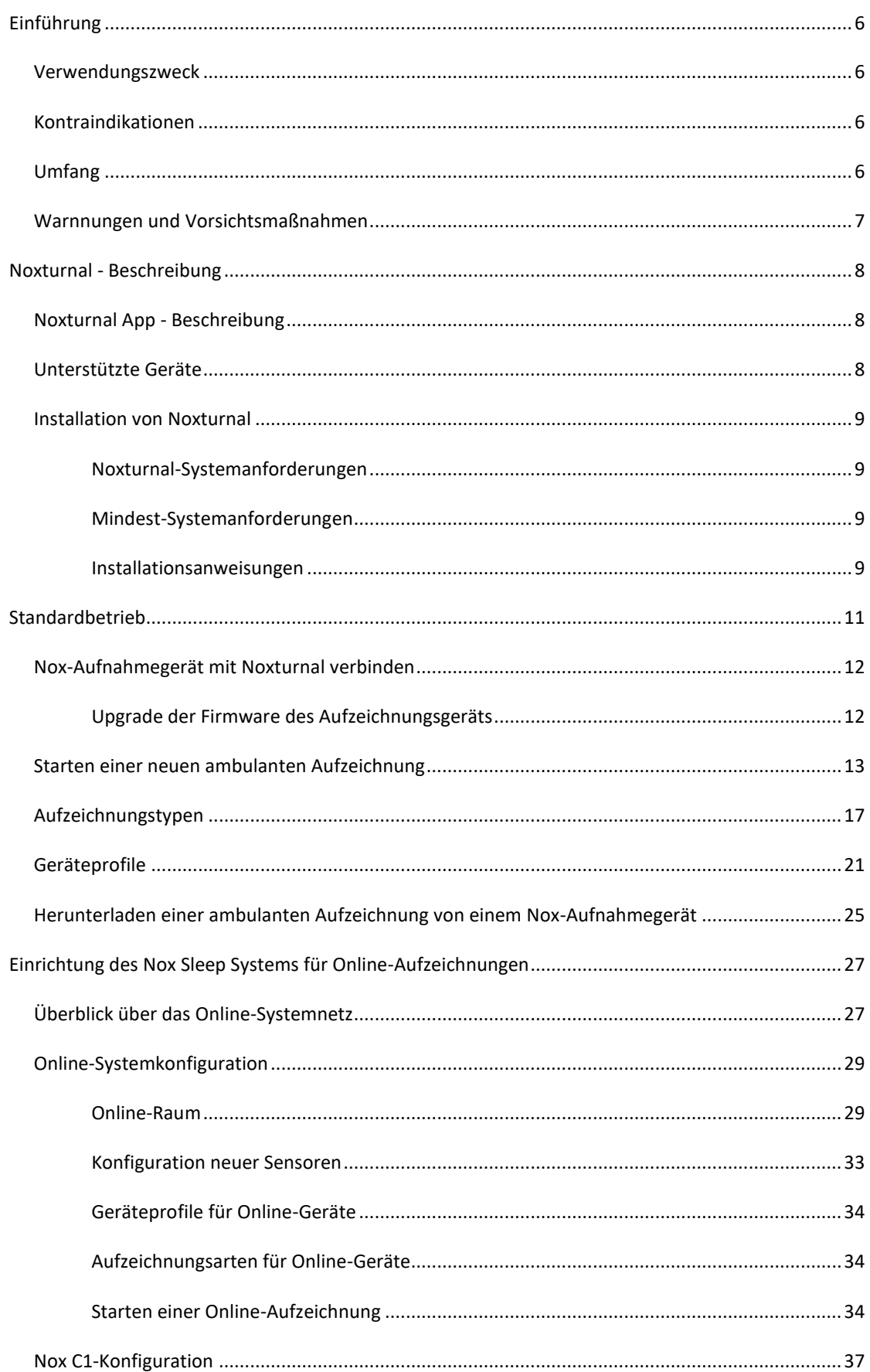

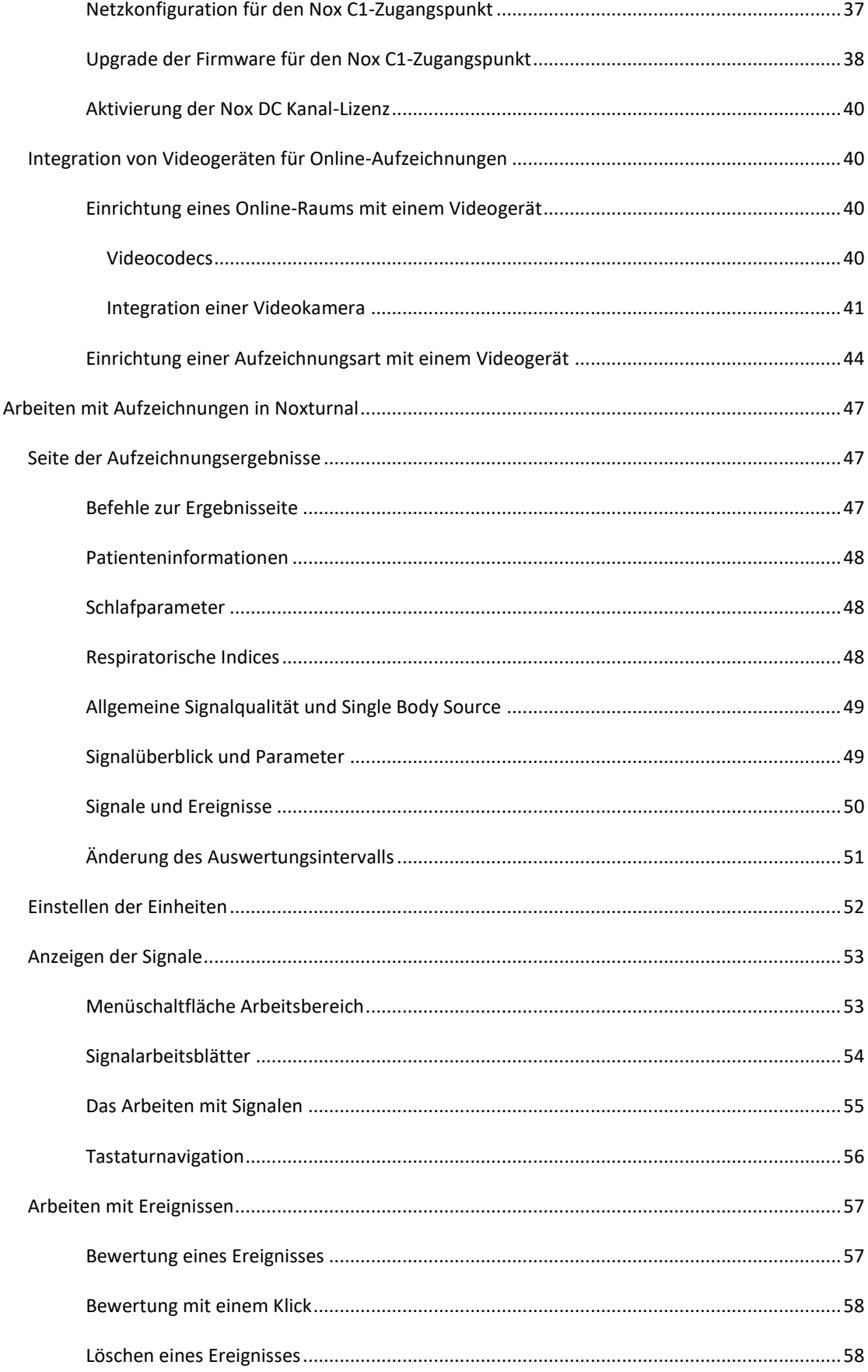

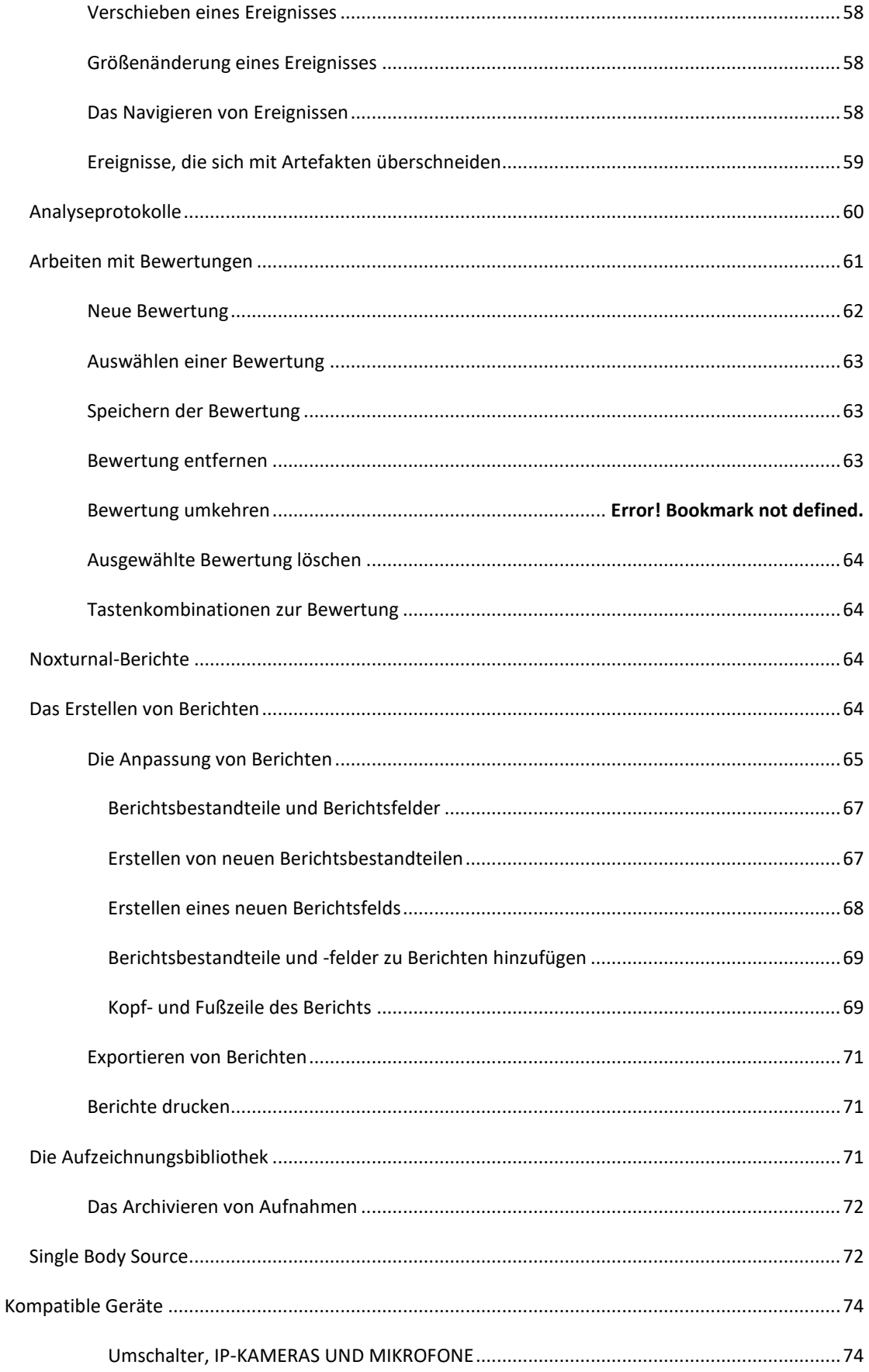

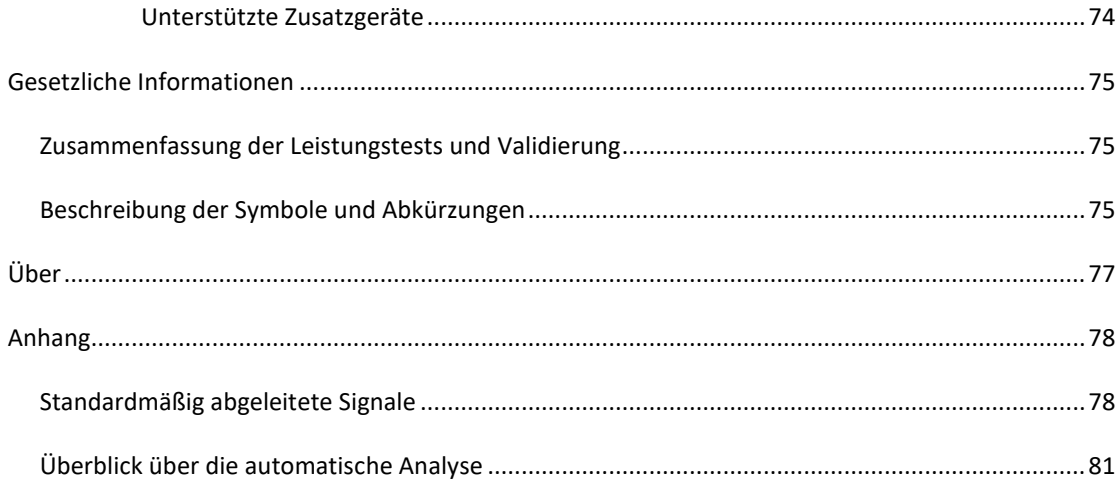

#### <span id="page-6-0"></span>**Einführung**

Wir freuen uns, dass Sie sich für die Noxturnal®-Anwendungssoftware entschieden haben. Die Noxturnal-Software ist eine moderne Softwareplattform zur Schlafdiagnose, die für eine leichte Anwendung und einen effizienten Betrieb entwickelt wurde. Die Noxturnal-Software ist ein zentraler Bestandteil des Nox-Schlafdiagnosesystems. Ihre Hauptfunktion besteht darin, mit physiologischen Signalen, die mit Aufzeichnungsgeräten von Nox Medical aufgezeichnet/empfangen wurden (siehe [Unterstützte](#page-8-2) GeräteUnterstützte Geräte), und ihren verbundenen Geräten und Zubehör zu arbeiten. Sie führt den Benutzer durch die Schritte der Konfiguration von Aufzeichnungen, des Herunterladens von Daten, der Auswertung und der Berichterstellung.

#### <span id="page-6-1"></span>Verwendungszweck

Das Nox-Schlafdiagnosesystem unterstützt die Diagnose unterschiedlicher Schlafstörungen und die Bewertung der Schlafqualität.

Das Nox-Schlafdiagnosesystem wird verwendet, um physiologische Parameter während der Schlafund Wachphase bei Patienten ab 2 Jahren zu messen, aufzuzeichnen, anzuzeigen, zu organisieren, auszuwerten, zusammenzufassen und abzurufen.

Das Nox-Schlafdiagnosesystem ermöglicht es dem Benutzer, die Komplexität einer Untersuchung festzulegen, indem die Anzahl und Arten der gemessenen physiologischen Signale variiert werden.

Das Nox-Schlafdiagnosesystem ermöglicht die Erstellung benutzer-/vordefinierter Berichte, die auf den Daten des Patienten basieren.

Benutzer des Nox-Schlafdiagnosesystems sind medizinische Fachleute, die in den für Krankenhäuser/Kliniken üblichen Verfahren, in der physiologischen Überwachung von Menschen oder in der Untersuchung von Schlafstörungen geschult sind.

Einsatzgebiete sind Krankenhäuser, Institutionen, Schlafzentren, Schlafkliniken oder andere Untersuchungseinrichtungen sowie beim Patienten zu Hause.

#### <span id="page-6-2"></span>Kontraindikationen

Das Nox Sleep System gibt keine Alarmmeldungen und ist nicht zur Dauerüberwachung bestimmt, bei der ein Geräteversagen Schaden oder Tod des Patienten verursachen kann.

#### <span id="page-6-3"></span>Umfang

In diesem Handbuch wird die Bedienung der Noxturnal-Software behandelt. Die Verwendung der Nox-Aufzeichnungsgeräte sowie des Zubehörs, das für die Aufnahmen physiologischer Signale nötig ist, werden behandelt in:

- Nox A1 Handbuch
- Nox A1s-Handbuch
- Nox C1-Handbuch
- Nox T3 Handbuch
- Nox T3s-Handbuch

Das Handbuch enthält zudem eine kurze Einleitung in die Noxturnal App und ihre Funktionen.

#### <span id="page-7-0"></span>Warnnungen und Vorsichtsmaßnahmen

- Warnung: Das NOX-Schlafdiagnosesystem ist **NICHT ZUR DAUERÜBERWACHUNG BESTIMMT**, bei der ein Geräteversagen Schaden oder Tod des Patienten verursachen kann.
- Warnung: Die Nox-Schlafbewertungssysteme sind als Hilfe bei der Diagnose von Schlafstörungen vorgesehen. Die Systeme müssen in Verbindung mit anderen Methoden zur Beurteilung klinischer Parameter und Symptome verwendet werden.
- Hinweis: Die automatische Analyse ist möglicherweise ungenauer als die Analyse durch einen ausgebildeten Arzt. Das Ergebnis der automatischen Analyse/Bewertung muss vor der Diagnose stets manuell von einem ausgebildeten Arzt überprüft werden.
- Warnung: Abgeleitete Signale, die von Noxturnal berechnet werden, vor allem Berechnungen, bei denen die Herz- und die Atemfrequenz aufgrund der zugrunde liegenden Elektrokardiogramm-(EKG)- und Atmungssignale berechnet werden, wurden für Patienten mit Zwerchfellschrittmacher/Zwerchfellnervstimulatoren nicht validiert.
- Warnung: Die Drucksäule im Abschnitt Überblick über den positiven Atemwegsdruck (PAP) des PAP-Berichts und des Polysomnografie-(PSG)-PAP-Berichts stellt den Maskendruck des entsprechenden Geräts und NICHT den Solldruck des Geräts dar.
- Warnung: Die Nox A1-, A1s-, T3- und T3s-Rekorder dürfen während der Verwendung am Patienten unter keinen Umständen mit dem USB-Port des PCs verbunden werden. Dies könnte zu Stromschlägen beim Patienten und zu schweren Verletzungen führen.

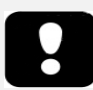

 Bitte lesen Sie dieses Handbuch vor Gebrauch sorgfältig durch, besonders die mit einem Ausrufezeichen markierten Abschnitte.

#### <span id="page-8-0"></span>**Noxturnal - Beschreibung**

Die Noxturnal-Software interagiert mit den Nox-Aufzeichnungsgeräten und Nox-Zugangspunkten. Dies ermöglicht die Konfiguration der Geräte sowie: die Anzeige, Navigation, Organisation, Auswertung, Berichterstellung, Archivierung und den Abruf von physiologischen Signalen, die mithilfe der Nox-Geräte aufgezeichnet/empfangen wurden. Dieser Abschnitt beschreibt die Hauptfunktionen der Software und die Installationsanweisungen.

#### <span id="page-8-1"></span>Noxturnal App - Beschreibung

Die Noxturnal App ist eine Android-Anwendung, die als mobile Schnittstelle zu Nox A1-Recordern und Nox C1-Zugangspunkten verwendet wird. Die App ermöglicht es dem Benutzer, bestimmte Aufgaben, die bereits in der Noxturnal-Software bekannt sind, flexibler und näher am Patienten auszuführen. Zu den Funktionen der App gehören unter anderem:

- Konfiguration der ambulanten Aufzeichnungen
- Verbindung mit Online-Räumen, die in Noxturnal konfiguriert wurden
- Überprüfung der Signalqualität
- Durchführung der Impedanzprüfung
- Durchführung der Bio-Kalibrierung
- Starten und Anhalten von Aufzeichnungen
- Anzeige des Status von Online-Aufzeichnungen (Aufzeichnung, Standby, Nicht vorbereitet)

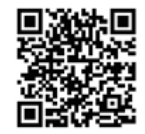

**NOXTURNAL APP** Scan this QR code with your<br>mobile device for easy access to the app. You can also search for<br>"Noxturnal" in the Google Play Store.

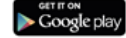

Um die App herunterzuladen, scannen Sie den oben angegebenen QR-Code oder suchen Sie nach "*Noxturnal"* im Google Play Store. Die App funktioniert auf mobilen Geräten, auf denen Android 4.3 oder höher installiert ist.

#### <span id="page-8-2"></span>Unterstützte Geräte

Noxturnal unterstützt die folgenden Nox-Geräte und ihre zugehörigen Geräte und Zubehörteile:

- Nox A1-Rekorder
- Nox A1s-Rekorder
- Nox C1-Zugangspunkt
- Nox T3-Rekorder
- Nox T3s-Rekorder

In diesem Handbuch wird der Begriff Nox-Rekorder als Sammelbezeichnung für Nox A1-, Nox A1s, Nox T3- und Nox T3s-Rekorder verwendet.

In diesem Handbuch werden Nox T3-Rekorder und Nox T3s-Rekorder gemeinsam als Nox T3-Rekorder bezeichnet. Ebenso werden in diesem Handbuch Nox A1-Rekorder und Nox A1s-Rekorder gemeinsam als Nox A1-Rekorder bezeichnet.

#### <span id="page-9-0"></span>Installation von Noxturnal

Vor dem Installieren der Noxturnal-Software sollten Sie die notwendigen Systemanforderungen für die Ausführung der Softwareanwendung überprüfen.

#### <span id="page-9-1"></span>Noxturnal-Systemanforderungen

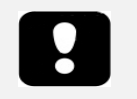

- Hinweis: Der verwendete Computer muss den internationalen Standard IEC 60950-1 für die Sicherheit von Geräten der Informationstechnologie erfüllen.
- Hinweis: Es wird empfohlen, einen Virenschutz auf dem Computer zu installieren, auf dem Noxturnal verwendet wird.

Die folgende Tabelle zeigt die Mindest- und empfohlenen Geräteanforderungen, die nötig sind, um die Software zu installieren und effektiv bedienen zu können.

#### <span id="page-9-2"></span>Mindest-Systemanforderungen

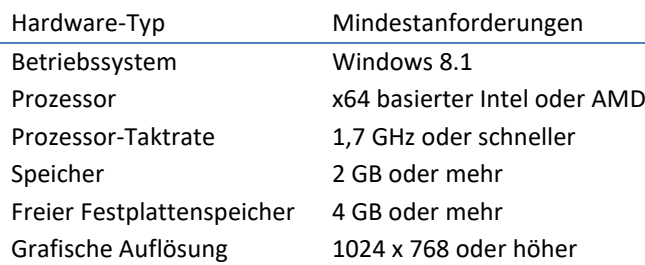

Für die Online-Systemanbindung gelten die gleichen Systemanforderungen wie die oben aufgeführten. Es wird dringend empfohlen, immer einen separaten Computer für jedes Online-System zu verwenden. Für erfahrene Benutzer ist es jedoch möglich, mehr als ein System auf einem einzelnen Computer auszuführen.

Es wird empfohlen, bewährte IT-Praktiken zu implementieren, wie zum Beispiel:

- Kontrollierter Zugang zu dem PC, auf dem das System ausgeführt wird
- Durchsetzen von Kennwortrichtlinien
- das PC-Betriebssystem auf dem neuesten Stand halten
- Beachten des Ablaufdatums von Microsoft Windows
- eine Virenschutzsoftware installieren
- die Verwendung des PCs nur auf den klinischen Gebrauch beschränken
- Speicherort der Sicherungsaufzeichnung Noxturnal führt keine Datensicherungen durch

Hinweis: Bei Verbindungen zu externen Systemen wie Nox Cloud, GDT oder HL7 agiert Noxturnal als Client und ist auf die bestehende Systemeinrichtung für die Sicherheit angewiesen.

#### <span id="page-9-3"></span>Installationsanweisungen

• Stellen Sie sicher, dass Sie als Administrator angemeldet sind.

- Suchen Sie auf der Installations-CD oder der Installationswebsite nach einer Datei mit dem Namen**Setup.exe** und lassen Sie diese laufen.
- Ein Installationsassistent öffnet sich, der Sie durch die Installation führt. Folgen Sie den Anweisungen zur Installation der Anwendung. Beim Upgrade von Noxturnal 5.x wird im Hintergrund ein Upgrade-Prozess ausgeführt. Aktualisieren der Benutzeranwendungseinstellungen. Eine Kopie der Einstellungen vor dem Upgrade wird unter "[My Documents]\NoxturnalUpgrade" gespeichert.

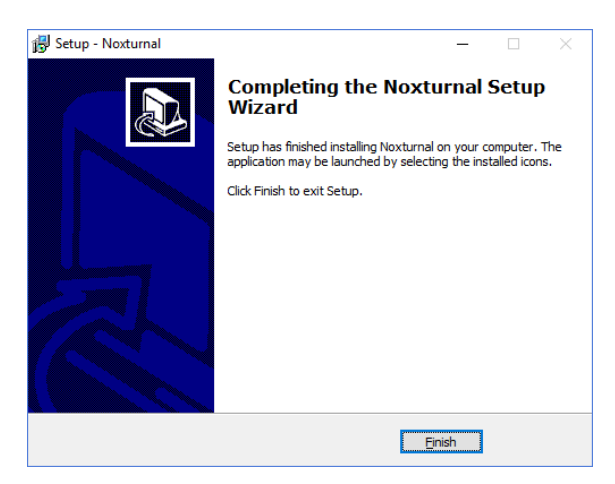

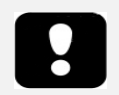

- Für Informationen zur neuesten Softwareversion und zum Upgrade wenden Sie sich bitte an Ihren Händler. Weitere Informationen zum Vertrieb finden Sie unter: www.noxmedical.com.
- Für Betriebsunterstützung wenden Sie sich bei Benutzerfehlern, Cybersicherheitsereignissen oder anderen Ereignissen bitte an support@noxmedical.com

#### <span id="page-11-0"></span>**Standardbetrieb**

Um Noxturnal laufen zu lassen, doppelklicken Sie auf das Desktop-Symbol oder klicken Sie auf das Symbol im Windows Startmenü. Um die Anwendung zu schließen, klicken Sie entweder auf das **X** in der oberen rechten Ecke oder wählen Sie im **Menü** Datei die Option **Beenden.**

Wenn Noxturnal startet, wird die Arbeitsplatz-Umgebung dargestellt. Wenn Sie ein Gerät angeschlossen haben, sehen Sie es in der Abbildung. Andernfalls wird kein Gerät angezeigt. Für die Zwecke dieses Dokuments haben wir einen Nox T3-Rekorder angeschlossen, wie in der Abbildung zu sehen ist.

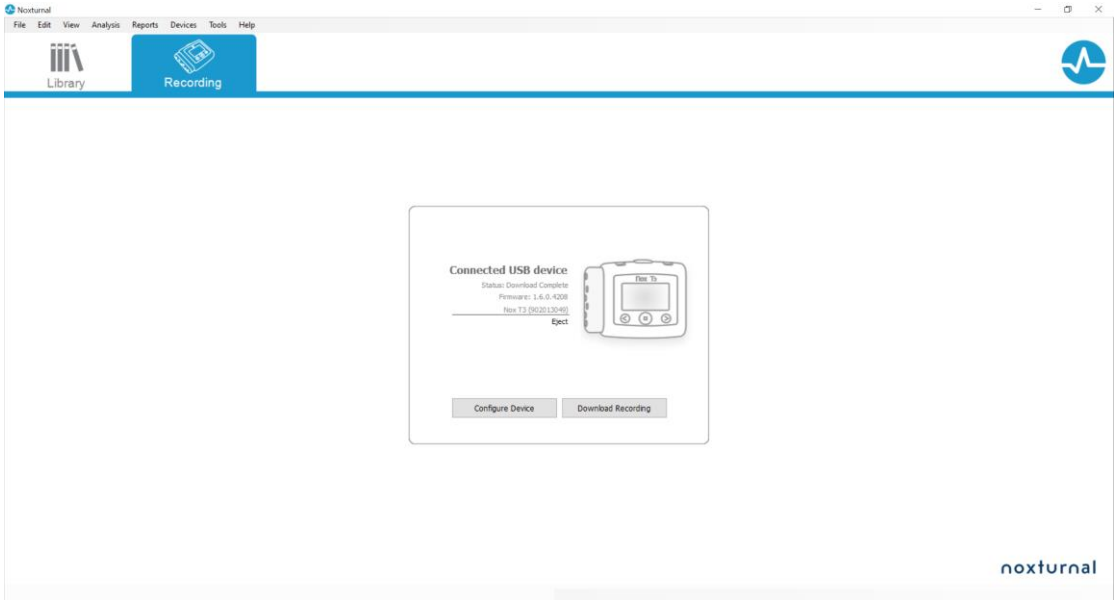

Die Seite **Aufzeichnung** ist die Seite, auf welcher der Benutzer mit den Nox-Geräten und den mit diesen Geräten aufgezeichneten/empfangenen Daten arbeitet. Diese Seite führt den Benutzer auch durch die häufigsten Aufgaben, welche die Anwendung ausführen kann. Diese sind:

- **Bibliothek**: In der oberen linken Ecke sehen Sie diese Option. Diese Option öffnet die Aufzeichnungsbibliothek. Die Bibliothek speichert eine Liste aller Aufzeichnungen, die entweder aufgezeichnet, heruntergeladen oder manuell zur Aufzeichnungsbibliothek hinzugefügt wurden. Weitere Informationen finden Sie im Abschnitt *[Die](#page-71-2)  [Aufzeichnungsbibliothek](#page-71-2)*.
- **Gerät konfigurieren**: Um eine neue ambulante Aufzeichnung zu starten, wählen Sie diese Option. Ein Konfigurationsassistent führt den Benutzer durch den Konfigurationsprozess. Weitere Informationen finden Sie im Abschnitt *[Starten einer neuen](#page-13-0)* ambulanten [Aufzeichnung.](#page-13-0)
- **Eine Aufnahme herunterladen**: Wenn ein Aufzeichnungsgerät angeschlossen ist und es eine Aufzeichnung enthält, kann der Benutzer diese vom Gerät herunterladen und prüfen. Weitere Informationen finden Sie im Abschnitt *[Herunterladen einer ambulanten](#page-25-0)  [Aufzeichnung von einem Nox-Aufnahmegerät](#page-25-0)*.

Um eine Online-Aufzeichnung zu konfigurieren, muss ein Online-Raum vorkonfiguriert werden, der auf der Seite Aufzeichnung erscheint und dort auswählbar ist. Anweisungen zum Konfigurieren einer Online-Aufzeichnung finden Sie im Abschnitt *[Einrichtung des Nox Sleep](#page-27-0)* Systems für Online-[Aufzeichnungen.](#page-27-0) 

<span id="page-12-0"></span>Nox-Aufnahmegerät mit Noxturnal verbinden

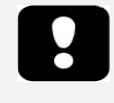

 Hinweis: Bitte beachten Sie, dass trotz der Empfehlung, das Aufnahmegerät auszuwerfen, bevor Sie die Verbindung zum Computer abtrennen, das Gerät auch ohne vorheriges Auswerfen abgetrennt werden kann.

Mit Noxturnal werden aufgezeichnete Daten von Nox-Aufzeichnungsgeräten konfiguriert und heruntergeladen. Um mit einem Aufzeichnungsgerät zu arbeiten, schließen Sie es zunächst mit einem USB-Kabel an einen Computer an. Noxturnal findet das Gerät automatisch und zeigt die Geräteinformationen an. Die Suche kann 2 – 4 Sekunden dauern.

Wenn Noxturnal das verbundene Gerät ermittelt hat, werden die folgenden Geräteinformationen angezeigt: **Aufnahmestatus, Firmware-Version** und **Gerätename**.

Die Aufgaben, die Sie am Aufnahmegerät durchführen werden, hängen vom Status des Geräts ab, der wie folgt lauten kann:

- **Leer**  Das Gerät ist noch nicht konfiguriert und enthält keine Aufzeichnungen. Klicken Sie auf **Gerät konfigurieren**, um das Gerät für eine neue Aufzeichnung zu konfigurieren. Bitte beachten Sie, dass durch die Gerätekonfiguration alle bereits bestehenden Aufzeichnungen vom Gerät gelöscht werden.
- **Bereit für Aufnahme**  Das Gerät ist konfiguriert worden, enthält jedoch keine Aufzeichnungen. Der Benutzer kann an dieser Stelle das Gerät abtrennen und mit der Aufzeichnung beginnen.
- **Bereit zum Download**  Das Gerät enthält eine Aufzeichnung, die noch nicht auf den Computer heruntergeladen wurde. Klicken Sie auf die Schaltfläche **Aufzeichnung herunterladen**, um die Aufzeichnung auf den Computer herunterzuladen.
- **Download abgeschlossen** Das Gerät enthält eine Aufzeichnung, die bereits heruntergeladen und zur Aufzeichnungsbibliothek hinzugefügt wurde. An dieser Stelle kann der Benutzer entweder auf **Gerät konfigurieren** klicken, um das Gerät für eine weitere Aufzeichnung zu konfigurieren, oder auf **Aufzeichnung herunterladen,** um die Aufzeichnung erneut herunterzuladen.

Wenn Sie mit dem Arbeiten mit dem Gerät fertig sind, klicken Sie auf den Link **Auswerfen** und trennen Sie das Gerät vom Computer ab.

#### <span id="page-12-1"></span>Upgrade der Firmware des Aufzeichnungsgeräts

- Hinweis: Nachdem Sie auf die Benachrichtigung für das Firmware-Upgrade geklickt haben, müssen Sie das Aufnahmegerät vom Computer abtrennen und es erneut anschließen, damit das Firmware-Upgrade des Geräts durchgeführt werden kann.
	- Hinweis: Es wird immer empfohlen, das Firmware-Upgrade des Geräts durchzuführen, um sicherzustellen, dass auf dem Nox-Rekorder stets die

aktuelle Firmware-Version läuft. Neue Firmware-Versionen können wichtige Updates für den Betrieb des Rekorders enthalten.

Sobald eine neue Version der Gerätefirmware für das angeschlossene Gerät erhältlich ist, wird Noxturnal den Benutzer darüber informieren, indem eine Sprechblase mit dem Hinweis neben dem Gerät angezeigt wird. Dieses Verhalten ist geräteabhängig. Sie sehen den Gerätetyp abhängig von dem angeschlossenen Gerät in diesem Fenster. In dieser Abbildung haben wir einen Nox T3-Rekorder angeschlossen.

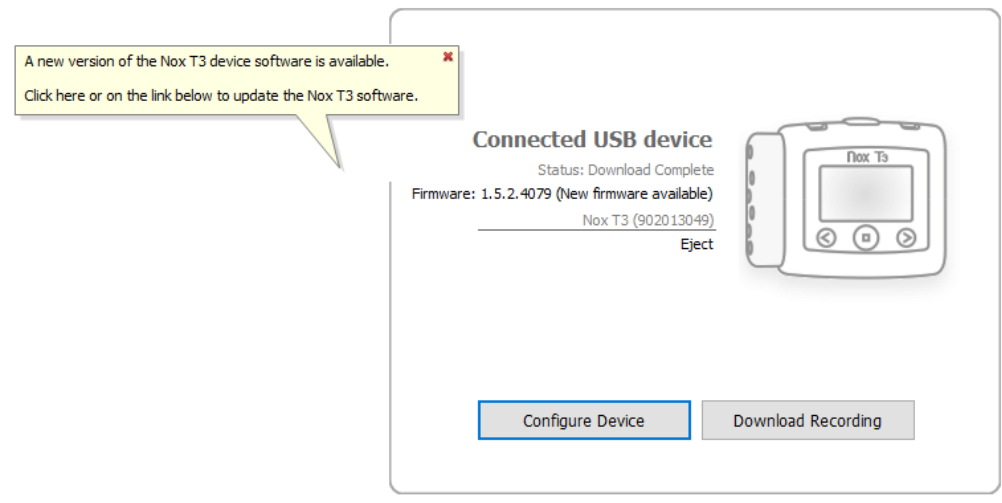

Sie können diesen Hinweis entweder ignorieren und weiterarbeiten oder ein Upgrade der Gerätefirmware durchführen, was stets empfohlen wird. Um die Firmware zu aktualisieren, klicken Sie auf die Sprechblase und folgen Sie den Anweisungen.

#### <span id="page-13-0"></span>Starten einer neuen ambulanten Aufzeichnung

Um ein USB-Gerät für eine neue Aufzeichnung vorzubereiten, starten Sie Noxturnal und schließen das Gerät mit einem USB-Kabel an den Computer an. Noxturnal findet das Gerät automatisch und zeigt die Geräteinformationen auf der Seite **Aufzeichnung** an. Klicken Sie auf die Schaltfläche **Gerät konfigurieren** auf der **Seite** Aufzeichnung und es erscheint ein Assistent, der den Benutzer durch die Konfiguration des Geräts führt.

Der Konfigurationsassistent ist geräteabhängig Das bedeutet, dass der Konfigurationsassistent sich abhängig von der Art, wie das Nox-Aufzeichnungsgerät konfiguriert wird, unterscheidet. Die wesentlichen Schritte sind jedoch identisch:

- **1. Konfiguration** des Geräts. Hier wählen Sie die zu verwendende Aufzeichnungsart (Zusatzgeräte, die möglicherweise angeschlossen sind, und Kanäle, die aufgezeichnet werden).
- **2. Aufzeichnung planen**. Hier können Sie die Uhrzeit und das Datum für den Start einer Aufzeichnung auswählen oder den Patienten anweisen, die Aufzeichnung selbst zu starten.
- **3. Patienteninformationen**. Hier fügen Sie die erforderlichen Patienteninformationen zur Aufzeichnung hinzu.

Dieses Handbuch zeigt den Konfigurationsassistenten für den Nox T3-Rekorder. Im ersten Schritt legen Sie die Aufzeichnungsart fest, die für die Aufzeichnung verwendet wird. Die Aufzeichnungsarten besitzen deskriptive Namen, um die Art der Aufzeichnungen anzuzeigen, für die sie verwendet werden.

In den Abschnitten *[Aufzeichnungsarte](#page-77-1)n und Geräteprofile* finden Sie weitere Informationen zum Erstellen und Bearbeiten von Aufzeichnungsarten und Geräteprofilen.

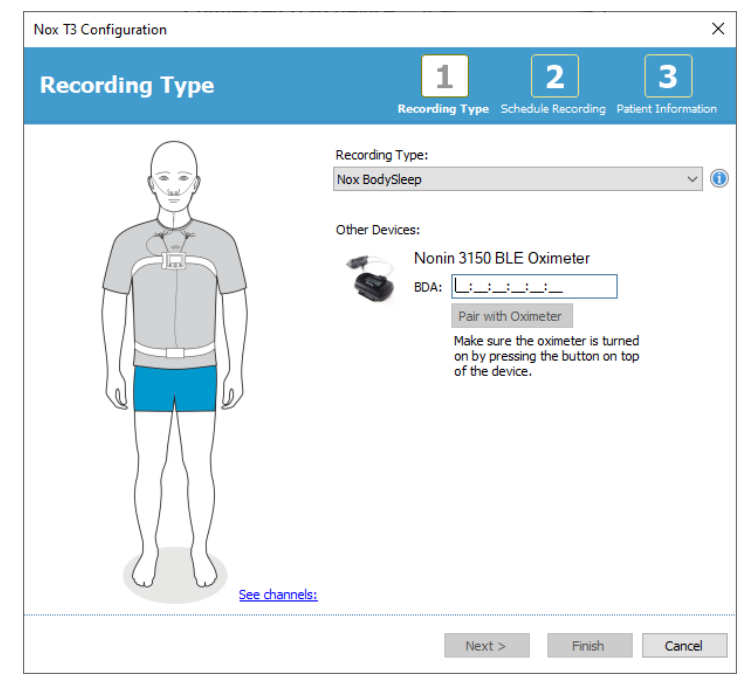

Wenn Ihre Aufzeichnungsart so eingerichtet ist, dass Daten von einem Bluetooth -Zusatzgerät, z. B. einem Pulsoximeter, aufgezeichnet werden, sehen Sie dies im Konfigurationsassistenten. Um ein Bluetooth-Zusatzgerät verwenden zu können, muss es mit dem Nox-Aufzeichnungsgerät gekoppelt werden. Geben Sie die entsprechende PIN/BDA-Nummer (Bluetooth-Geräteadresse) des Bluetooth-Geräts im entsprechenden Feld im Konfigurationsassistenten ein.

Bei einigen Geräten muss das Gerät mit dem verwendeten Oximeter gekoppelt werden. Klicken Sie nach Eingabe der BDA-Adresse des Oximeters auf die Schaltfläche **Pair with Oximeter** (Mit Oximeter koppeln) und warten Sie auf die Antwort. Beachten Sie, dass das Oximeter eingeschaltet werden muss, indem Sie den Knopf des Oximeters drücken, wenn Sie diesen Schritt ausführen. Folgen Sie den Anweisungen auf dem Bildschirm.

Klicken Sie auf **Weiter**, um mit Schritt 2 fortzufahren, bei dem Sie die Aufzeichnungszeit programmieren.

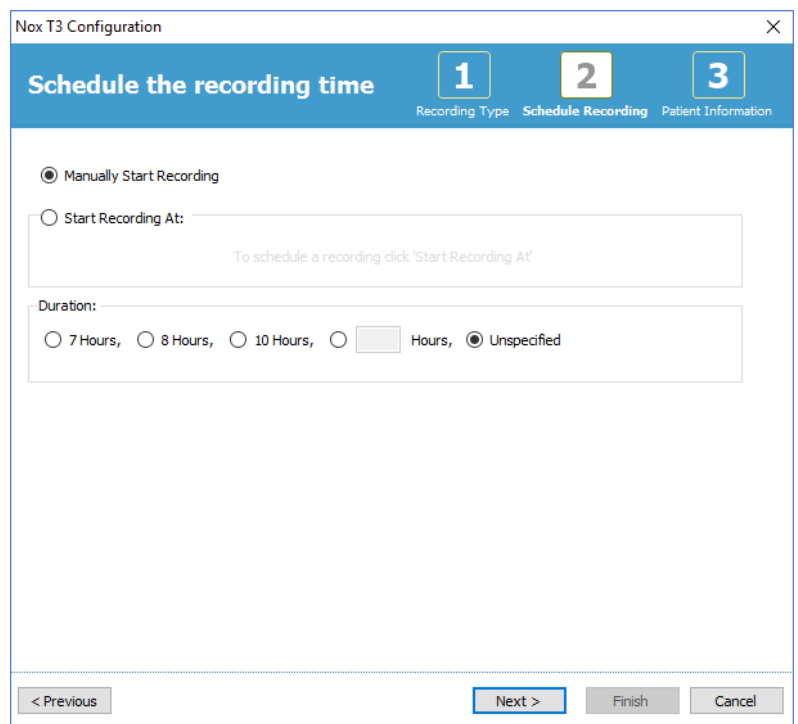

- Bei Aktivierung der Option **Manueller Aufzeichnungsstart** muss der Benutzer die Aufzeichnung selbstständig vom Nox-Aufnahmegerät aus starten/stoppen. Dies geschieht, indem der **Mitte**-Knopf auf dem Aufzeichnungsgerät so lange gedrückt wird, bis der Aufzeichnungsstart auf dem Display des Geräts angezeigt wird.
- Markieren Sie die Option **Aufzeichnungsstart um:**, um eine bestimmte Aufzeichnungszeit zu festzulegen. Das Gerät schaltet sich selbst ein und beginnt zur geplanten Zeit automatisch mit der Aufnahme. Falls der Benutzer mehrere Nächte für die Aufzeichnung auswählt, beginnt die Aufzeichnung jede Nacht zur gleichen Zeit.
- Um eine Aufnahme nach einer bestimmten Dauer zu stoppen, geben Sie die **Dauer** entweder so ein: **7 Stunden**, **8 Stunden**, **10 Stunden** oder geben Sie eine spezifische Dauer ein. Wenn Sie **Unbestimmte** Dauer auswählen, muss der Benutzer die Aufzeichnung stoppen. Dies geschieht, indem der **Mitte**-Knopf auf dem Gerät so lange gedrückt wird, bis der Aufzeichnungsstopp auf der Geräteanzeige angezeigt wird.

Klicken Sie auf **Weiter**, um mit dem dritten Schritt fortzufahren, wo Sie den Dialog für die Patienteninformationen finden. In diesem Dialog können Sie detaillierte Angaben zum Patienten eingeben. Das einzige Pflichtfeld ist der Name des Patienten oder die Patienten-ID.

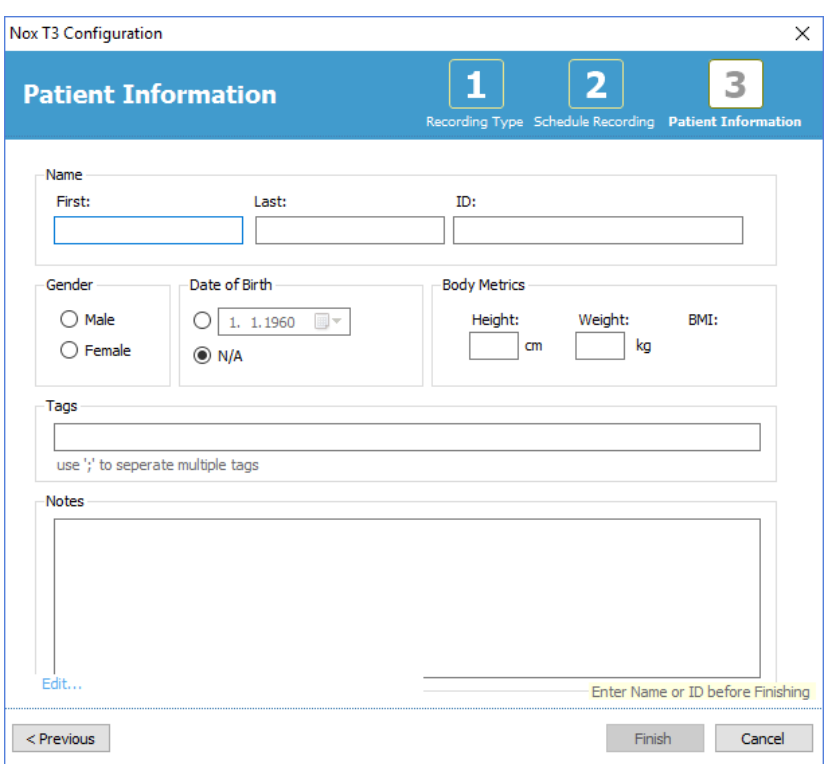

Nachdem Sie die Patienteninformationen eingegeben haben, klicken Sie auf **Beenden** , um die Konfiguration in das Gerät aufzunehmen.

Ist eine Aufzeichnung auf dem Gerät vorhanden, wird der Benutzer gefragt, ob er diese Aufzeichnung vom Gerät löschen möchte.

Zum Schluss erscheint eine Seite, die bestätigt, dass das Gerät konfiguriert wurde. Für Nox T3- Rekorder könnten die Anschlusshinweise durch Drücken auf die Taste **Anschlusshinweise drucken** ausgedruckt werden. Ein PDF-Dokument mit der Anschlussübersicht wird geöffnet und kann vom Benutzer ausgedruckt werden. Wenn keine Anschlussanleitung verfügbar ist, wird diese Option nicht angezeigt.

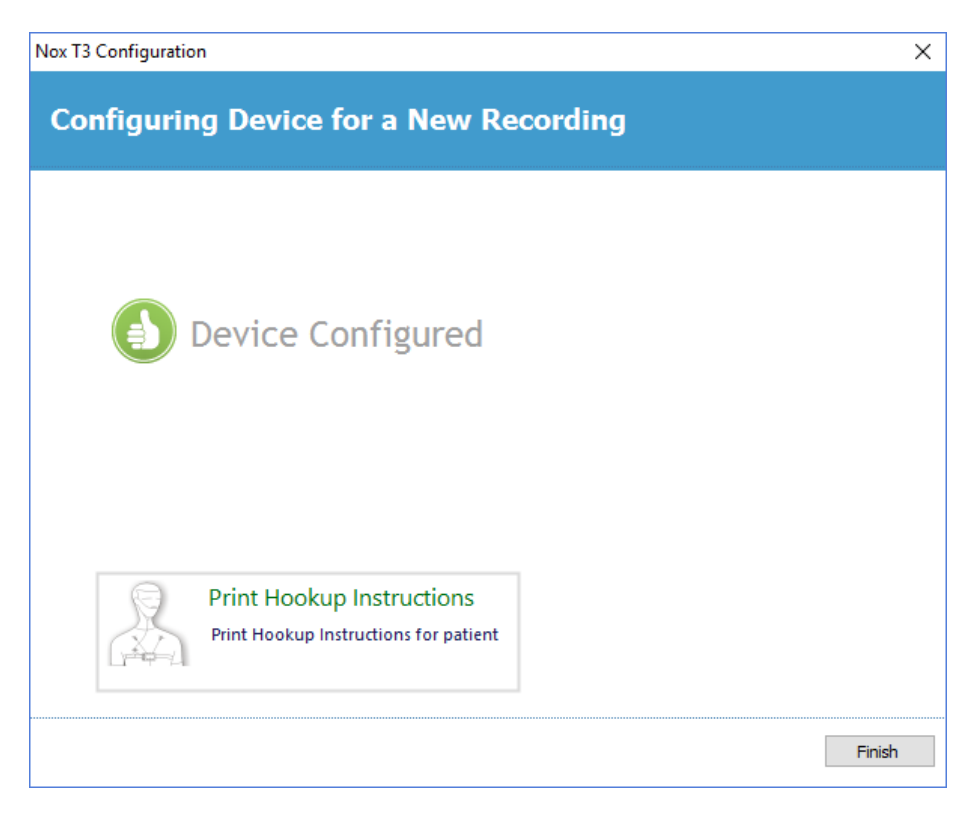

#### <span id="page-17-0"></span>Aufzeichnungstypen

Noxturnal bietet eine Reihe von **Aufzeichnungsarten** an, die für die Konfiguration sowohl von ambulanten als auch von Online-Aufzeichnungen zur Verfügung stehen. Die Aufzeichnungsarten umfassen die Gerätekombination, die für unterschiedliche Arten von Schlafstudien verwendet wird, und die Geräteeinstellungen. Die Aufzeichnungsarten legen auch die Automatisierung für die unterschiedlichen Aufzeichnungen, das relevante Layout des Arbeitsbereichs, die Auswertung und den Bericht fest, die für die Aufzeichnung verwendet werden. In Noxturnal können Sie ganz einfach Ihre eigenen Aufzeichnungsarten erstellen, um Geräte und Einstellungen, die für die Aufzeichnungen verwendet werden, zu kontrollieren. Folgen Sie diesen Schritten, um Ihre eigene Aufzeichnungsart zu erstellen.

- 1. Wählen Sie das Nox-Aufzeichnungsgerät, für das Sie die Aufzeichnungsart erstellen, und legen Sie fest, ob sie für eine ambulante oder eine Online-Aufzeichnung bestimmt ist.
- 2. Richten Sie die Aufzeichnungsart so ein, dass sie das jeweilige Layout für den Arbeitsbereich, die Auswertung, den Bericht sowie die Geräte und Geräteprofile, sofern zutreffend, enthält.

Der Assistent für die Aufzeichnungsart ist geräteabhängig Das bedeutet, dass der Assistent sich abhängig von der Art, wie das Nox-Aufzeichnungsgerät konfiguriert wird, unterscheidet. Die wesentlichen Schritte sind jedoch identisch:

#### File Edit View Analysis Reports Devices Tools Help Online Rooms... Sensors... Device Profiles... Recording Types... Library

Von der Noxturnal Symbolleiste aus navigieren Sie zu **Geräte** > **Aufzeichnungsarten …** 

Der Assistent für die Aufzeichnungsarten öffnet sich.

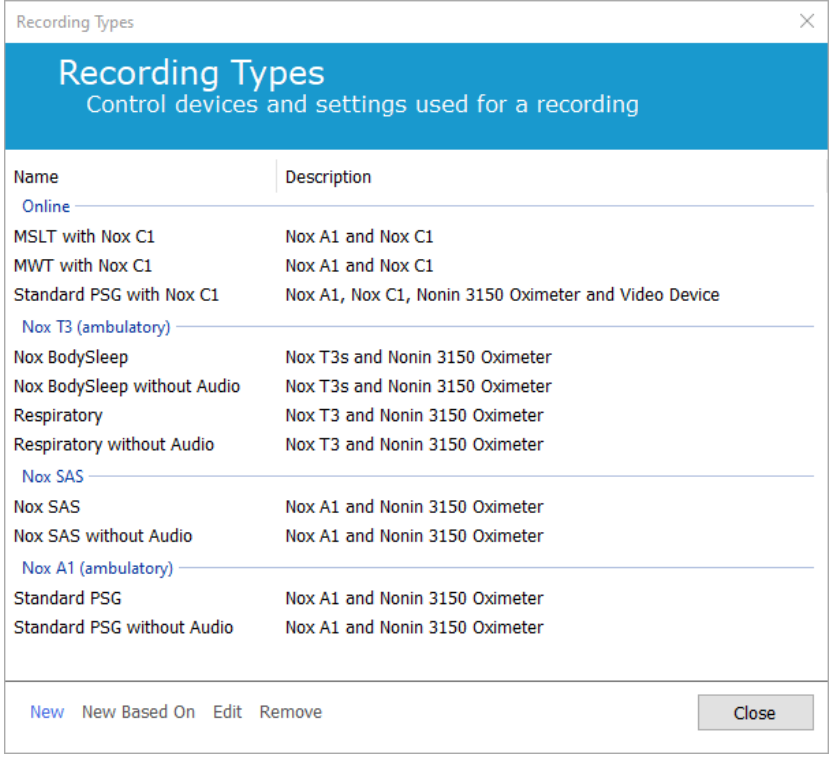

Hier können Sie eine **Neue** Aufzeichnungsart, eine **Neue Aufzeichnungsart basierend auf** einer der verfügbaren Aufzeichnungsarten und die benutzerdefinierten Aufzeichnungsarten **Bearbeiten** oder **Entfernen** erstellen. In diesem Beispiel erstellen wir eine neue Aufzeichnungsart für den Nox T3- Rekorder.

Wählen Sie die Aufzeichnungsart **Nox T3 (ambulant)** aus der Auswahlliste aus, wie unten dargestellt.

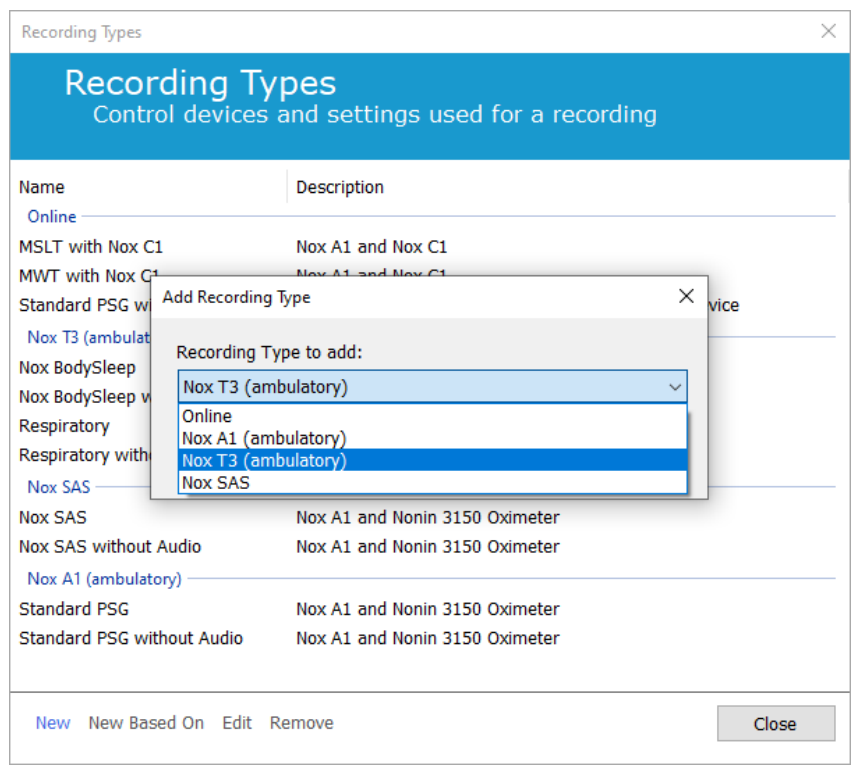

Im nächsten Schritt wird die zutreffende Aufzeichnungsart eingerichtet. In dem folgenden Assistenten können Sie Ihre Aufzeichnungsart einrichten.

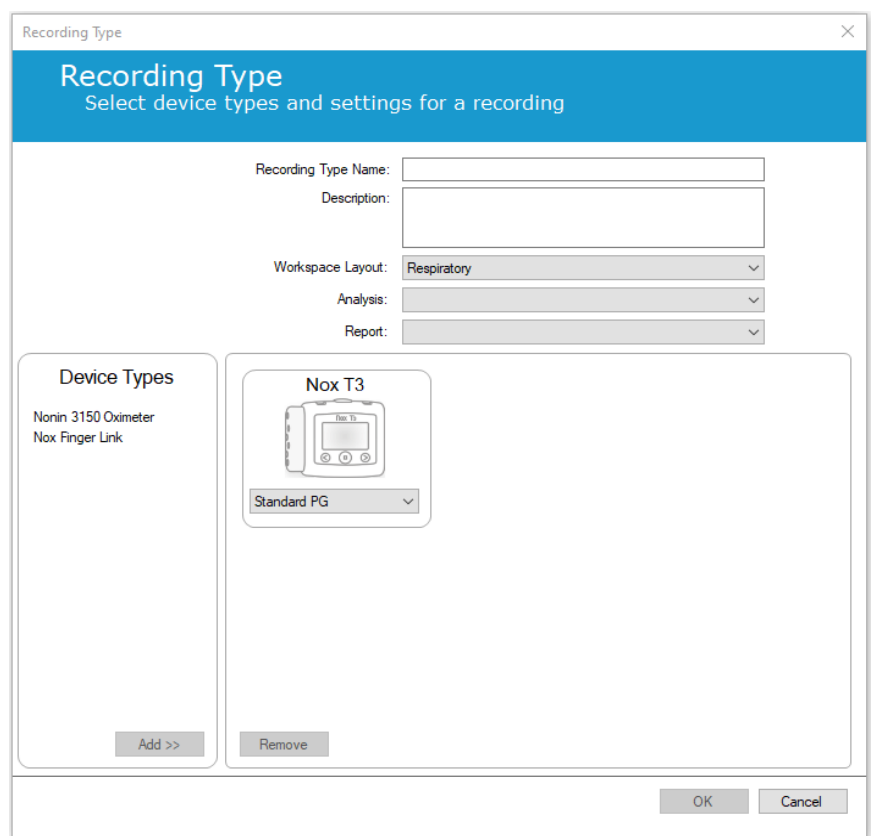

Geben Sie den **Namen der Aufzeichnungsart** und eine **Beschreibung** der Aufzeichnungsart ein. Wählen Sie zutreffende **Layout des Arbeitsbereichs**, **Analyse** und **Bericht**. Sie haben außerdem die Möglichkeit, zusätzliche Geräte hinzuzufügen. Wählen Sie zum Beispiel das Nonin 3150 *(unter Gerätetypen)* und klicken Sie auf **Hinzufügen>>**.

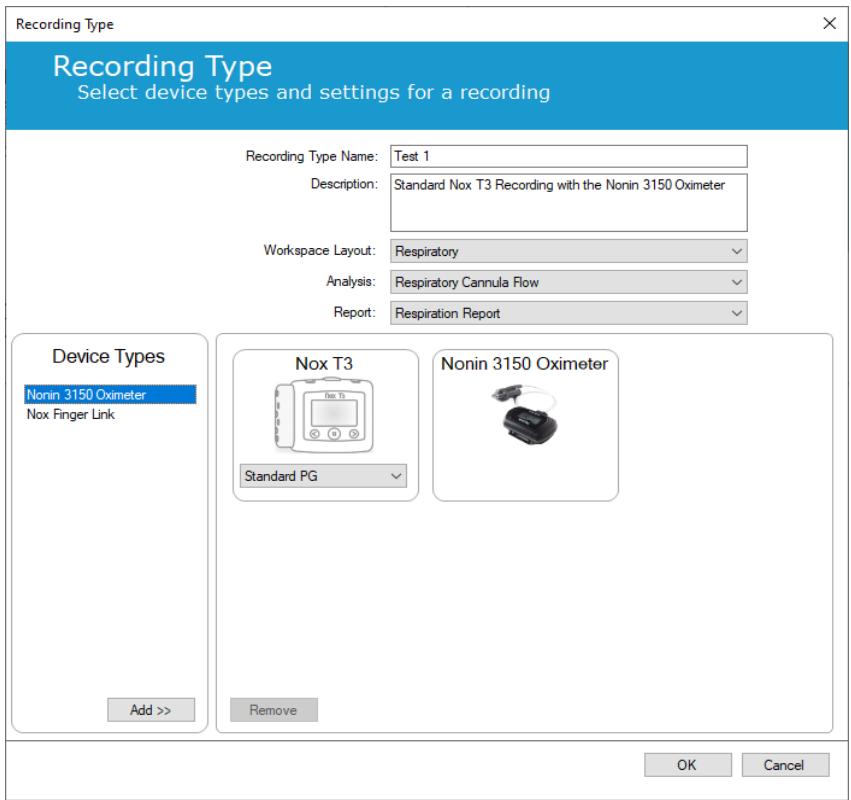

Beachten Sie, dass es außerdem möglich ist, das zutreffende Geräteprofil für diese Aufzeichnungsart direkt im Assistenten für die Aufzeichnungsart auszuwählen, wie im Folgenden beschrieben.

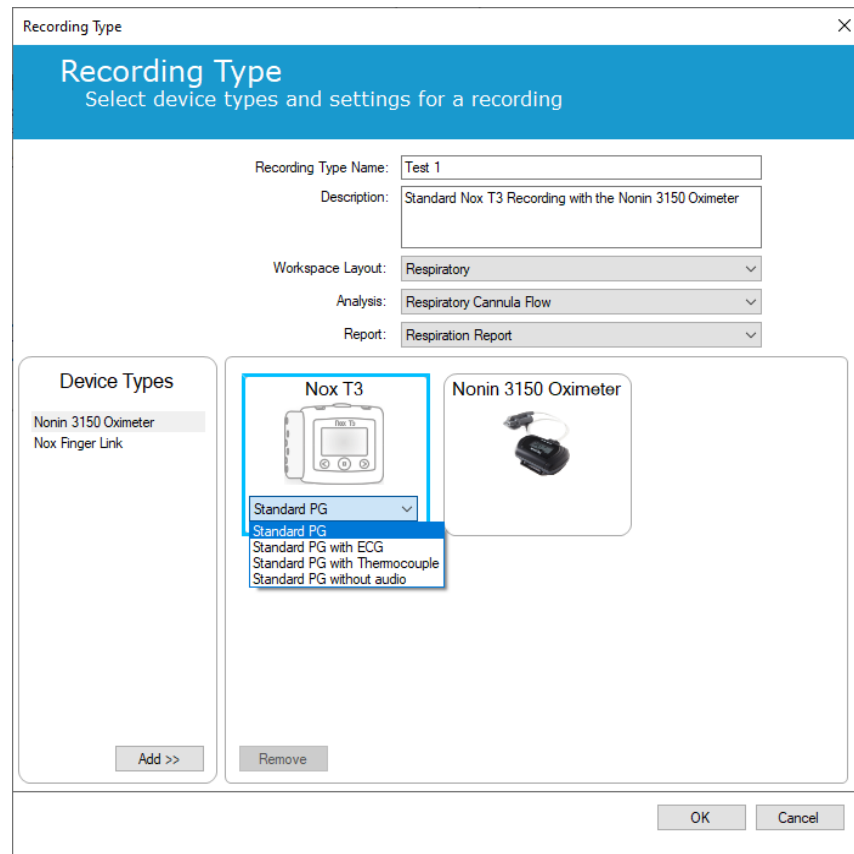

Sie können auch benutzerdefinierte Geräteprofile erstellen. Bitte folgen Sie der Anleitung im Abschnitt *[Geräteprofile](#page-21-0)*, um weitere Anweisungen zu erhalten. Nachdem Sie ein neues Geräteprofil erstellt haben, erscheint es in der Dropdown-Liste im Assistenten Aufzeichnungsart.

Wenn Sie Ihre Aufzeichnungsart eingerichtet haben, klicken Sie auf **OK** und Ihre benutzerdefinierte Aufzeichnungsart steht für die Konfiguration zur Verfügung.

<span id="page-21-0"></span>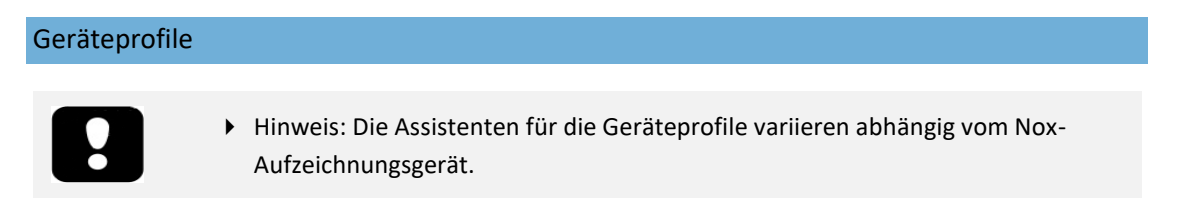

Die Geräteprofile werden für alle Standardaufzeichnungen erstellt, die Sie mit Nox-Geräten ggf. durchführen. Sie ermöglichen eine einfache Einrichtung während der Gerätekonfiguration und sparen Zeit.

Navigieren Sie von der Noxturnal-Symbolleiste aus zu **Geräte** > **Geräteprofile …**

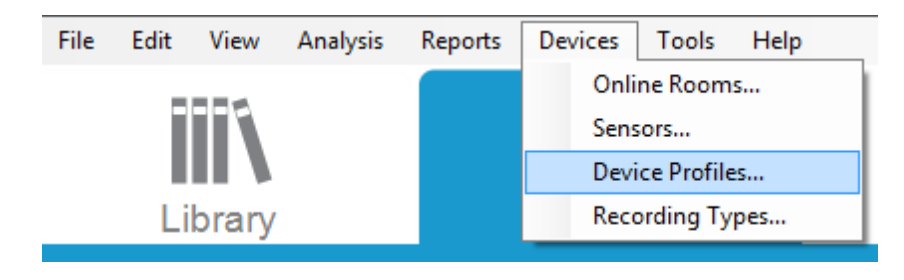

Im Assistent Geräteprofile sehen Sie eine Liste der verfügbaren Geräteprofile für die Nox-Aufzeichnungsgeräte und den Nox-Zugangspunkt.

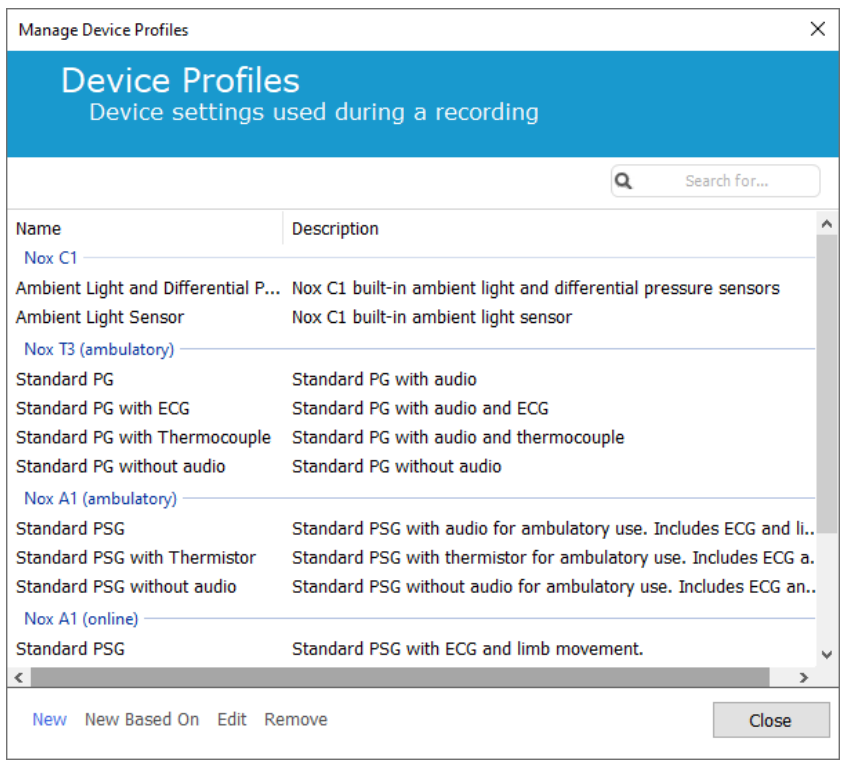

Um ein benutzerdefiniertes Geräteprofil zu erstellen, wählen Sie Neu oder Neu basierend auf. Sie müssen dann auswählen, für welches Aufzeichnungsgerät die Vorlage bestimmt ist oder welche der aktuellen Geräteprofile Sie für ihre neue Vorlage verwenden möchten. In diesem Beispiel erstellen wir ein neues Geräteprofil für den Nox T3-Rekorder.

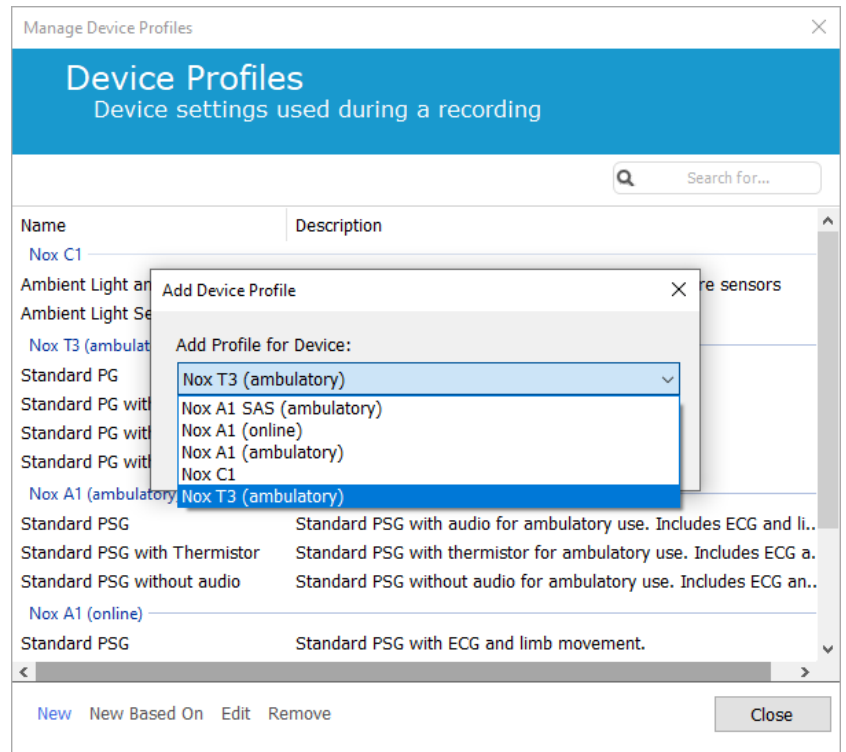

Im Assistent Profileigenschaften können Sie das Geräteprofil einrichten. Geben Sie den Namen ein (und bei Bedarf eine Beschreibung).

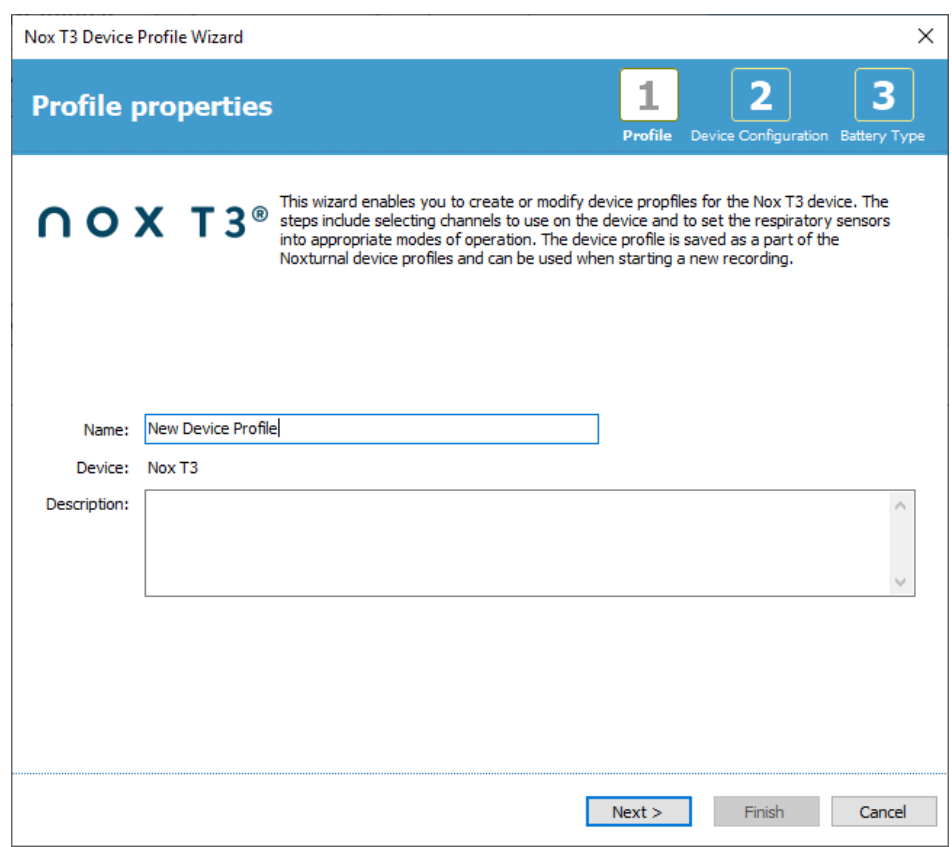

Klicken Sie auf **Weiter**, um mit dem nächsten Schritt fortzufahren.

In dem Dialog unten können Sie die Kanalkonfiguration für das Gerät einrichten. Der Dialog "Gerät konfigurieren" ist geräteabhängig. Das bedeutet, dass der Assistent abhängig von dem Modell des verwendeten Nox-Geräts variiert. Wenn Sie die Kanalkonfiguration eingerichtet haben, klicken Sie auf **Weiter.**

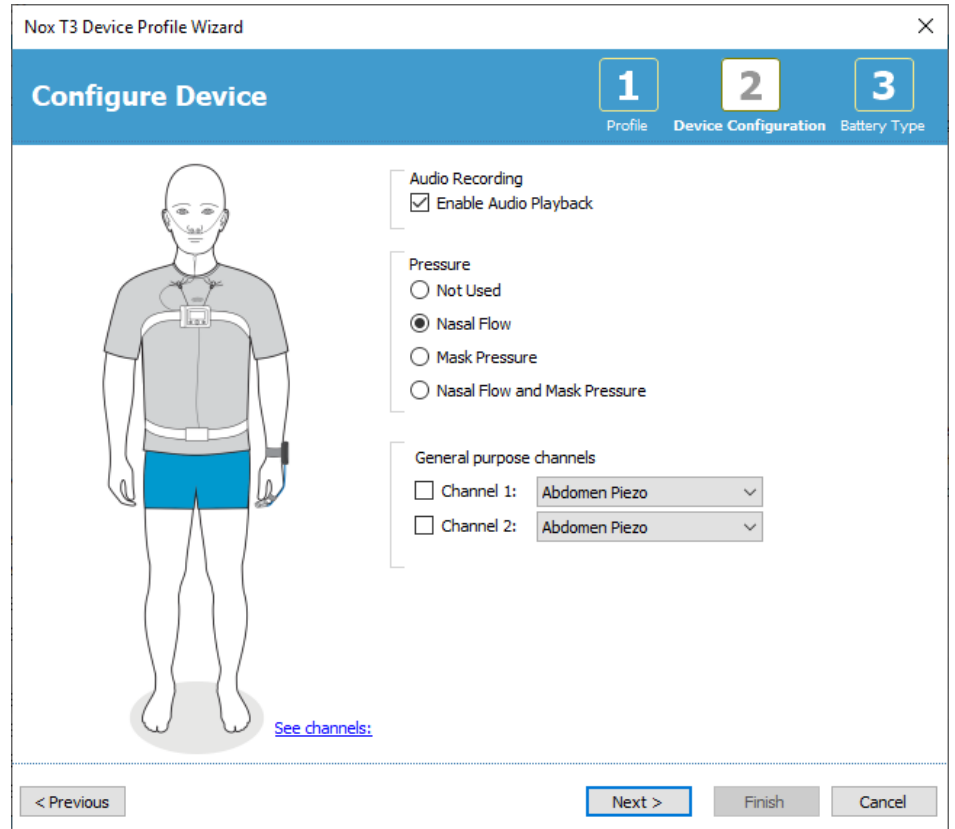

Im letzten Schritt für die Konfiguration eines Nox-Aufzeichnungsgeräts legen Sie den Batterietyp fest, der verwendet wird. Wählen Sie den zutreffenden Batterietyp und klicken Sie auf **Fertigstellen**.

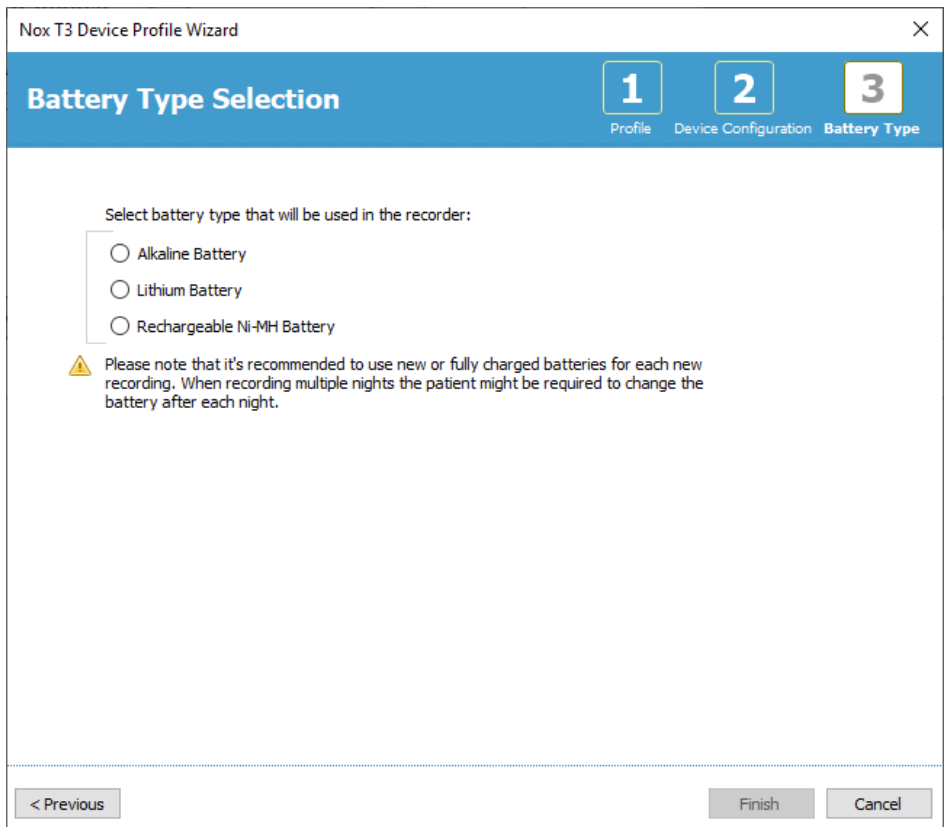

Das von Ihnen erstellte Geräteprofil steht in der Liste der Geräteprofile zur Verfügung und kann konfiguriert werden.

#### <span id="page-25-0"></span>Herunterladen einer ambulanten Aufzeichnung von einem Nox-Aufnahmegerät

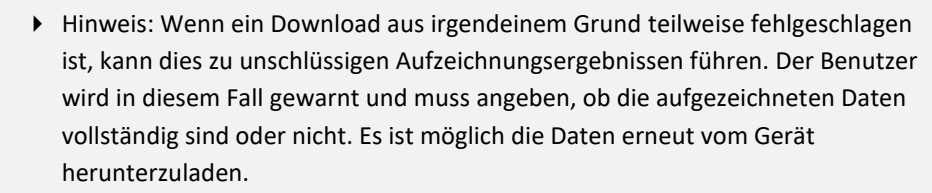

 Hinweis: Die heruntergeladene Aufzeichnung verbleibt so lange auf dem Gerät, bis es für eine andere Aufzeichnung neu konfiguriert wird.

Um aufgezeichnete Daten von einem Nox-Aufzeichnungsgerät auf einen Computer herunterzuladen, stellen Sie sicher, dass Noxturnal läuft und schließen Sie ein Gerät an einen USB-Port an Ihrem Computer an.

Noxturnal findet das Gerät automatisch und zeigt die Geräteinformationen auf der **Seite Aufzeichnung** an. Die Suche kann 2 – 4 Sekunden dauern.

Klicken Sie auf die Schaltfläche **Aufzeichnung herunterladen** auf der **Seite Aufzeichnung** und Noxturnal wird mit dem Herunterladen der Aufzeichnung vom Gerät auf den Computer beginnen. Ein Dialog zum Fortschritt des Herunterladens erscheint während des Herunterladens und zeigt die beteiligten Schritte an. Zunächst werden die Daten heruntergeladen, anschließend wird ein

Standardanalyseprogramm gestartet und wenn das Gerät für das Herunterladen von Audiodateien konfiguriert wurde, beginnt das Herunterladen von Audiodateien.

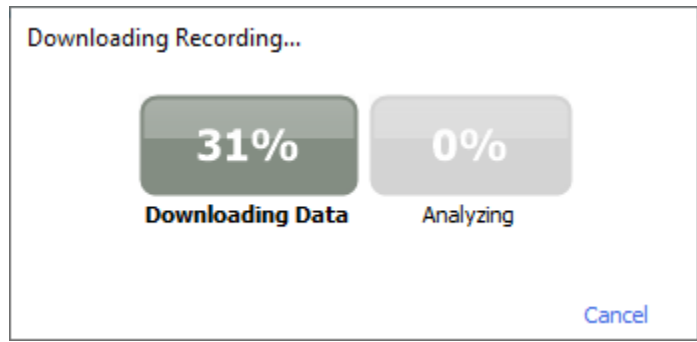

Wenn die Daten vollständig heruntergeladen wurden, erhält der Benutzer eine Mitteilung und er kann damit beginnen, mit der gesamten Aufzeichnungsfunktion zu arbeiten.

Die Aufzeichnungen werden an einem Standard-Datenspeicherort kopiert. Sie können den voreingestellten Datenspeicherort in der automatischen Liste unter Werkzeugoptionen ändern (**Werkzeuge** → **Einstellungen …** → **Allgemein**). Die heruntergeladenen Aufzeichnungen werden automatisch der Aufzeichnungsbibliothek hinzugefügt und können jederzeit durch Öffnen der Aufzeichnungsbibliothek angesehen werden. Weitere Informationen finden Sie im Abschnitt *[Die](#page-71-2)  [Aufzeichnungsbibliothek](#page-71-2)*.

#### <span id="page-27-0"></span>**Einrichtung des Nox Sleep Systems für Online-Aufzeichnungen**

#### <span id="page-27-1"></span>Überblick über das Online-Systemnetz

Um einen stabilen Betrieb der Online-Funktion des Nox-Schlafdiagnosesystems zu gewährleisten, folgen Sie bitte der empfohlenen Systemeinrichtung, die unten beschrieben wird.

- Es wird empfohlen, immer einen separaten Computer für die Einrichtung jedes Online-Systems zu verwenden. Es ist jedoch möglich, mehr als ein Online-System auf einem einzelnen Computer auszuführen. Beziehen Sie sich für Einzelheiten auf den Abschnitt *[Mindest-Systemanforderungen](#page-9-2)*.
- Verwenden Sie ein separates lokales Netzwerk (LAN) für jeden Nox C1-Zugangspunkt und einen Computer, auf dem die Noxturnal Software installiert ist.
- Verwenden Sie einen separaten Nox C1-Zugangspunkt für jeden Nox A1-Rekorder, den Sie einsetzen.

Die folgende Tabelle beschreibt die Einrichtung des Kontrollraums, in dem sich der Computer, auf dem Noxturnal installiert ist, befindet.

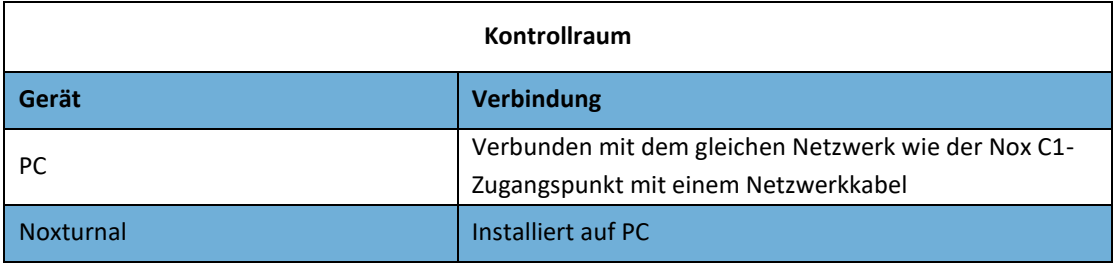

Die folgende Tabelle beschreibt die Einrichtung des Patientenraums, in dem der Patient während einer Schlafstudie schläft.

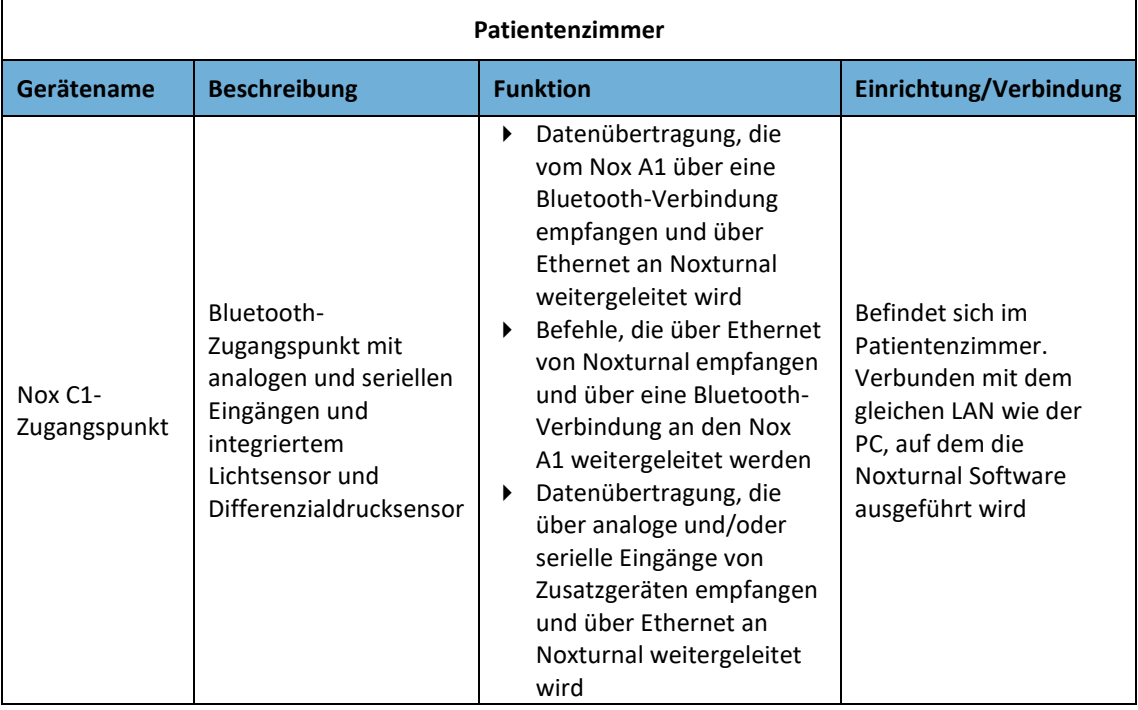

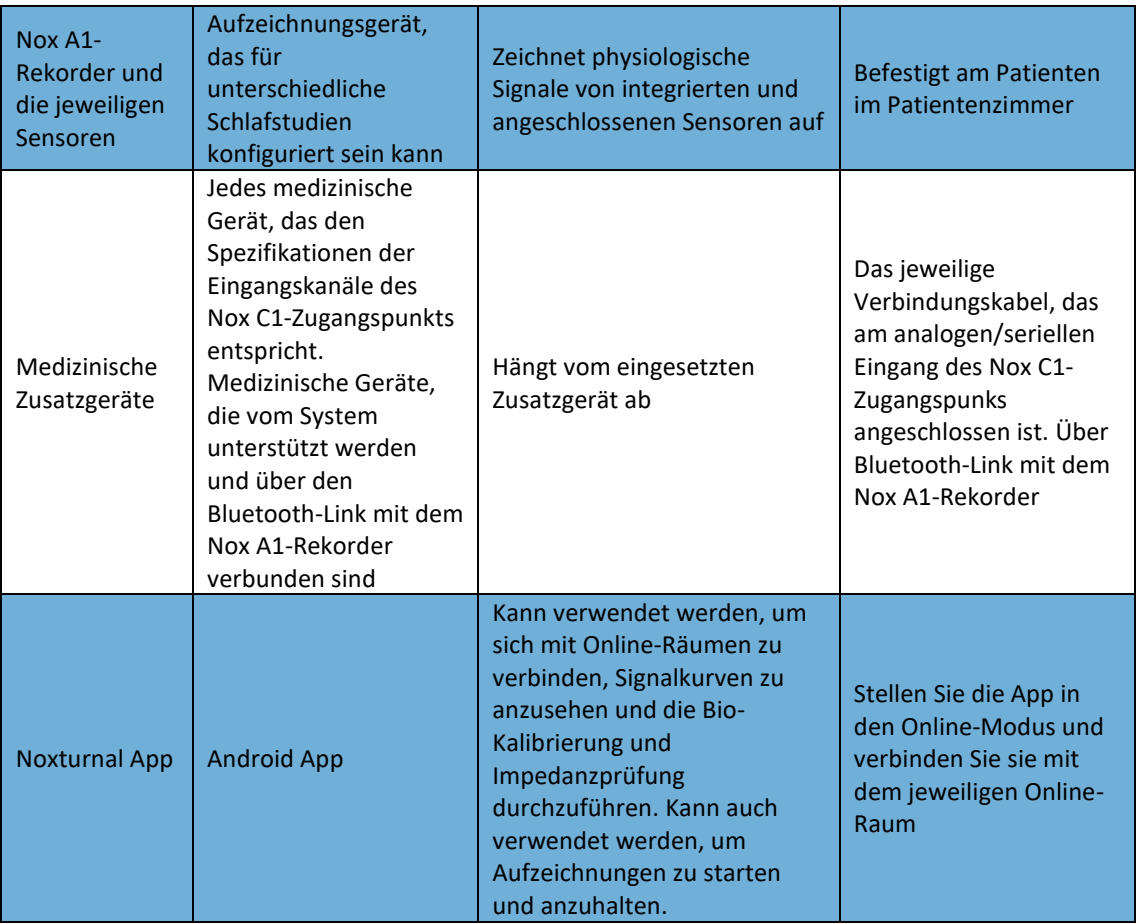

Die folgende Abbildung zeigt einen Überblick über die Online-Einrichtung des Nox Sleep Systems.

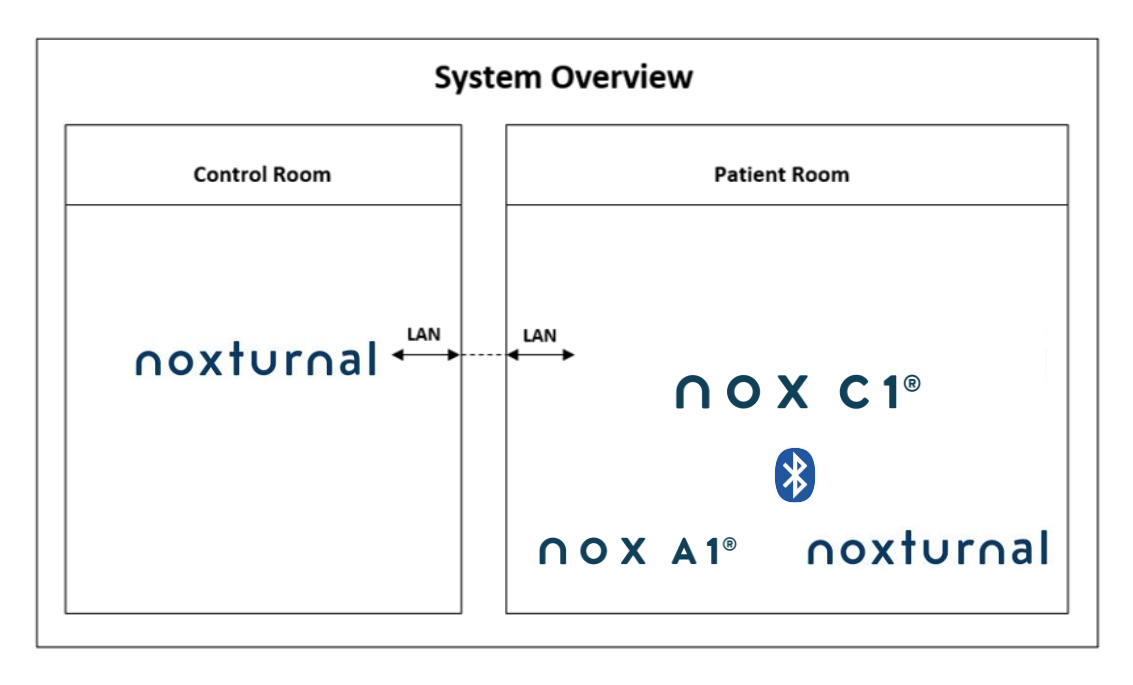

Der Nox C1-Zugangspunkt wird mit der Noxturnal-Software betrieben.

Weitere Informationen zum Nox C1-Zugangspunkt und den Nox A1-Rekordern finden Sie im Nox C1- Benutzerhandbuch und im Nox A1-/A1s-Benutzerhandbuch.

Informationen zu den Arten von Ethernet-unterstützten Geräten und Switches, die mit dem Nox-Schlafdiagnosesystem validiert wurden, finden Sie im Abschnitt "Kompatible Geräte".

#### <span id="page-29-0"></span>Online-Systemkonfiguration

Dieses Kapitel beschreibt die Einrichtung des Nox-Schlafdiagnosesystems für die Online-Konfiguration. Zuerst sollten Sie sicherstellen, dass Sie alle erforderlichen Geräte und Zubehörteile haben, wie den Nox C1-Zugangspunkt, Ethernetkabel und einen Switch. Ausführliche Informationen zur Einrichtung Ihres Netzwerks, einschließlich des Nox C1-Zugangspunkts, finden Sie im Nox C1-Benutzerhandbuch.

Um das Nox-Schlafdiagnosesystem für die Online-Konfiguration einzurichten, müssen Sie die folgende Schritte, sofern zutreffend, in Noxturnal durchführen:

- 1. Einrichtung von **Online-Räumen**
- 2. Neue Sensoren **konfigurieren**
- 3. Geräteprofile **einrichten**
- 4. Aufzeichnungsarten **einrichten**

Diese Schritte werden im Folgenden beschrieben. Das Befolgen dieser Schritte ermöglicht es Ihnen, Ihre Online-Aufzeichnung zu starten und anschließend mit den Signalen in Noxturnal zu arbeiten.

#### <span id="page-29-1"></span>Online-Raum

Die Einrichtung eines Online-Raums erfolgt während der Einrichtung von Noxturnal für Online-Aufzeichnungen. Der Online-Raum umfasst die Sammlung von Geräten, die Sie normalerweise zusammen in einem Raum aufbewahren. Diese können beispielsweise alle Geräte sein, die Sie in einem bestimmten Krankenzimmer aufbewahren, das für Schlafstudien bestimmt ist.

Um einen neuen Raum hinzuzufügen, wählen Sie **Geräte > Online-Räume…** aus der Noxturnal Werkzeugleiste. Der Dialog **Räume** öffnet sich daraufhin.

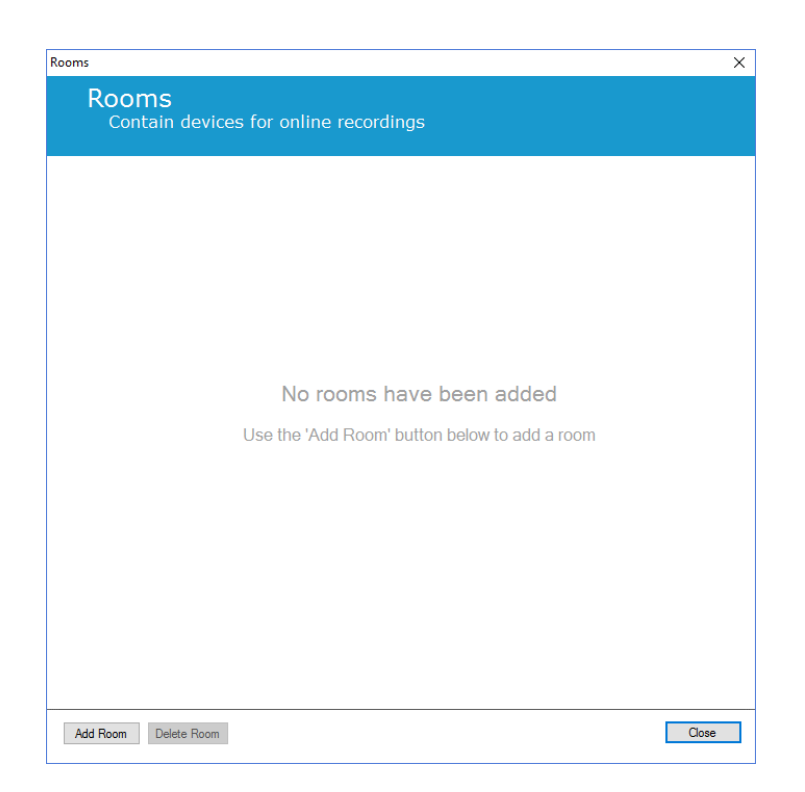

Von hier aus können Sie einen neuen Raum hinzufügen oder einen bestehenden bearbeiten. Um einen neuen Raum hinzuzufügen, klicken Sie auf **Raum hinzufügen** und im folgenden Dialog können Sie dem neuen Raum einen Namen geben, indem Sie auf das Stiftsymbol klicken und Geräte zu Ihrem Raum hinzufügen, indem Sie auf **Geräte hinzufügen** klicken.

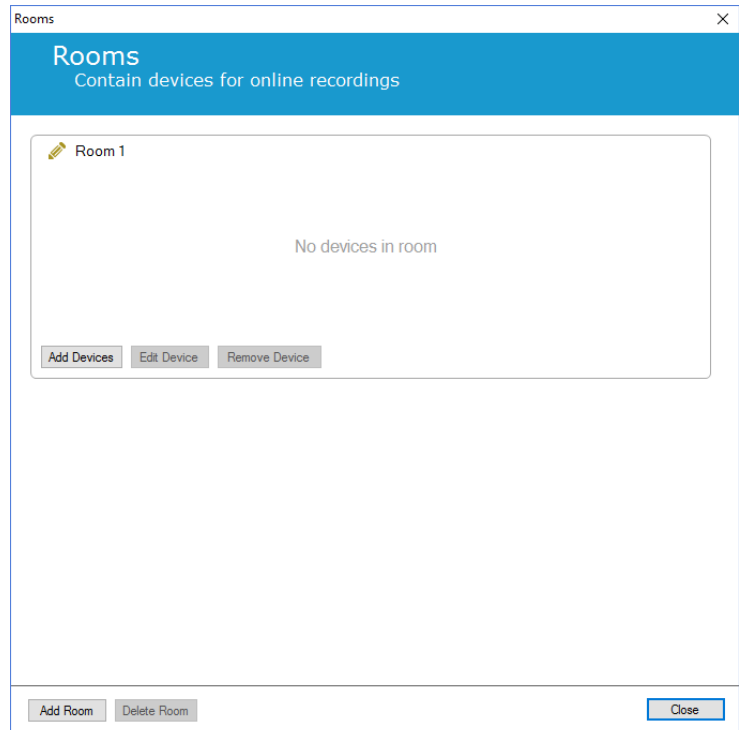

Im **Assistenten** Geräte hinzufügen können Sie Geräte zu Ihrem Raum hinzufügen. Um ein Gerät hinzuzufügen, wählen Sie das jeweilige Gerät aus der Liste **Gerätetypen** und klicken Sie auf

**Hinzufügen>>** oder führen Sie einen Doppelklick auf das Gerät in der Liste aus. Sie können nach verbundenen IP-Geräten in Ihrem Netzwerk suchen, indem Sie auf **Nach IP-Geräten suchen** klicken.

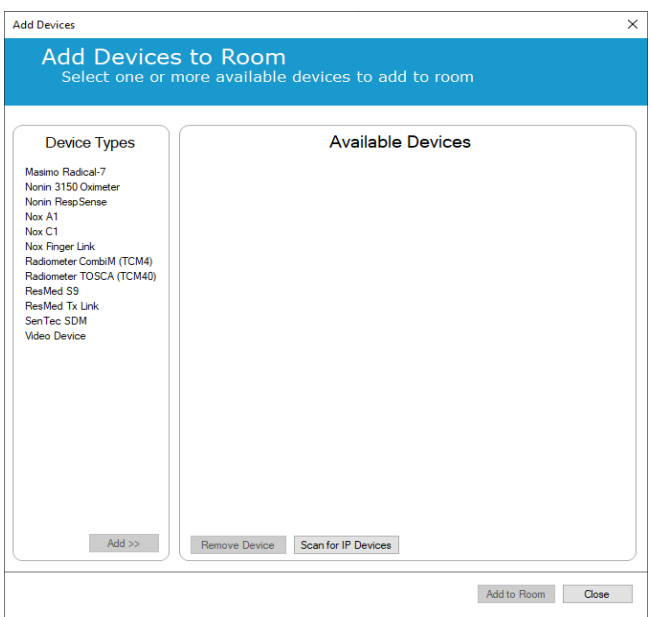

Wenn Sie einen Nox A1-Rekorder hinzufügen, müssen Sie den entsprechenden Nox C1-Zugangspunkt auswählen, der innerhalb des Raums verwendet wird, und auf **Suchen** für Ihren Nox A1-Rekorder klicken oder die A1-Seriennummer manuell eingeben. Beachten Sie, dass Ihr A1-Rekorder für diesen Schritt eingeschaltet sein muss. Wählen Sie Ihren Rekorder aus der Liste aus und klicken Sie auf **Weiter**.

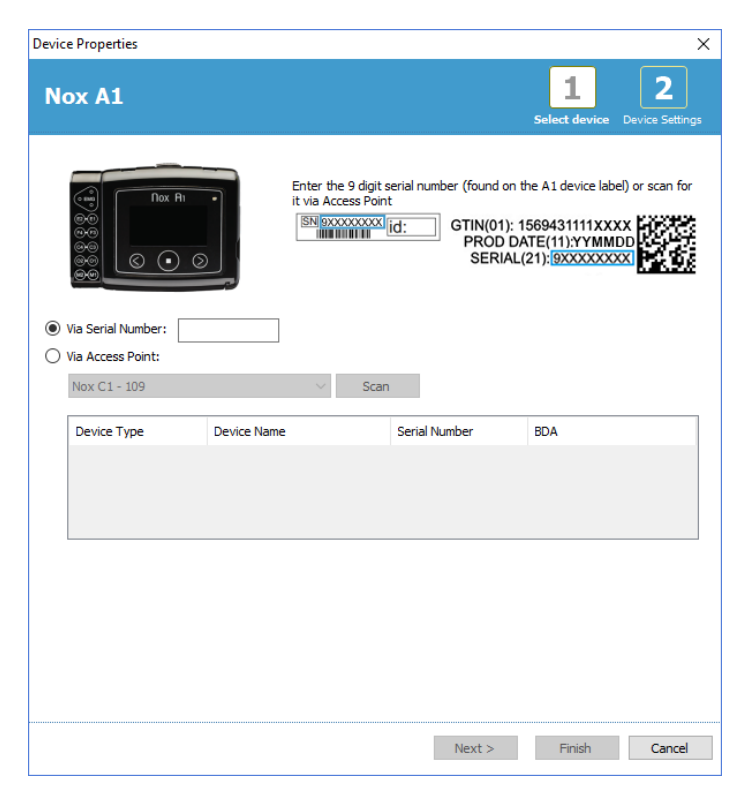

Wenn Sie eine Auswahl an Geräten zur Sammlung der verfügbaren Geräte hinzugefügt haben, können Sie die Geräte auswählen, um Sie zu Ihrem Online-Raum hinzuzufügen.

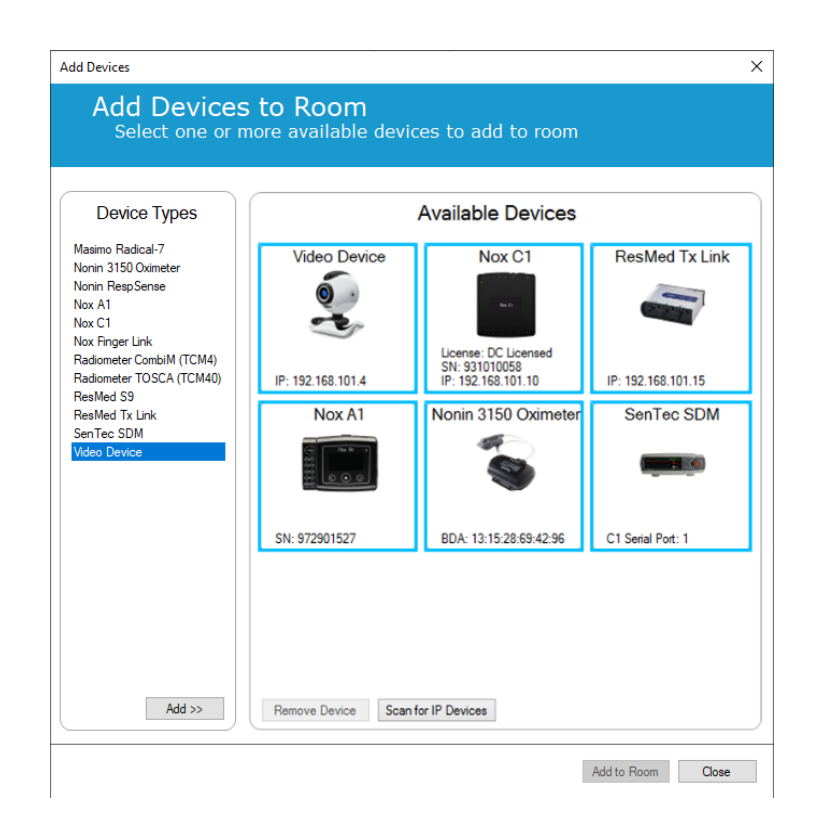

Um Geräte für das Hinzufügen zu Ihrem Raum auszuwählen, klicken Sie auf das Gerät und ein blauer fettgedruckter Rahmen erscheint um jedes ausgewählte Gerät. Wenn Sie die Geräte ausgewählt haben, die Sie zum Raum hinzufügen möchten, klicken Sie auf **Zum Raum** hinzufügen und Ihr Raum mit dieser Auswahl an Geräten wird hinzugefügt.

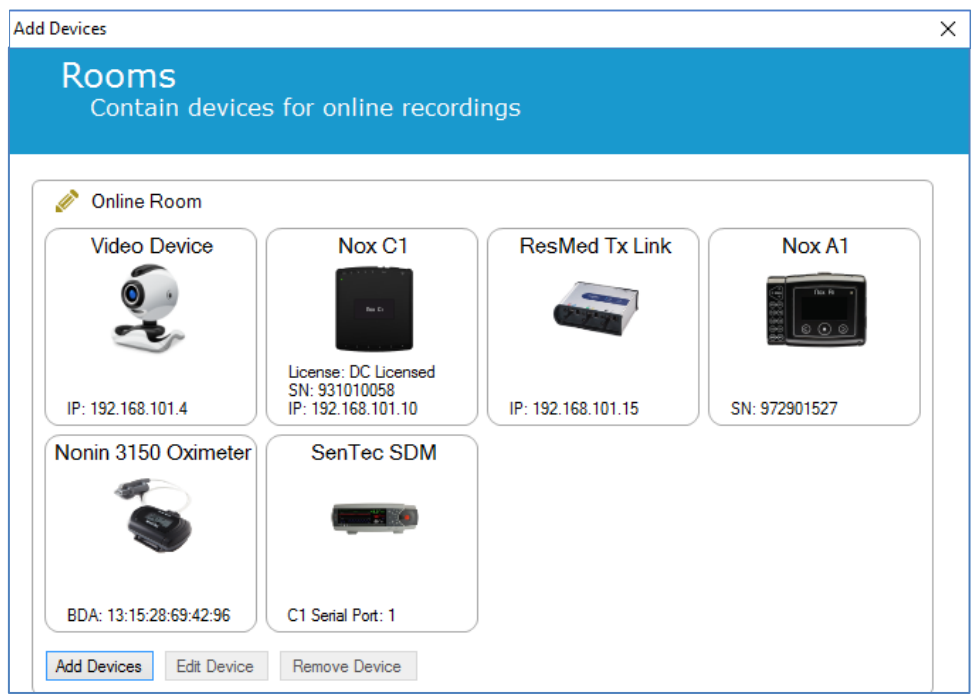

Sie haben nun die Konfiguration des Online-Raums abgeschlossen. Sie können weitere Räume auf die gleiche Weise, wie oben beschrieben, hinzufügen.

#### <span id="page-33-0"></span>Konfiguration neuer Sensoren

Wenn Sie neue Sensorkonfigurationen erstellen möchten, z. B. um sie mit dem Nox C1-Zugangspunkt zu verwenden, navigieren Sie in der Noxturnal Werkzeugleiste zu **Geräte > Sensoren…**.

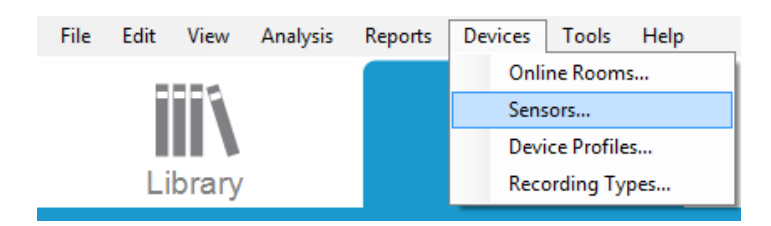

Im Assistenten **Sensoren verwalten** können Sie einen neuen Sensor erstellen und vorhandene Sensoren bearbeiten/löschen. Um einen neuen Patienten- oder Zusatzgerätesensor zu erstellen, klicken Sie auf **Neu**. Patientensensoren sind Sensoren, die mit Nox A1-, T3- oder T3s-Rekordern und dem Patienten verbunden werden. Zusatzgerätsensoren sind Sensoren, die mit dem Nox C1- Zugangspunkt und einem Zusatzgerät verbunden werden.

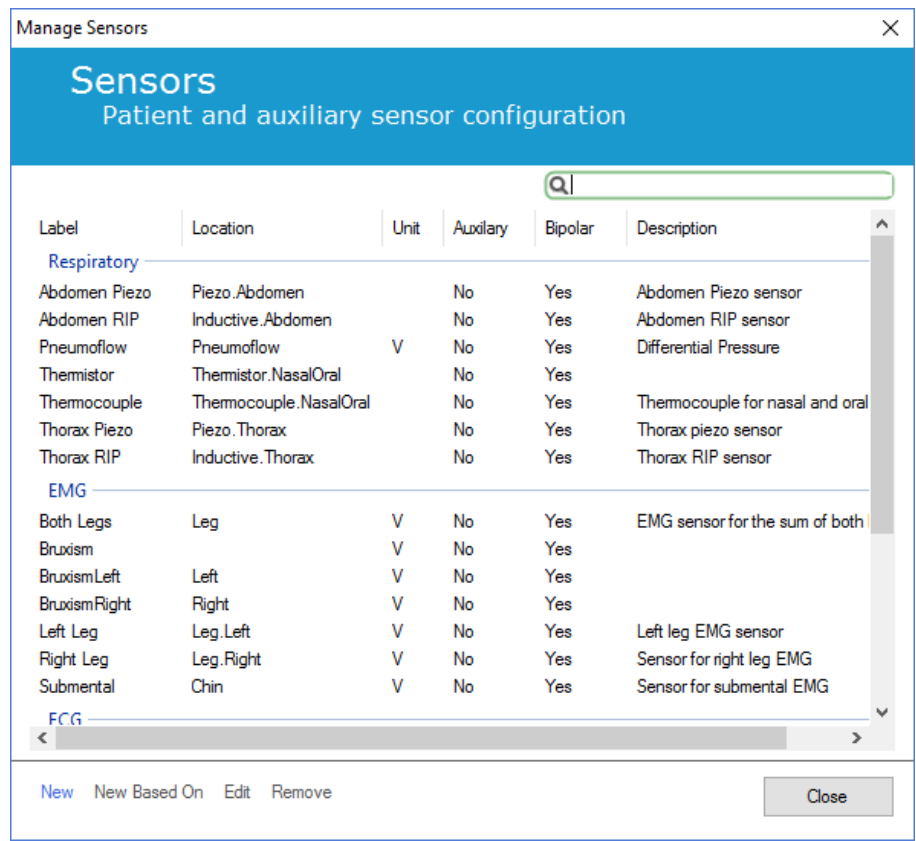

Sie können auswählen, ob ein neuer Patientensensor oder ein Zusatzgerätesensor erstellt werden soll. Füllen Sie die zutreffenden Felder aus und klicken Sie auf **OK**, um die Sensorkonfiguration zu speichern.

#### <span id="page-34-0"></span>Geräteprofile für Online-Geräte

Für die Nox-Geräte, die für Online-Aufzeichnungen verwendet werden, können Sie **Geräteprofile** einrichten. Die Geräteprofile umfassen die Kanalkonfiguration für das Gerät. Noxturnal bietet eine Reihe von Standard-Geräteprofilen und Sie können ganz einfach neue Geräteprofile einrichten. Informationen zur Konfiguration von Geräteprofilen finden Sie im Abschnitt *[Geräteprofile](#page-21-0)*.

#### <span id="page-34-1"></span>Aufzeichnungsarten für Online-Geräte

Der letzte Schritt besteht darin, die **Aufzeichnungsarten** einzurichten. Dies ist eine Liste der Aufzeichnungsarten, die Sie online in Ihrer Klinik aufzeichnen. Jede **Aufzeichnungsart** bringt eine Sammlung der verfügbaren Online-Gerätetypen zusammen, die zusammengeführt werden. Beispiele sind: **Standard PSG mit Nox C1** würde einen Nox C1-Zugangspunkt, Nox A1-Rekorder, Nonin 3150 Oximeter und eine Videokamera zusammenführen. Weitere Informationen zur Einrichtung neuer Aufzeichnungsarten finden Sie im Abschnitt *[Aufzeichnungstypen](#page-17-0)*.

#### <span id="page-34-2"></span>Starten einer Online-Aufzeichnung

Wenn Sie die Schritte oben für die Einrichtung Ihrer Online-Konfiguration abgeschlossen haben, kann eine Online-Aufzeichnung gestartet werden. Auf der Seite **Aufzeichnung** können Sie eine Online-Aufzeichnung innerhalb des Raums, den Sie eingerichtet haben, starten. Um die Aufzeichnung zu starten, doppelklicken Sie entweder auf das Raumsymbol oder doppelklicken Sie auf **Aufzeichnung konfigurieren.**

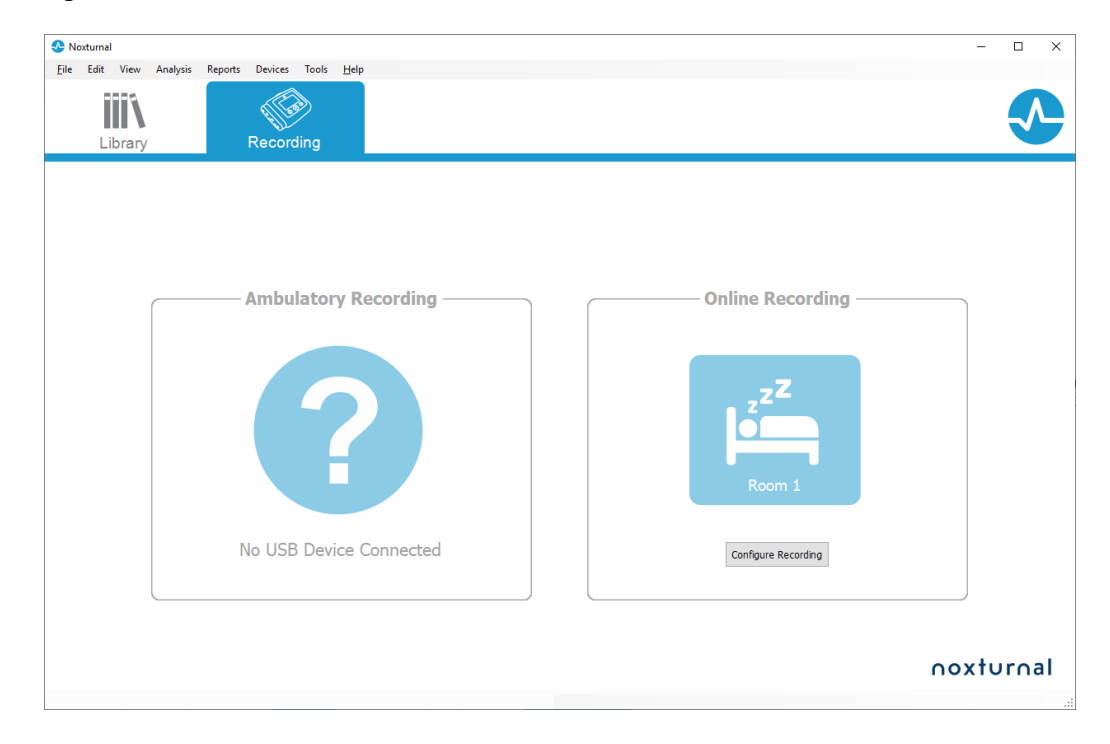

Der Assistent **Online-Aufzeichnung** starten wird daraufhin geöffnet. Mit diesem Assistenten können Sie:

• Wählen Sie die **Aufzeichnungsart**, die ausgeführt werden soll, aus der Dropdown-Liste aus.

- Die Auswahl der **Geräte** hängt von der ausgewählten **Aufzeichnungsart** ab. Alle im Online-Raum verfügbaren Geräte werden aufgeführt. Nicht in der Aufzeichnungsart eingeschlossene Geräte werden jedoch ausgegraut. Sie können die deaktivierten Geräte für die Aufzeichnung einschließen, indem Sie die jeweiligen Kästchen aus der Geräteliste markieren.
- Wählen Sie **Geräteprofile** für einige Geräte, zum Beispiel Nox A1 und Nox C1.

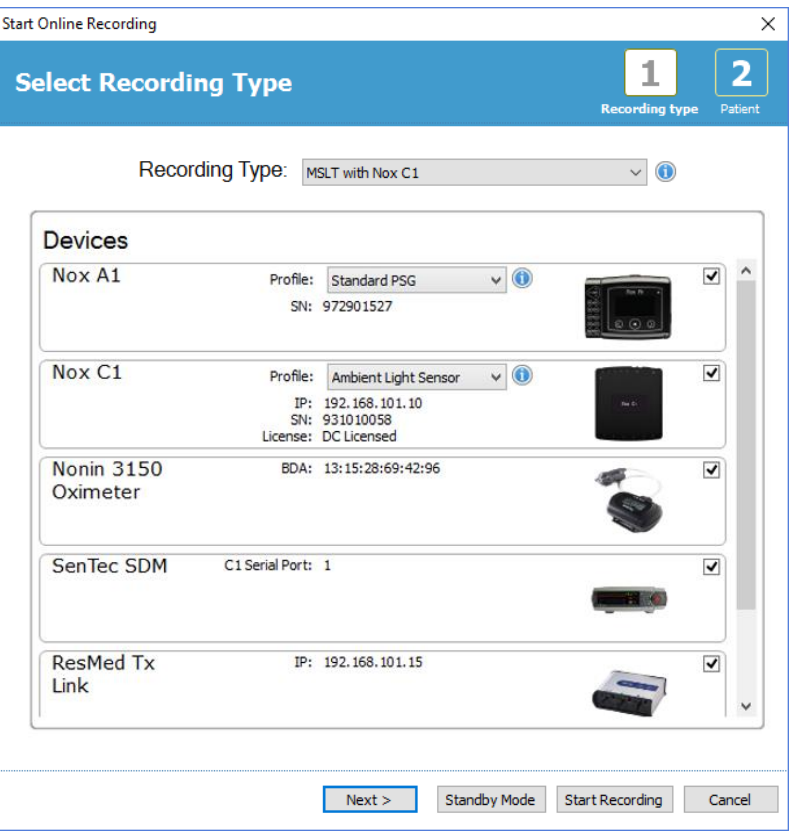

Wenn Sie Ihre **Aufzeichnungsart** und die richtigen Geräte zusammen mit ihren **Geräteprofilen**  ausgewählt haben, können Sie auf **Weiter** klicken, um die Patienteninformationen einzugeben. Der letzte Schritt besteht darin, die Aufzeichnung zu starten. Hierfür klicken Sie auf **Aufzeichnung starten**  oder durch Anklicken von **Standby** im Assistenten **Patienteninformationen**.

#### **Aufzeichnung starten:**

Anschließend sehen Sie Ihr ausgewähltes Layout für den Arbeitsbereich mit einem Statusfenster, das den Status der Aufzeichnung, die gestartet wurde, anzeigt. Schließlich sehen Sie die aufgezeichneten Signale, die in Echtzeit erscheinen. Sie können anfangen, mit ihnen zu arbeiten.

#### **Standby-Modus:**

Der **Standby-Modus** öffnet Ihren ausgewählten Arbeitsbereich mit einem Statusfenster, das anzeigt, dass Sie in den **Standby-Modus** gewechselt sind. Er gibt Ihnen die Möglichkeit, sich mit dem Online-Raum zu verbinden, um die Patientenverbindung vorzubereiten, zu beurteilen und zu unterstützen und schließlich die Aufzeichnung mit der **Noxturnal App** oder **Aufzeichnung starten** zu starten, wie es im Schritt oben beschrieben ist.
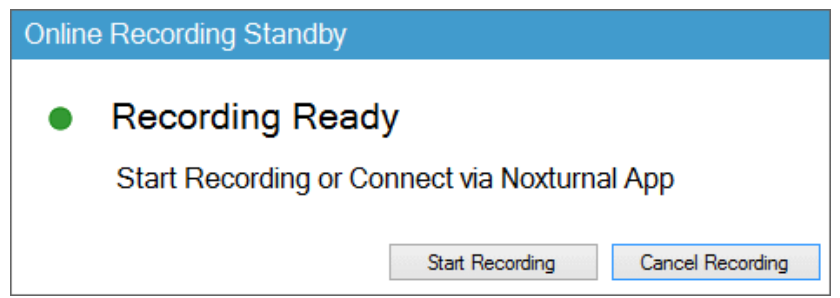

Wenn der Benutzer die Noxturnal App mit dem Online-Raum verbunden hat, werden die Echtzeitkurven, die angezeigt werden, **NICHT** in der Aufzeichnung gespeichert. Es handelt sich lediglich um eine Vorschau, wie dies vom Vorschaustatus angezeigt wird. Das Signal wird aufgezeichnet, sobald der Benutzer **Aufzeichnung starten** entweder in der Noxturnal App oder in der Noxturnal-Software klickt.

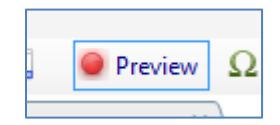

Der Benutzer kann jederzeit nach dem Starten der Aufzeichnung in den Standby-Modus wechseln, wenn er die Aufzeichnung für einen bestimmten Zeitraum anhalten möchte, indem er auf die rote Aufzeichnungstaste oben auf dem Bildschirm drückt.

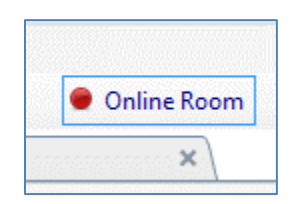

Durch Klicken auf die Aufzeichnungstaste erhalten Sie die Option, entweder in den Standby-Modus zu wechseln, die Aufzeichnung anzuhalten oder abzubrechen oder mit der Aufzeichnung fortzufahren.

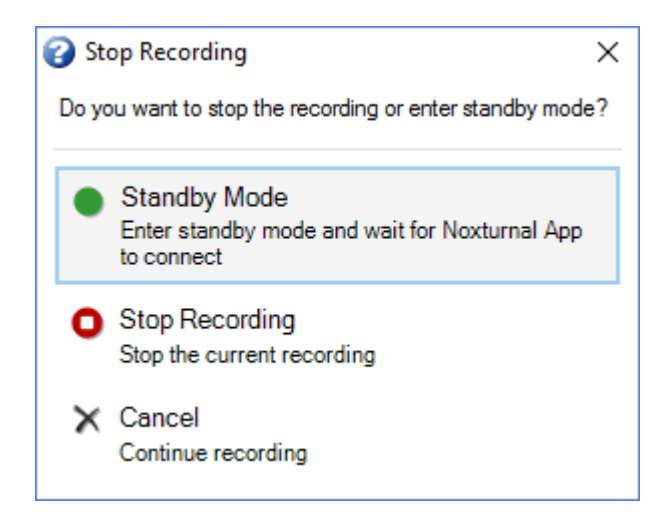

### Nox C1-Konfiguration

Der Nox C1-Zugangspunkt ist mit 12 analogen Kanälen ausgestattet, die für die Aufzeichnung von DC-Signalen von Zusatzgeräten geeignet sind. Die Kanäle befinden sich an 6 Anschlüssen, die mit DC IN von 1 bis 12 oben auf dem Gerät bezeichnet sind. Jeder analoge Anschluss kann 2 Kanäle versorgen. Zusatzgeräte können mit den analogen Eingängen des Nox C1 verbunden werden. Der Spannungsbereich ermöglicht das Einschleifen von Signalen von -5 V bis +5 V. Weitere Informationen zum Nox C1-Zugangspunkt finden Sie im Nox C1-Benutzerhandbuch.

## Netzkonfiguration für den Nox C1-Zugangspunkt

Die werksseitige Standardkonfiguration des Nox C1-Zugangspunkts wird in der folgenden Tabelle aufgeführt. Die Nox C1-Netzwerkkonfiguration kann über Noxturnal verwaltet werden.

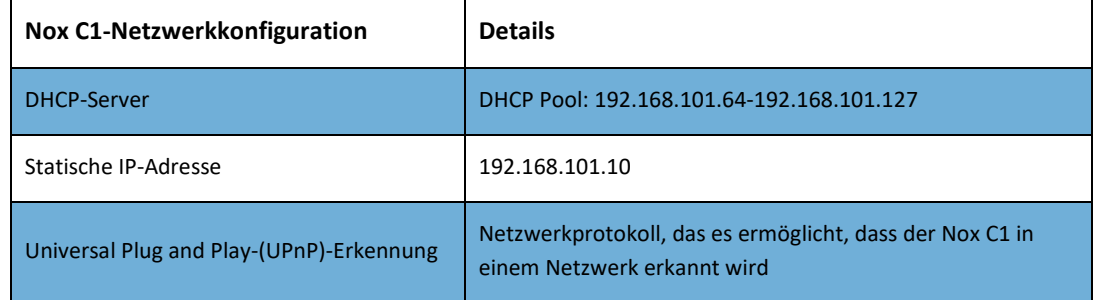

Um die Netzkonfiguration des Nox C1 zu verwalten, können Sie einen Online-Raum, der konfiguriert wurde (Geräte > Online-Räume ...) öffnen, den Nox C1 im Raum auswählen und auf **Gerät** bearbeiten klicken. In dem Dialog unten können Sie sehen, wie Sie die Netzwerkkonfiguration des Nox C1 ändern können.

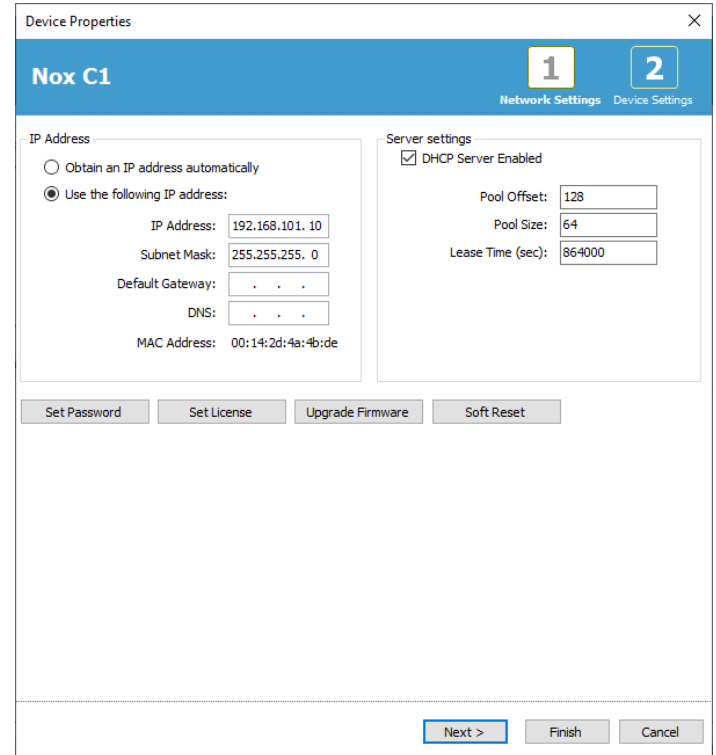

### Upgrade der Firmware für den Nox C1-Zugangspunkt

Sobald eine neue Version der Firmware für den Nox C1-Zugangspunkt für das angeschlossene Gerät erhältlich ist, wird Noxturnal den Benutzer beim Start einer Online-Aufzeichnung mit dieser Nachricht darauf hinweisen.

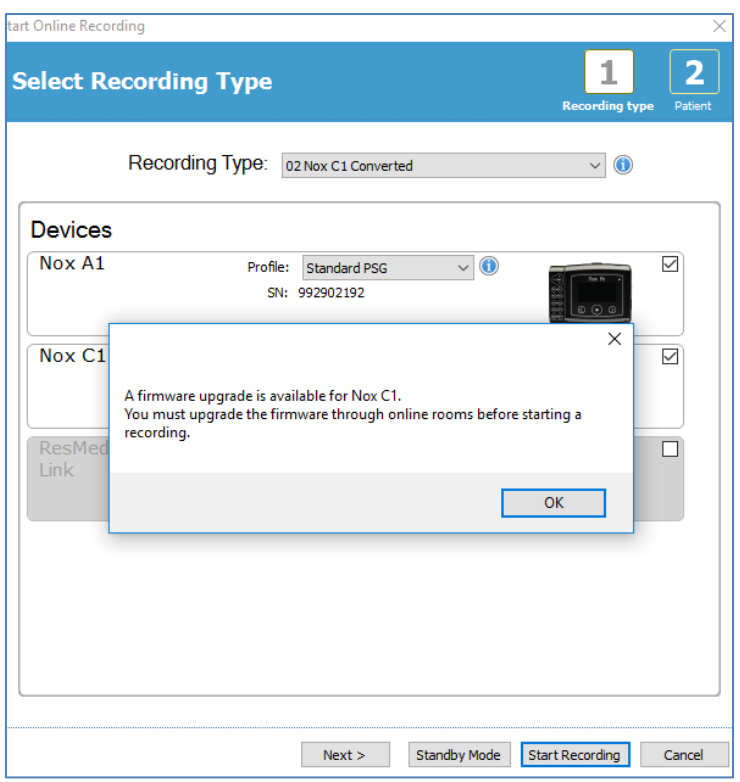

Der Benutzer kann über die Registerkarte **Geräte** in der Menüleiste auf das Firmware-Upgrade zugreifen.

**Geräte >> Online-Räume…** 

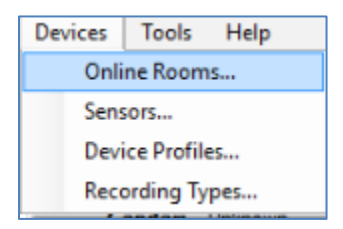

Wählen Sie den Nox C1-Zugangspunkt aus und klicken Sie auf **Gerät bearbeiten.**

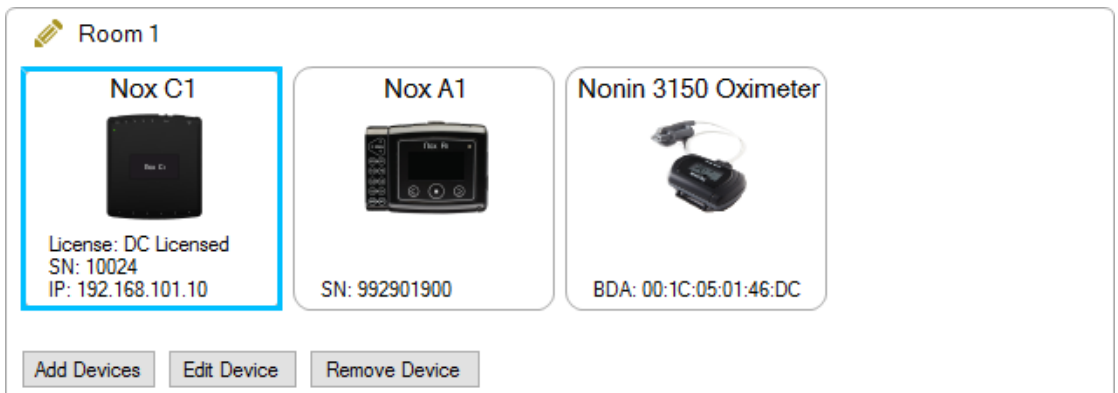

Wählen Sie im Fenster "Geräteigenschaften" den Punkt Firmware aktualisieren aus.

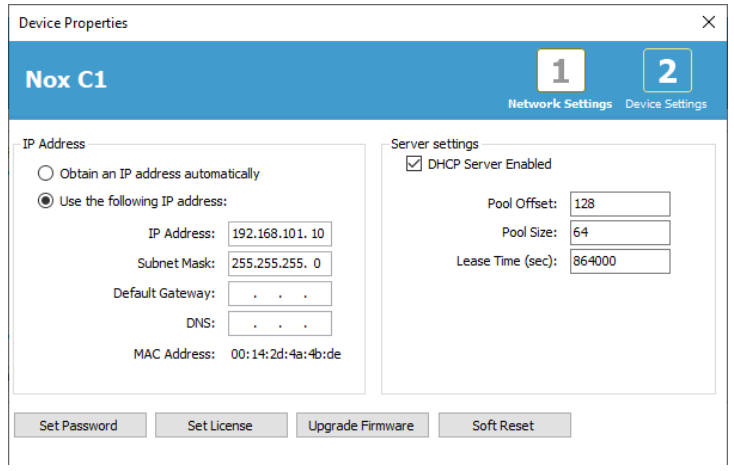

Das Firmware-Upgrade wird in der Statusleiste dargestellt und nach Abschluss folgendermaßen angezeigt.

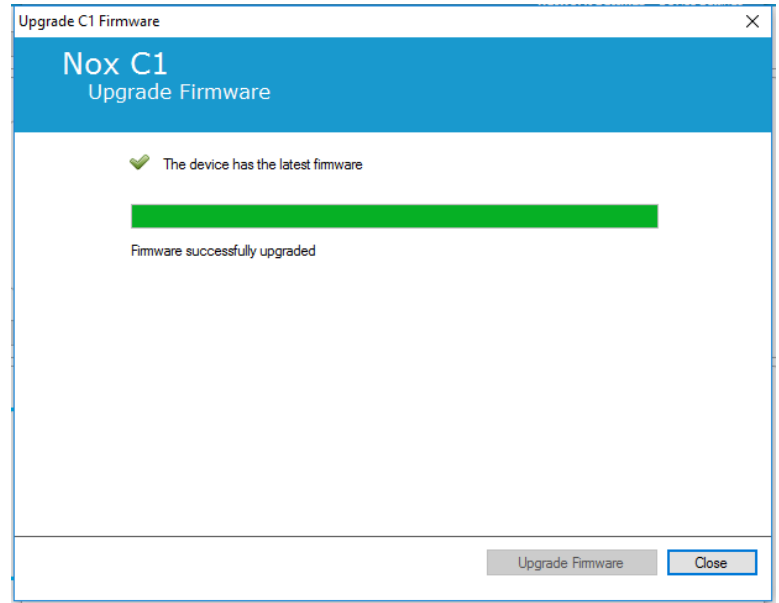

#### Aktivierung der Nox DC Kanal-Lizenz

Die DC-Kanäle im Nox C1-Zugangspunkt sind standardmäßig gesperrt. Um die DC-Kanäle auf dem Nox C1 nutzen zu können, müssen Sie über eine aktivierte Nox DC Kanal-Lizenz verfügen. Weitere Informationen hierzu erhalten Sie bei Nox Medical oder seinen Kundenvertretungen.

Die Lizenz wird aktiviert, indem Sie auf **Lizenz einstellen** im Dialog **Geräteeigenschaften** klicken, der in der Abbildung oben dargestellt wird, und die Anweisungen auf der Seite befolgen.

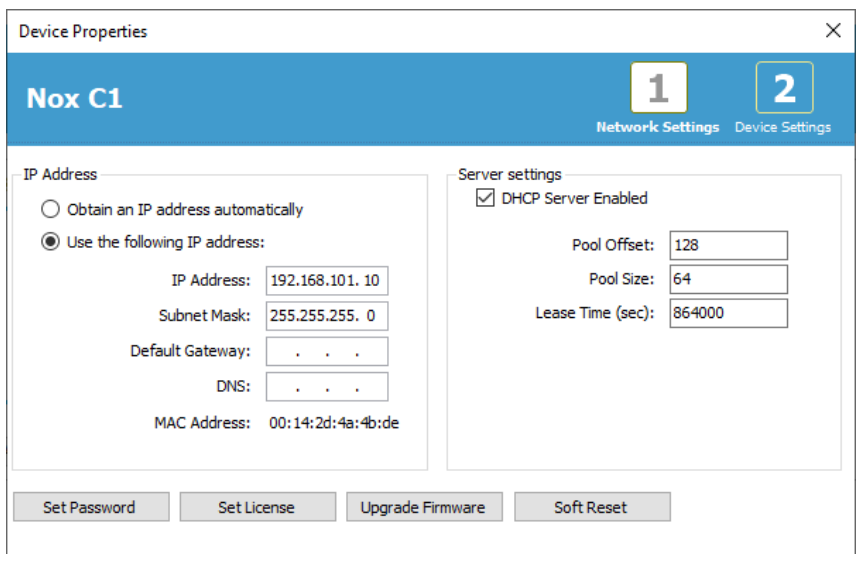

#### Integration von Videogeräten für Online-Aufzeichnungen

Noxturnal unterstützt die Online-Videoaufzeichnungen. Um den von Noxturnal bereitgestellten digitalen Videosupport in einer Online-Aufzeichnung zu nutzen, müssen Sie Ihr System so konfigurieren, dass es ein Videogerät enthält.

Ein Videogerät kann zu Ihrer Online-Systemkonfiguration hinzugefügt und die Einrichtung für die zukünftige Verwendung gespeichert werden. Um ein Videogerät mit Ihrem System zu konfigurieren, müssen Sie:

- 1. Sicherstellen, dass Sie **Videocodecs** auf Ihrem Computer installiert haben
- 2. Sicherstellen, dass das Videogerät mit dem gleichen Netzwerk wie der Nox C1-Zugangspunkt und der Computer, auf dem Noxturnal installiert ist, verbunden ist.
- 3. Einen **Online-Raum einrichten**, der das Videogerät enthält
- 4. Richten Sie eine **Aufzeichnungsart** einschließlich des Videogeräts ein und definieren Sie das Videoprofil
- 5. Wählen Sie den Online-Raum und und beginnen Sie eine Online-Aufnahme von der Seite **Aufnahme** in Noxturnal

Einrichtung eines Online-Raums mit einem Videogerät

## VIDEOCODECS

Der Videosupport von Noxturnal wird von den Videocodecs geregelt, die auf Ihrem Computersystem installiert sind. Bei diesen Videocodecs handelt es sich um spezielle Software, die die Komprimierung und Dekomprimierung von digitalem Video ermöglicht. Noxturnal installiert keine Codecs. Auf den meisten Computersystemen sind jedoch einige unterschiedliche Codecs installiert. Codecs müssen auf Ihrem Computersystem installiert sein, damit Sie Video mit Ihrem Nox-Schlafdiagnosesystem verwenden können. Noxturnal bietet Ihnen dann Zugang zu den Funktionen, die von diesen Codecs unterstützt werden. Sie können das **K-Lite Codec Pack** auf der Nox Medical-Support-Seite herunterladen[: http://support.noxmedical.com/hc/en-us/articles/207882176](http://support.noxmedical.com/hc/en-us/articles/207882176)

# INTEGRATION EINER VIDEOKAMERA

Um eine Online-Aufzeichnung einzurichten, die ein Videogerät enthält, befolgen Sie bitte die folgenden Schritte.

- 1. Richten Sie einen Online-Raum in Noxturnal ein, wie es im Abschnitt *Online-Raum* (Geräte > Online-Räume... aus der Noxturnal Symbolleiste) erklärt ist.
- 2. Fügen Sie ein Videogerät zu Ihrem Online-Raum hinzu, indem Sie auf **Geräte hinzufügen** klicken und **Videogerät** aus der Liste der **Gerätetypen** wählen.

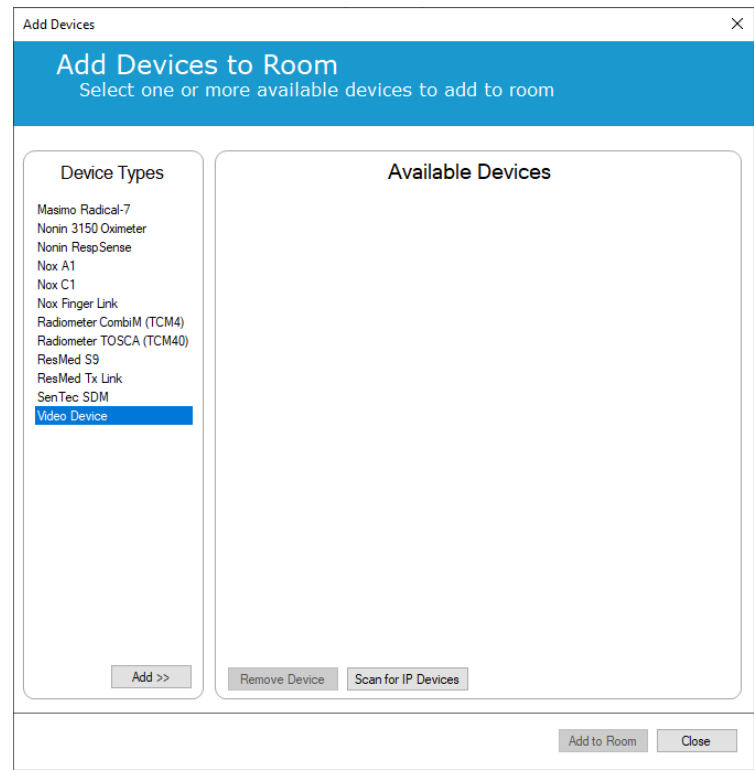

3. Sie sehen den Dialog Geräteeigenschaften, wie unten dargestellt. Wählen Sie die entsprechende Option abhängig von dem Videogerät, das Sie verwenden möchten, und klicken Sie auf **Weiter**.

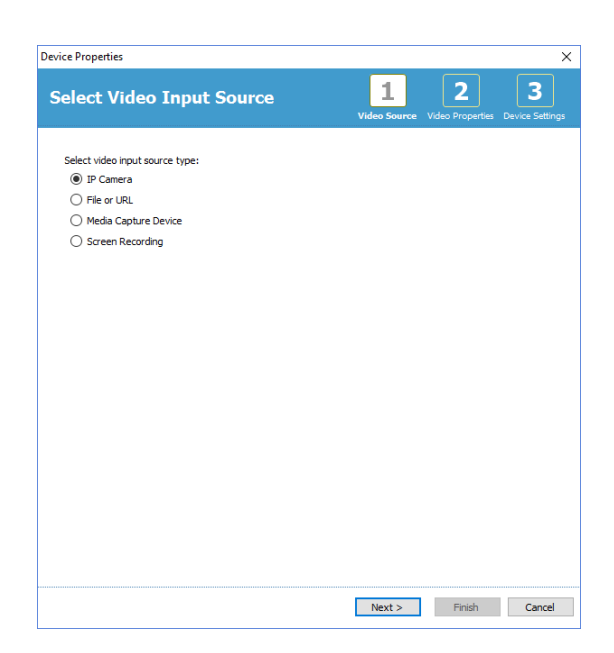

Um Ihre IP-Kamera einzurichten, klicken Sie auf **Finden…** und Noxturnal durchsucht Ihr Netz und erkennt Videokameras, die mit Ihrem Netz verbunden sind, solange sie UPnP-fähig sind (ein Netzprotokoll, das die Erkennung von IP-Kameras in einem Netzwerk ermöglicht). Noxturnal bietet Standardverbindungsoptionen für einige IP-Kameras (Axis- und D-Link-Kameras, Vivotek und Hikvision). Achten Sie darauf, bei der Auswahl der in Noxturnal verfügbaren Verbindungszeichenfolge, die Verbindungszeichenfolge (URL) entsprechend der Aufzeichnung, die Sie durchführen, zu wählen, falls nur Video aufgezeichnet wird oder sowohl Video als auch Audio aufgezeichnet werden.

Wenn Ihre Kamera nicht automatisch von Noxturnal erkannt wird, wenn Sie die Aktion **Suchen...**  wählen, können Sie Ihre Kamera auch immer manuell hinzufügen, indem Sie die relevante Verbindungszeichenfolge (URL) und die IP-Adresse der Kamera in das Feld **Datei oder URL** eingeben.

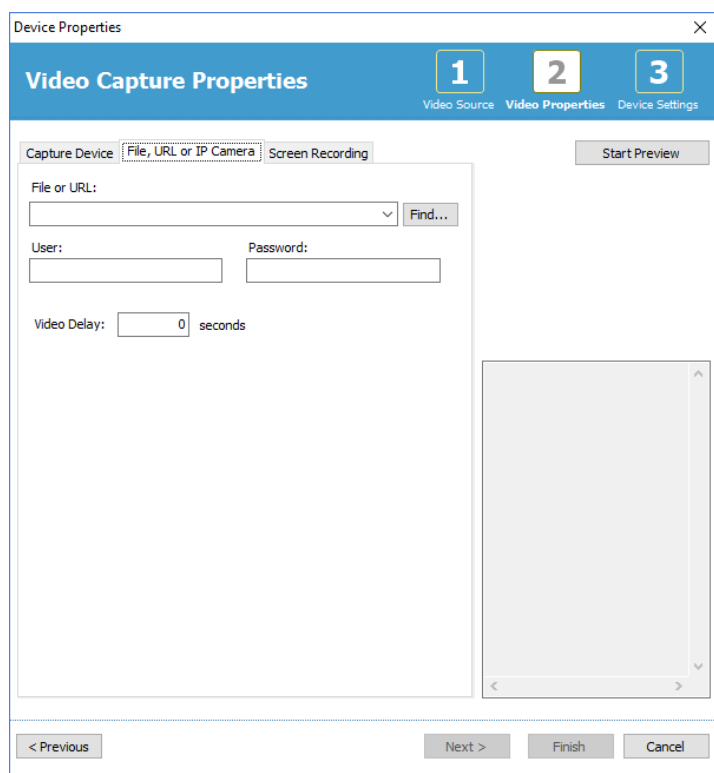

Wenn Sie ein Videogerät haben, das nicht durch die obigen Standardverbindungsoptionen unterstützt wird, können Sie neue Verbindungszeichenfolgen (URL) auch immer manuell hinzufügen, um sie in Noxturnal zukünftig nutzen zu können. Hierfür gehen Sie zu **Werkzeuge > Einstellungen > Erweitert** und wählen Sie die **Standardeinstellungen**. Öffnen Sie den Ordner Videoprofile und die Excel-Tabelle *IPCameras*. Sie können zur vorhandenen Liste der Verbindungszeichenfolgen eine neue Verbindungszeichenfolge für Ihr Videogerät hinzufügen, die dann für die Verwendung in Noxturnal zur Verfügung steht.

Wenn Sie den Benutzernamen und das Passwort für Ihre Kamera eingegeben haben, können Sie auf **Vorschau starten** klicken, um zu sehen, ob Ihre Kamera richtig eingerichtet wurde und mit Noxturnal funktioniert. Wenn Sie während der Vorschau eine Verzögerung bemerken, kann eine Verzögerungseingabe eingefügt werden, um die Videowiedergabe während der Auswertung zu korrigieren. Klicken Sie auf **Weiter**. Sie können der Kamera einen eindeutigen Namen geben. Klicken Sie anschließend auf **Fertigstellen**.

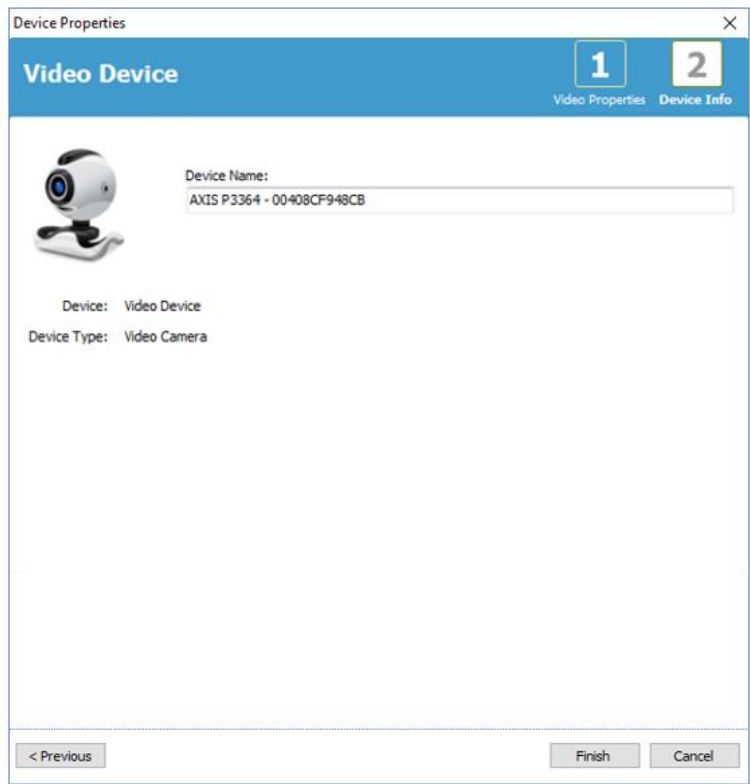

Sie haben nun das Videogerät zu Ihrem Online-Raum hinzugefügt.

### Einrichtung einer Aufzeichnungsart mit einem Videogerät

Noxturnal bietet Standard-Aufzeichnungsarten für Online-Aufzeichnungen, die ein Videogerät enthalten. Sie können eine der Standard-Aufzeichnungsarten auswählen und direkt eine Online-Aufzeichnung starten, die ein Videogerät enthält. Sie können auch eine benutzerdefinierte Aufzeichnungsart einrichten und das Windows Medienprofil, das mit Noxturnal verwendet wird, definieren, wenn Sie das Online-Video aufzeichnen und komprimieren. Hierfür navigieren Sie zu **Geräte > Aufzeichnungsarten …** in der Noxturnal Werkzeugleiste. Im Assistenten Aufzeichnungsarten wählen Sie **Neu** und **Online** aus der Dropdown-Liste **Aufzeichnungsart**.

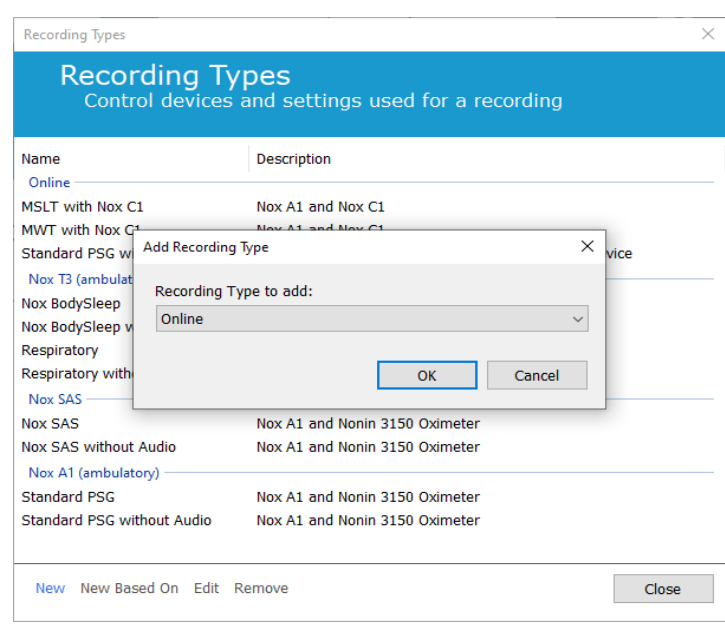

Im Assistenten Online-Aufzeichnungsart können Sie Ihr Videogerät wie andere Geräte hinzufügen. Sie können das Videoprofil, das Sie verwenden möchten, aus der Dropdown-Liste auswählen, wie in der Abbildung unten angezeigt.

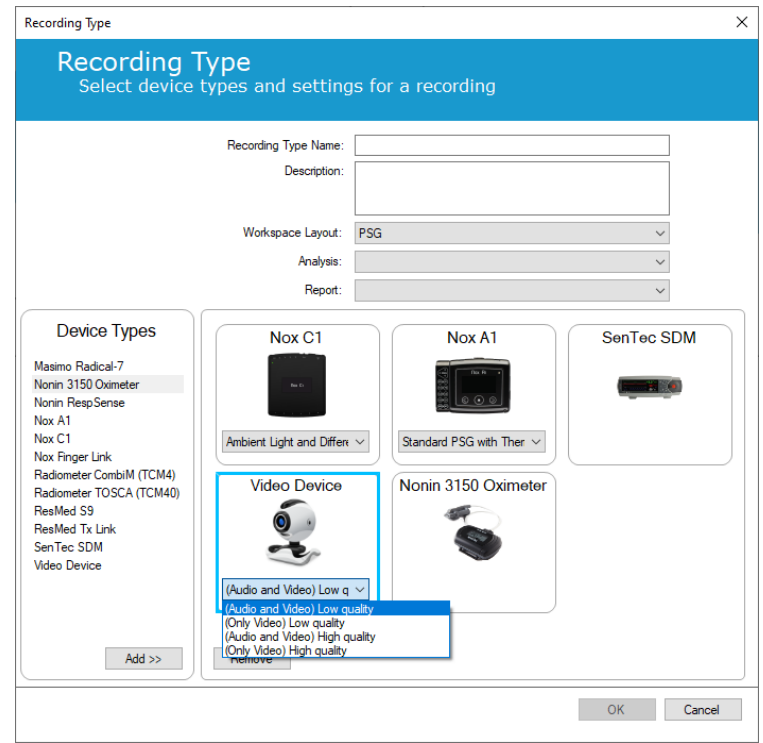

Noxturnal bietet die Auswahl von Standard-Videoprofilen. Sie können aber auch benutzerdefinierte Profile erstellen und sie dann in Noxturnal verwenden. Weitere Informationen und Hinweise zu dieser Vorgehensweise finden Sie auf der Nox Medical Supportseite Windows Medienprofile in Noxturnal.

Sie haben nun Ihr Online-System so konfiguriert, dass es ein Videogerät enthält, und können eine Online-Aufzeichnung auf der Seite **Aufzeichnung** in Noxturnal starten, indem Sie einen Doppelklick auf den Raum durchführen, oder auf **Aufzeichnung konfigurieren** klicken.

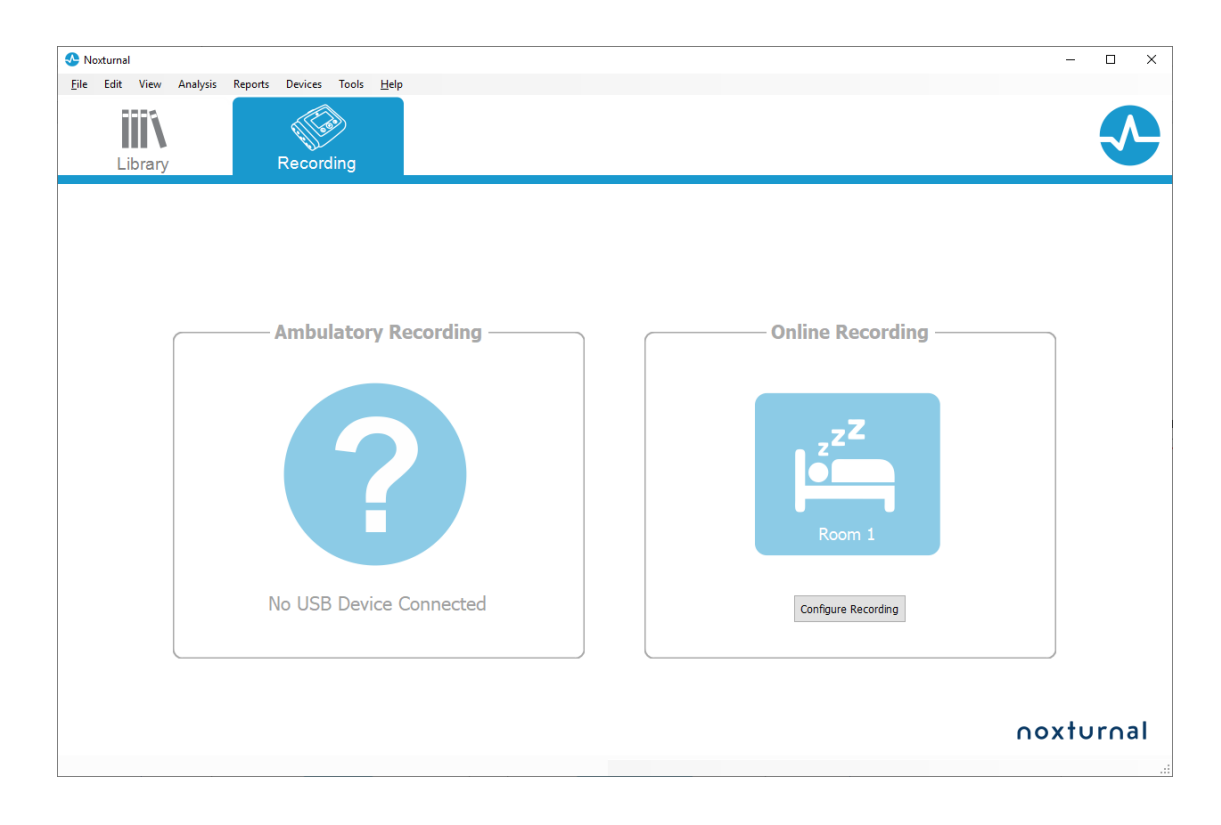

### **Arbeiten mit Aufzeichnungen in Noxturnal**

#### Seite der Aufzeichnungsergebnisse

Nach dem Download von einem Aufnahmegerät oder Öffnen einer bestehenden Aufzeichnung in Noxturnal erscheint die Seite mit den **Aufzeichnungsergebnissen**. Diese Seite enthält eine Übersicht der gängigsten Auswertungsparameter und aufgezeichneten Signale. Diese Übersicht wird automatisch aktualisiert, wenn Änderungen zur bestehenden Beurteilung gemacht werden oder die automatische Auswertung angewendet wird. Wenn Schlafphasen zur Verfügung stehen, zum Beispiel für Aufzeichnungen mit Nox A1-Rekordern, sehen Sie Diagramme und Informationen zusammen mit diesen Daten. Bei den Nox T3-Rekordern sehen Sie nur die für diese Geräte verfügbaren Parameter.

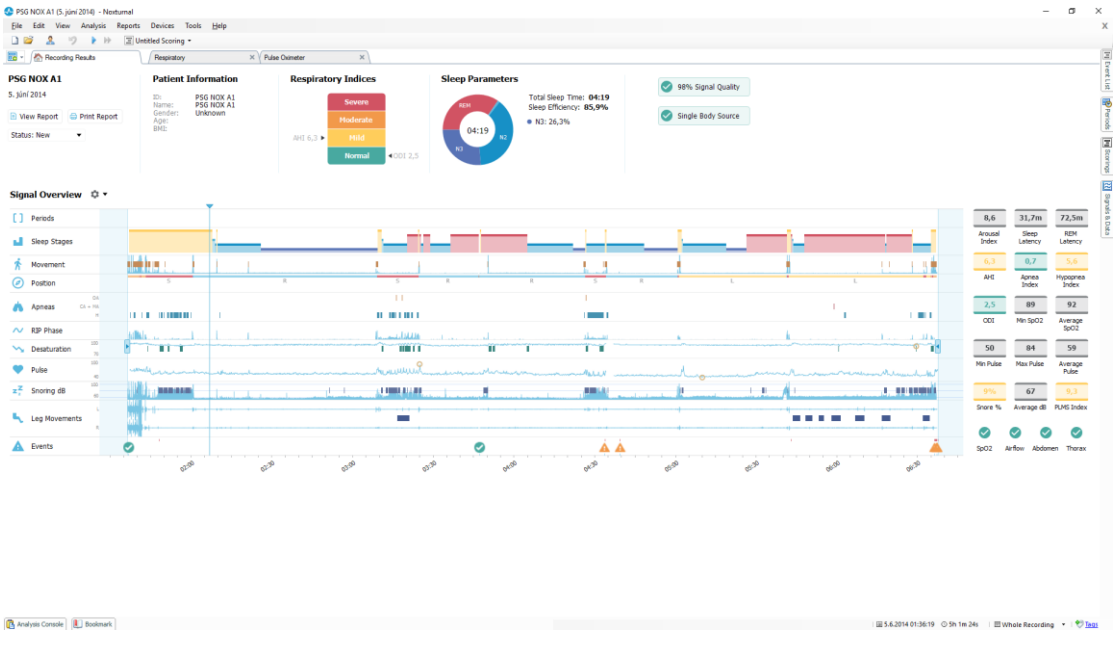

#### Befehle zur Ergebnisseite

Die Seite **Aufzeichnungsergebnisse** verfügt über Schaltflächen für folgende Aktionen:

- **Bericht anzeigen**: Diese Option erstellt den Standardbericht für die Aufzeichnung, den Bericht, der innerhalb der Aufzeichnungsart definiert wurde (weitere Informationen finden Sie im Abschnit[t Aufzeichnungstypen\)](#page-17-0).
- **Bericht drucken:** Diese Option druckt den Standardbericht.
- **Aufnahmestatus**: Mit dieser Option können Sie den Status von Aufnahmen festlegen. Heruntergeladene Aufzeichnungen haben immer den Status **Neu**. Schlägt eine Aufzeichnung fehl, kann der Status auf **Ungültig** gesetzt werden. Wurde die Aufzeichnung analysiert, kann der Status auf **Bewertet** gesetzt werden. Wurden die Aufzeichnung und die Bewertung überprüft, kann der Status auf **Überprüft** gesetzt werden. Wurde die Aufzeichnung ausgewertet, kann der Status auf **Ausgewertet** gesetzt werden. Wenn eine Aufzeichnung analysiert und akzeptiert wurde, kann der Status auf **Erledigt** gesetzt werden.

#### Patienteninformationen

Das Fenster **Informationen** zeigt Informationen über den aufgezeichneten Patienten an. Sie können die Aufzeichnungseinstellungen und Patienteninformationen bearbeiten, indem Sie auf das Patientensymbol klicken oder die Tastenkombination **Strg+I** verwenden.

#### **Patient Information** PSG NOX A1 ID: PSG NOX A1 Name: Unknown Gender: Age: BMI:

#### Schlafparameter

Das Fenster **Schlafparameter** zeigt ein Ringdiagramm der unterschiedlichen Schlafphasen an, **falls** Schlafphasenereignisse bewertet wurden.

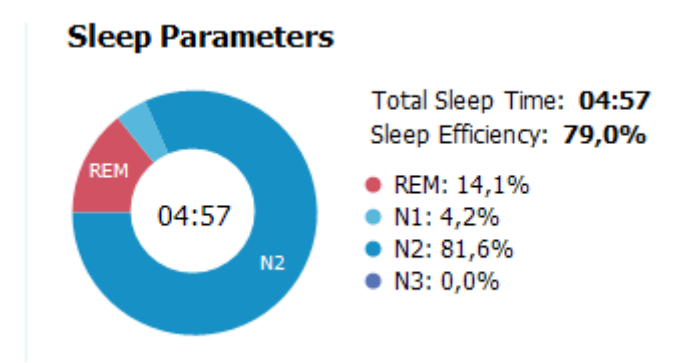

- **Gesamtschlafzeit** ist die Zeit, die der Patient geschlafen hat (basierend auf dem Hypnogramm).
- Wann**Gesamtschlafzeit** ist nicht verfügbar ist **Geschätzt. Gesamtschlafzeit** (genauso wie AASM-Begriff Monitoring-Zeit) ist der verwendete Parameter. Dies ist die Zeit während der Aufnahme, in der der Patient im Bett liegt.
- **Die Schlafeffizienz** liegt im Bereich von 0 100 %, wobei 0 % bedeutet, dass der Patient die gesamte Nacht wach war und 100 % heißt, dass er die Nacht durchgeschlafen hat. Wenn die Schlafbewertung nicht zur Verfügung steht, verwendet die Software Bewegungszeiträume, um diesen Parameter zu schätzen.

#### Respiratorische Indices

Das Fenster **Respiratorische Indizes** zeigt die Hauptanalyseparameter und ihren Zusammenhang mit dem Schweregrad an. AHI, der Apnoe-Hypopnoe-Index, ist die Anzahl der Apnoen und Hypopnoen pro Stunde Schlaf und Sauerstoffentsättigungsindex (ODI) ist die Anzahl der bewerteten Sauerstoffsättigungsabfälle pro Stunde Schlaf (die standardmäßige automatische Analyse bewertet alle Entsättigungen von 3 % oder höher, dies kann jedoch vom Benutzer eingestellt werden). Der Schweregrad reicht von *Normal* → *Leicht* → *Mittelmäßig* → *Schwer* entsprechend der Einteilung

durch die AASM. Falls mehrere Nächte aufgezeichnet wurden, zeigen diese Parameter die Durchschnittswerte für alle Nächte*.* Siehe Abschnitt *[Analyseprotokolle](#page-60-0)* für weitere Informationen.

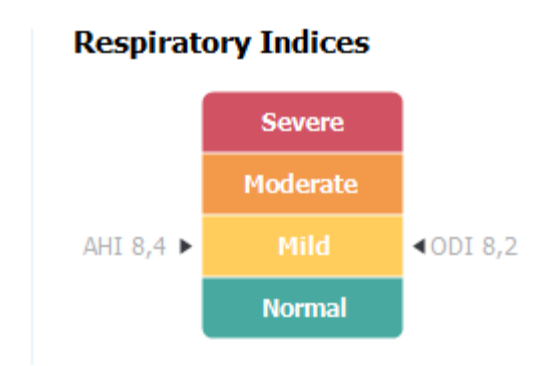

## Allgemeine Signalqualität und Single Body Source

Die allgemeine **Signalqualität** wird aus der Überwachung der Signalqualität für die folgenden Signale bestimmt: Oximeter, Atemfluss, Bauch- oder Brustatmungssignale. Die niedrigste Signalqualität dieser Signale wird für die gesamte **Signalqualität** auf der Seite Aufzeichnungsergebnisse angezeigt und von 0 – 100 % dargestellt.

Das **Single Body Source** Ergebnis gibt an, ob das Oximetersignal und das RIP-Gurt-Signal von derselben Person stammen. Weitere Informationen zu diesem Ergebnis finden Sie im Abschnitt *[Single](#page-72-0)  [Body Source](#page-72-0)*.

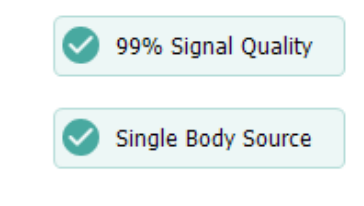

## Signalüberblick und Parameter

Das Fenster **Signalüberblick** ist ein hierarchisches Auswertungs-Instrument, mit dem Sie Aufzeichnungsergebnisse effizient beurteilen und bearbeiten können. Die Übersichtstafel ist in Auswertungsparameter auf der rechten und Signalübersicht auf der linken Seite aufgeteilt.

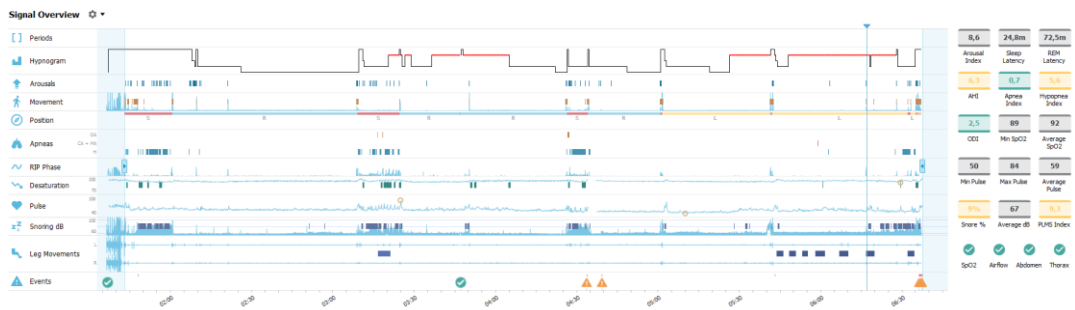

Die Auswertungsparameter zeigen eine Auflistung der gängigsten Auswertungsparameter für eine einzelne Nacht an. Wenn mehr als eine Nacht aufgezeichnet wurde, dann wird jede Nacht in einer eigenen Tafel dargestellt. Sie können auch den anzusehenden Zeitraum mit dem Zeitraummenü

auswählen, das sich unten links in der Anwendung befindet. Jeder Parameter ist je nach seinem Schweregrad von Grün bis Rot farbkodiert (*Normal* →*Leicht* **→** *Mittelmäßig* **→** *Schwer***).**

- **Arousal-Index** ist die Anzahl der Arousals pro Stunde während der Schlafzeit.
- **Schlaflatenz** ist die Dauer in Minuten ab Licht aus (Analysestartzeit) bis zur ersten Epoche des bewerteten Schlafs.
- **REM-Latenz i**st die Dauer in Minuten ab dem ersten Schlafeintritt bis zum ersten Auftreten von REM.
- Die Atmung wird durch Indizes angegeben. Indizes sind eine Methode der standardisierten Darstellung der Auswertungsparameter.
	- o Apnoe/Hypopnoe-Index (**AHI**)
	- o **Apnoe-Index** (AI)
	- o **Hypopnoe-Index** (HI)
	- o Der Sauerstoffsättigungsindex (**ODI**) stellt die Anzahl der Sauerstoffentsättigungen pro Stunde **Gesamtschlafzeit** oder alternativ die **Geschätzte Gesamtschlafzeit** dar. **Gesamtschlafzeit**.
	- o **Prozentsatz Schnarchen** ist der Anteil der Schlafzeit für Schnarchepisoden (markiert als **Schnarchintervalle**)
	- o **Durchschnittliche dB** ist der durchschnittliche dB-Pegel während der Schnarchintervalle.
- **Die Signalqualität** wird aus der Überwachung der Signalqualität für die folgenden Signale bestimmt: SpO2, Atemfluss, Signale der Atmungsaufwands von Bauch oder Brust. Die Signalqualität dieser Signale wird von 0-100 % dargestellt.

## Signale und Ereignisse

Die Signale und Ereignisdarstellungen, die auf der Übersichtstafel angezeigt werden, geben dem Benutzer einen Überblick über die ganze Nacht.

- Signale in der Übersicht beinhalten:
	- o **Spektrogramm** für den auf dem Bildschirm angezeigten Kanal (mit einem Rechtsklick auf das Spektrogramm wird der Kanal gewechselt)
	- o **Schlafphasen/Hypnogramm** zeigt die Schlafphasen während der Nacht an
	- o **Aufwachen** zeigt die Aufwachreaktionen während der Nacht an
	- o **Bewegung**
	- o **Position**
	- o **Apnoen/RIP-Phase** (Phase zwischen der Signale des Atmungsaufwands von Bauch und Brust)
	- o **Sauerstoffentsättigung** (SpO2)
	- o **Puls**
	- o Audiolautstärke (**Schnarchen in dB**)
	- o **Bein** Bewegungen (optional)
- Ereignisse, die in der Übersicht angezeigt werden, sind unter anderem Apnoen und Hypopnoen, Absinken der Sauerstoffsättigung, Schnarchepisoden und Artefakte.

### Änderung des Auswertungsintervalls

Falls eine Aufzeichnung anfängt, bevor alle Sensoren befestigt wurden, oder falls der Patient die Sensoren vor Aufzeichnungsende entfernt, können Sie das zu analysierende Intervall angleichen, indem Sie die Markierungen Analysebeginn **U** und Analysestopp **C** an die entsprechende Stelle in der Aufzeichnung schieben. Alle Auswertungsparameter werden entsprechend aktualisiert, wenn eine solche Angleichung durchgeführt wird.

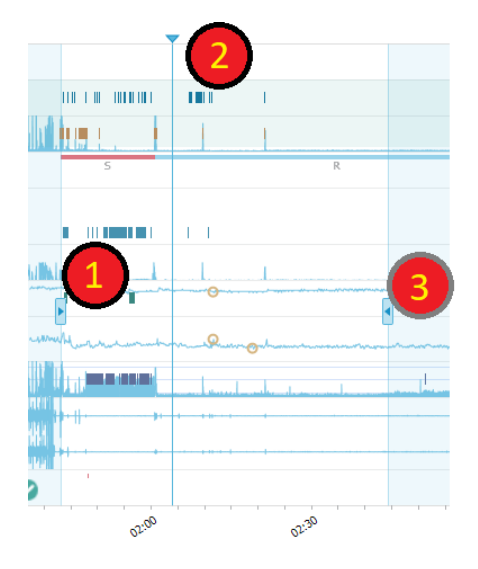

Um zur Aufnahme zu wechseln, benutzen Sie den Synchronisierungsmarker <sup>2</sup>. Alle Signalblätter wie **PSG**, **Respiratorisch** und **Pulsoximeter** -blätter werden entsprechend synchronisiert. Falls ein interessantes Ereignis in der Übersicht auftaucht, ziehen Sie die Synchronisierungsmarkierung dorthin und durchsuchen Sie das relevante Signalarbeitsblatt, um die Rohsignale anzusehen.

Ereigniszeiträume können direkt von dem Fenster **Signalüberblick** aus hinzugefügt werden. Um einen Ereigniszeitraum hinzufügen, führen Sie den Mauszeiger in das Fenster **Zeiträume** und klicken Sie mit der Maustaste. Das Menü **Ereignis**zeitraum ist nun verfügbar, wie es unten dargestellt ist.

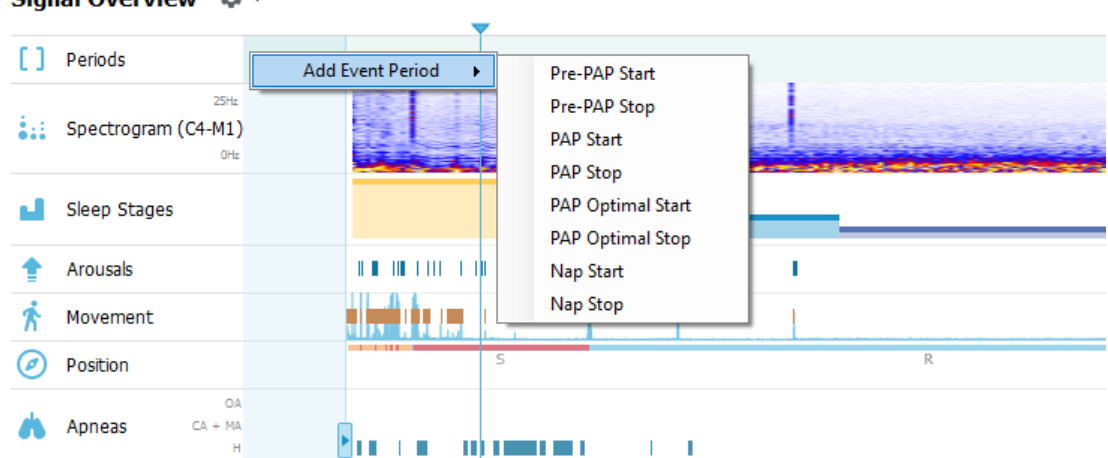

Signal Overview ☆▼

Der Ausschluss von ungültigen Daten kann im Fenster "Signalübersicht" ausgeführt werden. Um ungültige Daten aus der Aufzeichnung auszuschließen, zeigen Sie mit dem Mauszeiger auf eines der Signale, klicken Sie mit der linken Maustaste darauf und wählen Sie einen Bereich durch Ziehen nach links/rechts. Lassen sie die Maustaste los und das unten angezeigte Menü erscheint. Die Ereignisse "Ungültige Daten" werden aus den Berechnungen im Bericht ausgeschlossen.

#### $\Box$ Periods  $25 + 1$ A.E Spectrogram (C4-M1) OHz Sleep Stages ட Arousals **THE REPORT OF A SHEET AND REPORTED**  $|H|$ ı Score Invalid Data Movement ville N t Einsch  $\subseteq$ Position  $\tilde{u}$

### Signal Overview ☆ ▼

### Einstellen der Einheiten

Um das Einheitensystem zu ändern, das zur Darstellung von Einheiten wie Größe und Gewicht verwendet wird, navigieren Sie zu **Werkzeuge** > **Einstellungen…** aus der Noxturnal-Werkzeugleiste. Auf der Seite **Allgemeine** Eigenschaften lokalisieren Sie die Dropdown-Liste **Systemeinheiten** und wählen das entsprechende Feld, das Sie bearbeiten möchten.

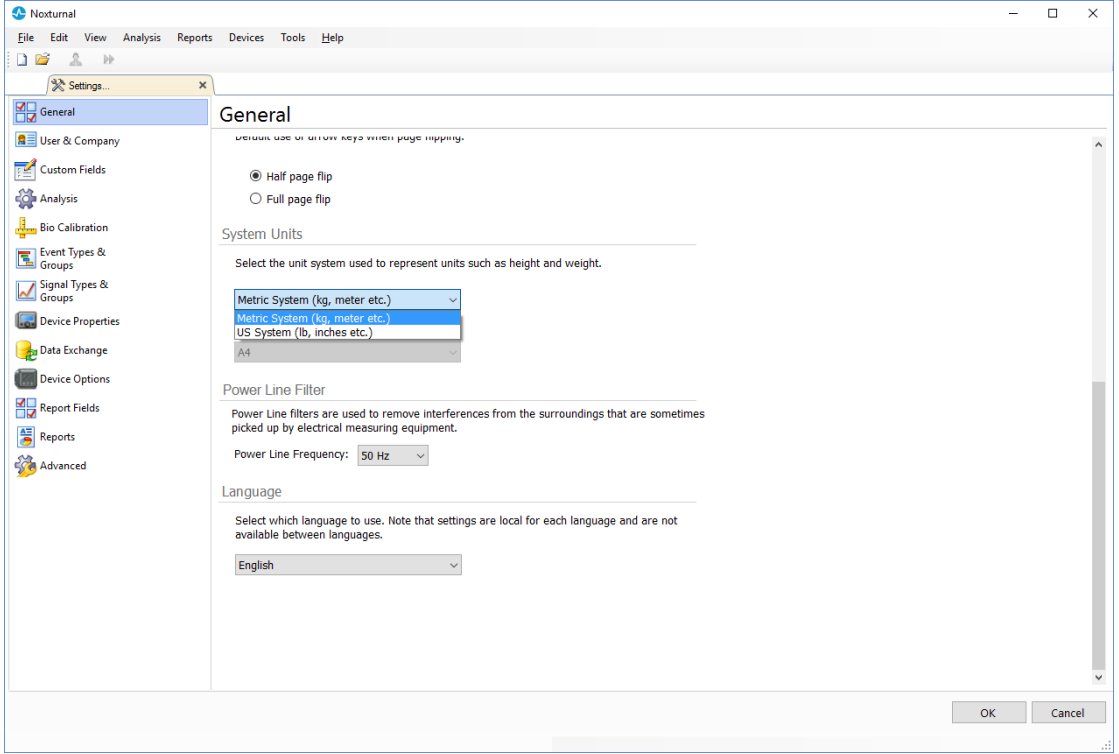

### Anzeigen der Signale

#### Menüschaltfläche Arbeitsbereich

Die **Menüschaltfläche Arbeitsbereich** ermöglicht es Ihnen, unterschiedliche Arbeitsbereich-Layouts und Signalarbeitsblätter zu übernehmen, um die Art und Weise zu bestimmen, wie Sie Ihre Aufzeichnungen anzeigen möchten. Die Arbeitsbereich-Layouts beinhalten eine Auswahl von Signalarbeitsblättern und Signalarbeitsblatteigenschaften. Noxturnal bietet eine Reihe von standardmäßigen Arbeitsbereich-Layouts (Atmung- und PSG-Layouts) und Signalarbeitsblättern. Sie können auch benutzerdefinierte Arbeitsbereich-Layouts und Signalarbeitsblätter einrichten. Sie können alle Änderungen am Layout Ihres Arbeitsbereichs für die zukünftige Verwendung speichern. Das bedeutet, dass Sie die Einstellungen zu Kurven ändern und Ihre Arbeitsumgebung nach Ihren Bedürfnissen einrichten können.

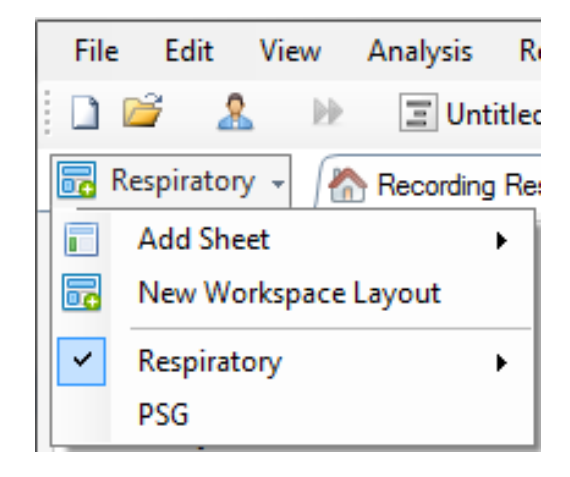

Sie können die Menüschaltfläche Arbeitsbereich verwenden, um ein **Arbeitsblatt hinzuzufügen**, ein **Neues Arbeitsbereich-Layout** zu erstellen, indem Sie ein Standard-Layout als Grundlage verwenden, oder sogar **Layout zurücksetzen**, nachdem Sie Änderungen vorgenommen haben.

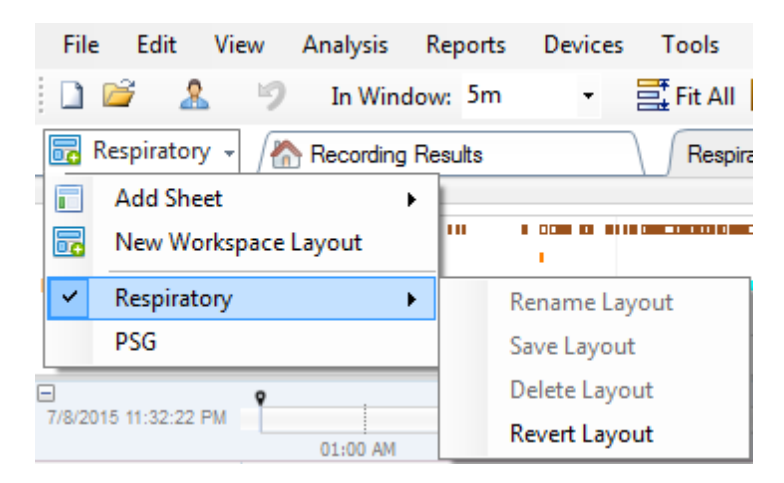

Um ein benutzerdefiniertes Signalarbeitsblatt zu speichern, führen Sie einen Rechtsklick auf der Registerkarte Signalarbeitsblatt aus und wählen Sie **Arbeitsblatt-Layout speichern unter...** Wenn Sie das benutzerdefinierte Signalarbeitsblatt gespeichert haben, können Sie immer das **Gespeicherte Layout aktualisieren** , wenn Sie zusätzliche Änderungen vornehmen. Weitere Informationen zu Signalarbeitsblättern finden Sie im Abschnitt *[Signalarbeitsblätter](#page-54-0)*.

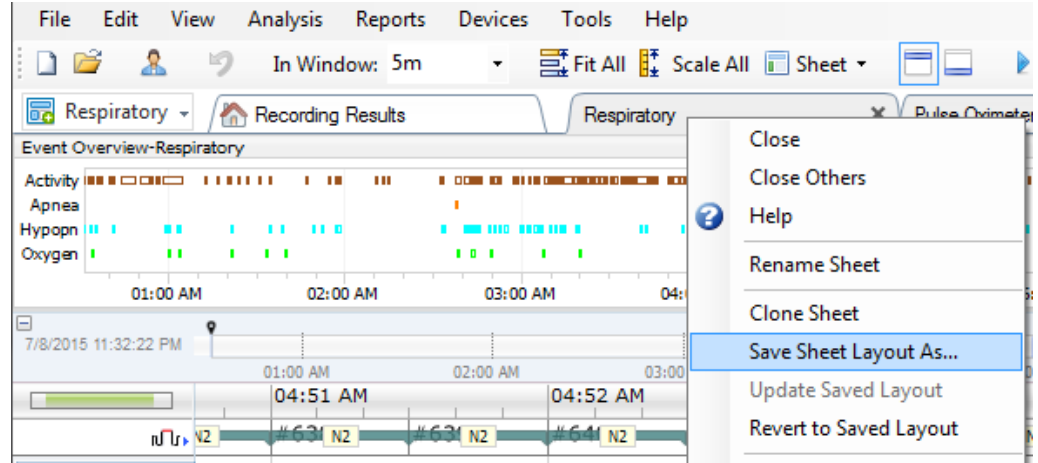

#### <span id="page-54-0"></span>Signalarbeitsblätter

Ein Signalarbeitsblatt zeigt ein oder mehrere Signale in einem Fenster am Arbeitsplatz. Noxturnal verfügt über vorgefertigte Signalarbeitsblätter, z. B. das Arbeitsblatt **Atmung**, **PSG** und **Pulsoximeter**.

Um in einem Signalarbeitsblatt Signale hinzuzufügen oder zu entfernen, wechseln Sie mit der Maus in das Arbeitsfenster **Signale und Daten**, das sich rechts neben dem Arbeitsbereich befindet. Wenn der Maus-Cursor sich über dieser Registerkarte befindet, klappt sich das **Signale und Daten-**Aufgabenfenster auf. Eine Liste aller verfügbare Signale wird in diesem Aufgabenfenster aufgeführt. Ein Kontrollkästchen neben dem Signal bestimmt, ob das Signal auf dem Blatt dargestellt wird oder nicht. Aktivieren/deaktivieren Sie das Kontrollkästchen, um ein Signal auf dem Arbeitsblatt hinzuzufügen oder zu entfernen. Siehe die Registerkarte **Signale und Daten** unten.

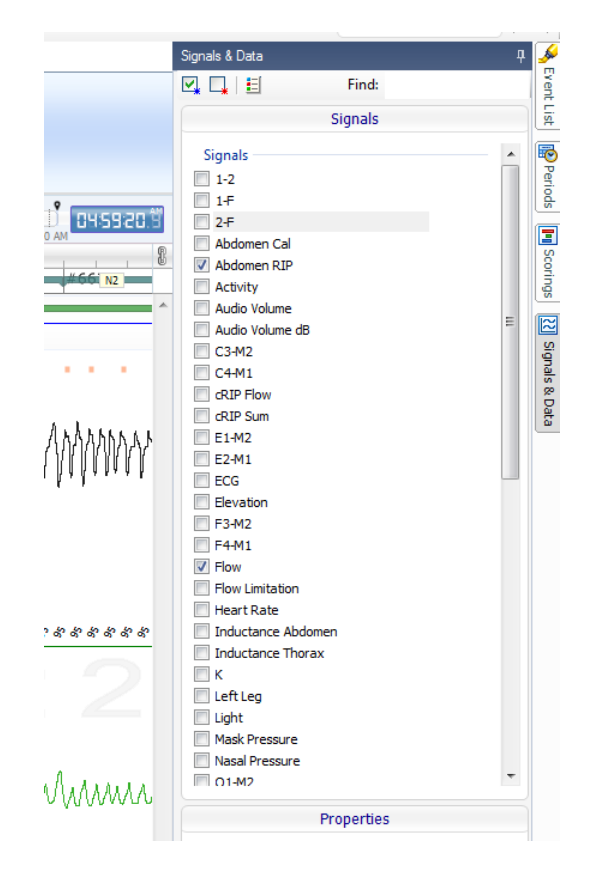

### Das Arbeiten mit Signalen

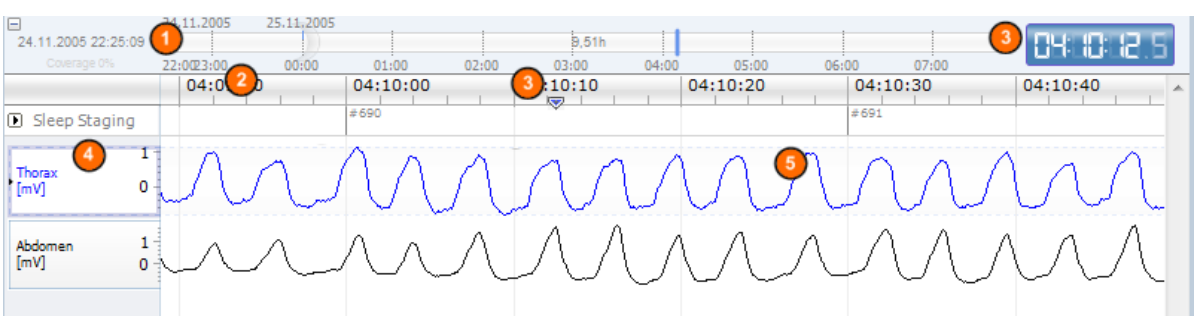

- Mithilfe der Navigationsleiste kann jeder Zeitpunkt der Aufzeichnung schnell ausgewählt werden. Die blaue Linie zeigt an, wo der Benutzer sich in der Aufzeichnung befindet. Klicken Sie eine beliebige Stelle in der Leiste an, um zu der entsprechenden Zeitangabe zu gelangen.
- Die Zeitachse zeigt die Aufnahmezeit und das Zeitintervall im Fenster an. Führen Sie einen Rechtsklick auf die Zeitachse aus, um das Intervall im Fenster zu ändern. Strecken/verkleinern Sie die Zeitachse mit der Maus, um das Zeitintervall im Fenster zu ändern.
- Die Synchronisierungsmarkierung auf der Zeitachse wird benutzt, um mit anderen Signalblättern und Ansichten zu synchronisieren. Die Uhr auf der rechten Seite der Navigationsleiste zeigt die Zeit an der Markierungsposition an. Die Synchronisierungsmarkierung kann auf der Zeitachse gezogen und verschoben werden.
- Die Signalwertachse zeigt den Namen des entsprechend dargestellten Signals und die Wertachse. Die Achse kann mit der Maus gestreckt/verkleinert werden. Um die Eigenschaften der Wertachsen zu verändern, doppelklicken Sie auf die Achse; es öffnet sich ein Dialogfenster, in dem man die Eigenschaften ändern kann.
- Signalverlauf in einem Fenster. Signale können auf verschiedene Arten angepasst werden. Ändern Sie die Größe des Ausschnitts oder bewegen Sie den Signalausschnitt mit der Maus hin und her. Um die Eigenschaften des Signals zu verändern, doppelklicken Sie auf das Signal; es öffnet sich ein Dialogfenster, in dem Sie die Signaleigenschaften ändern können. Um auf alle Aktionen für eine einzelne Signalkurve zuzugreifen, führen Sie einen Rechtsklick auf die Signalkurve aus und das folgende Menü erscheint.

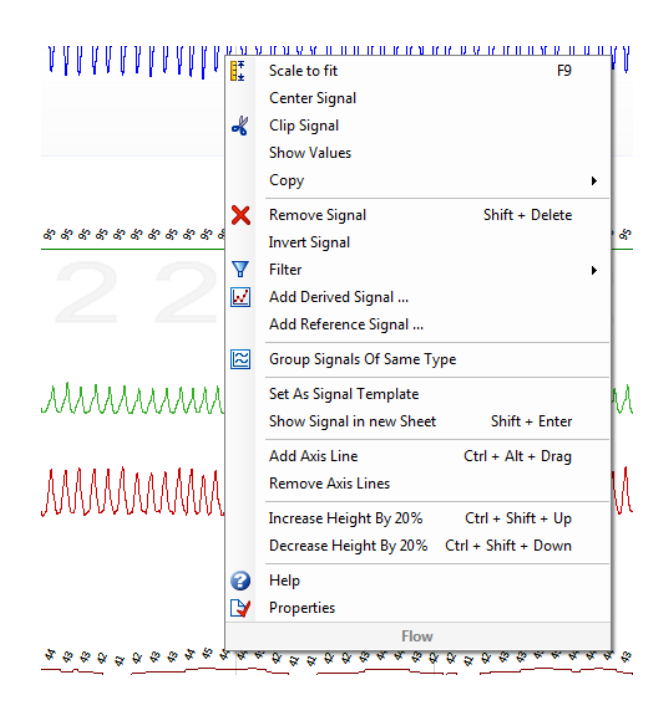

#### Tastaturnavigation

Navigieren oder bewegen Sie sich mit den folgenden Shortcut-Tasten im Signalarbeitsblatt:

#### **Navigation:**

- Rechte Taste = Standardmäßig Halbe Seite vorblättern, vom Benutzer konfigurierbar
- Linke Taste = Standardmäßig Halbe Seite zurückblättern, vom Benutzer konfigurierbar
- Strg + Rechte Taste = Standardmäßig Ganze Seite vorblättern, vom Benutzer konfigurierbar
- Strg + Linke Taste = Standardmäßig Ganze Seite zurückblättern, vom Benutzer konfigurierbar
- Seite nach unten = Seite vorwärts umdrehen
- Seite nach oben = Seite rückwärts umdrehen
- Pos1 = Start der Aufnahme
- End-Taste = Ende der Aufnahme
- Umschalttaste + Rechte Taste = Erhöht die Zeitspanne im Fenster
- Umschalttaste + Linke Taste = Reduziert die Zeitspanne im Fenster
- Umschalttaste + Strg + Linke Taste = Zur vorherigen Datensitzung springen
- Umschalttaste + Strg + Rechte Taste = Zur nächsten Datensitzung springen
- - Taste = Auswahl verkleinern
- + Taste = Auswahl vergrößern
- Mausrad = vorwärts / rückwärts scrollen
- Mausrad + Strg-Taste = Hoch und runter scrollen

### **Aktives Signal:**

- Umschalttaste + Hoch = Signalabgleichung erhöhen
- Umschalttaste + Runter = Signalabgleichung reduzieren
- Strg + Hoch = Signal hinaufschalten
- Strg + Runter = Signal herunterschalten
- Umschalttaste + Return = Aktives Signal in neuem Arbeitsblatt zeigen
- Umschalttaste + Entfernen = Aktives Signal vom Arbeitsblatt entfernen
- Hoch-Taste = oberes Signal auswählen
- Runter-Taste = Unteres Signal auswählen
- $Strg + F = Ereignisse finden$
- F9 = Signal automatisch skalieren

#### **Signalfenster:**

- Leertaste = Starten/Anhalten der Aufzeichnung
- Strg + W = Signale automatisch skalieren
- $Strg + A =$  Signale anordnen

#### **Ereignisse:**

- Tab = Nächstes Ereignis, bei Suche nächstes Suchergebnis
- Umschalttaste + Tab = Vorheriges Ereignis, bei Suche vorheriges Suchergebnis
- Entfernen = Ausgewählte Ereignisse entfernen oder Ereignisse entfernen, die die Auswahl überschneiden
- Return = Alle Ereignisse abwählen
- Esc = Die Auswahl löschen

#### Arbeiten mit Ereignissen

Ereignisse werden benutzt, um interessante Bereiche in einem Signal zu erkennen. Ein Ereignis hat eine Anfangs- und Endzeit sowie einen Typ, welcher Klassifizierungszwecken dient. Ereignisse können entweder manuell einem Signal zugeordnet werden oder durch automatische Auswertung an interessante Bereiche verteilt werden. Ereignisse können geändert oder entfernt werden.

### <span id="page-57-0"></span>Bewertung eines Ereignisses

Um ein Ereignis zuzuordnen, gehen Sie auf ein Arbeitsblatt mit Signalen; suchen Sie einen Bereich mit einem Signal von Interesse.

**U** Mit der linken Maustaste markieren Sie einen Bereich, dem Sie das Ereignis zuordnen möchten.

<sup>2</sup> Drücken Sie die Tastenkombination für dieses Ereignis. Die Tastenkombination kann einem Ereignistyp über folgenden Pfad zugewiesen werden: **Einstellung -> Ereignistypen und -gruppen -> Bearbeiten -> Verhalten.**

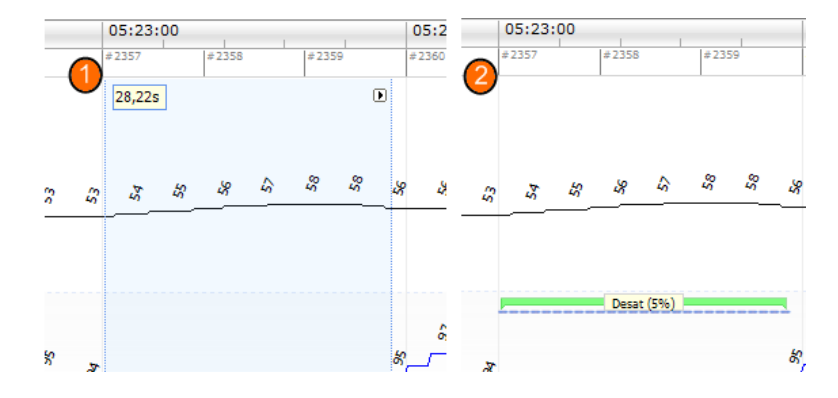

Eine alternative Methode zum Setzen eines Ereignisses ist die Markierung eines Bereiches mit der linken Maustaste wie zuvor, dann wird jedoch in dem Bereich die rechte Maustaste geklickt und ein Ereignis aus der Liste ausgewählt.

### Bewertung mit einem Klick

Noxturnal bietet die Option, die **Bewertung mit einem Klick** zu verwenden. Um das Einzelklick-Scoring zu a  $\frac{1}{2}$  eren, klicken Sie auf das I-Symbol in der Noxturnal Symbolleiste.

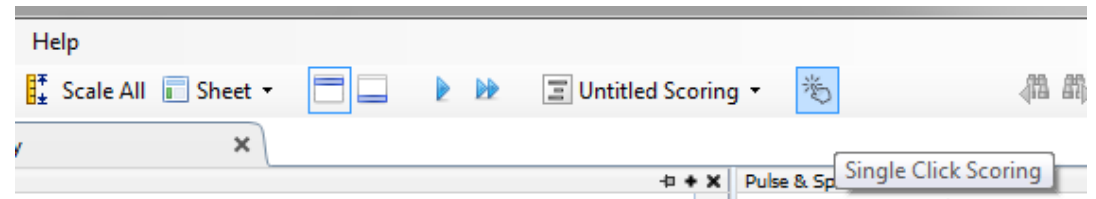

Im entsprechenden Signalarbeitsblatt bewerten Sie manuell ein Ereignis auf der relevanten Signalkurve. Informationen zur manuellen Bewertung eines Ereignisses finden Sie im Abschnitt *[Bewertung eines Ereignisses](#page-57-0)*oben*.* Wenn Sie das erste Ereignis bewertet haben, ermöglicht die Funktion des Einzelklick-Scorings Ihnen, den gleichen Ereignistyp mit nur einem einzigen Mausklick zu bewerten, während Sie die Aufzeichnung durchsuchen.

### Löschen eines Ereignisses

Es gibt mehrere Möglichkeiten, existierende Ereignisse zu löschen:

- Wählen Sie ein Ereignis durch Linksklicken und drücken Sie dann die **Löschen-**Taste.
- Führen Sie einen Rechtsklick auf ein Ereignis aus und wählen Sie **Ereignis löschen**.
- Markieren Sie mit der Maus einen Bereich, der die Ereignisse enthält, die Sie löschen möchten, und drücken Sie die Taste **Löschen**.

## Verschieben eines Ereignisses

Um ein Ereignis an eine andere Stelle zu versetzen, wählen Sie das Ereignis durch Festhalten der linken Maustaste aus und ziehen Sie es dann an den gewünschten Ort. Ereignisse können zwischen Signalen und auch zu einem anderen Zeitintervall verschoben werden.

## Größenänderung eines Ereignisses

Um die Größe eines Ereignisses zu verändern, bewegen Sie die Maus über den linken oder rechten Rand des Ereignisses. Der Maus-Cursor wird dann zu einem Pfeil, der nach links und rechts zeigt. Wenn sich das Symbol in einen Pfeil geändert hat, klicken Sie links und ziehen Sie das Ereignis zur gewünschten Dauer.

Das Navigieren von Ereignissen

Es gibt mehrere Möglichkeiten, in den zugeordneten Ereignissen in der Aufnahme zu navigieren:

- Sie können zwischen den auf einem Signal bewerteten Ereignissen hin- und herspringen, indem Sie das Signal anklicken und die **Tab**-Taste drücken und damit auf das zeitlich nächste Ereignis springen. Um zum zeitlich vorherigen Ereignis zu springen, drücken Sie die Tastenkombination **Shift + Tab**.
- In der oberen rechten Ecke der Arbeitsfläche gibt es ein Textfeld mit Suchfunktion, mit dem Sie nach jedem Ereignis suchen können, das vergeben wurde. Durch Anklicken des Textfeldes wird eine Dropdown-Liste von allen Ereignistypen angezeigt, die verteilt wurden. Um nach bestimmten Ereignistypen zu suchen, klicken Sie auf den Ereignistyp in der Liste. Dies zeigt das nächste Ereignis in der Zeit mit diesem Typus. Klicken Sie auf die Navigationstasten in der Dropdown-Liste, um in Ereignissen zu navigieren.
- Wählen Sie **Ansicht > Überblick über Ereignisse** in der Noxturnal-Symbolleiste , um ein Überblicksfenster aufzurufen, das alle in der Aufzeichnung bewerteten Ereignisse in einer grafischen Darstellung zeigt. Um zu einem spezifischen Ereignis zu navigieren, klicken Sie in der Übersichtsdarstellung darauf.

## Ereignisse, die sich mit Artefakten überschneiden

Ereignisse, die sich mit Artefakten überschneiden, werden gezählt. Ereignisse, die sich mit ungültigen Daten überschneiden, werden jedoch nicht gezählt und ausgeblendet angezeigt. Siehe die Abbildung unten:

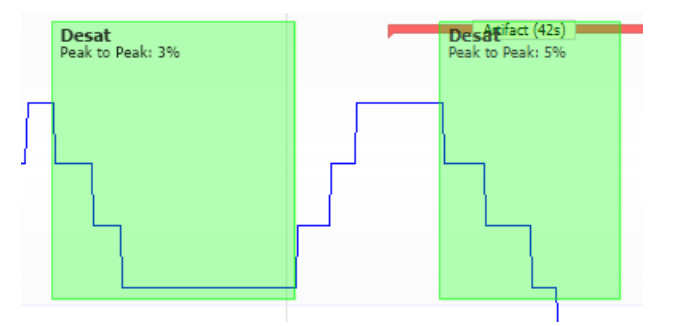

Zwei Entsättigungen, eine mit sich überschneidenem Artefakt, beide gleich gezeichnet

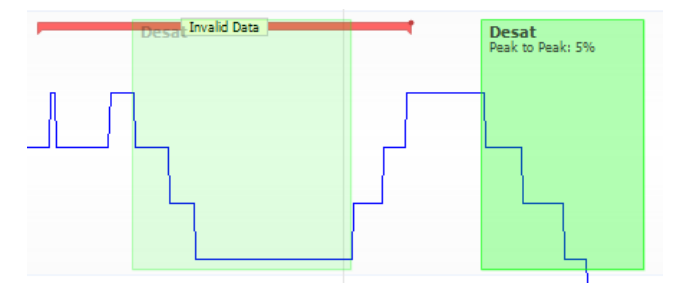

Zwei Entsättigungen, eine ist ausgeblendet angezeigt, da sie nicht gezählt wird

### <span id="page-60-0"></span>Analyseprotokolle

Ein **Analyseprotokoll** ist eine Reihe von Detektoren, die verschiedene Ereignisse in den aufgezeichneten Signalen entdeckt. Die verfügbaren Analyseprotokolle, einschließlich der Standardprotokolle, sind unter dem Menü **Analyse** aufgelistet. Um ein Analyseprotokoll auf einer Aufzeichnung anzuwenden, wählen Sie die entsprechende Analyse aus dem Menü **Analyse** aus und klicken Sie sie an.

Noxturnal bietet eine Reihe von Standard-Auswertungsprotokollen. Sie können auch ein neues Auswertungsprotokoll, das personalisierte Einstellungen und/oder Detektoren verwendet, erstellen. Um ein konfiguriertes Analyseprotokoll zu erstellen, gehen Sie in der **Noxturnal-Symbolleiste** zu **Analyse** > Protokolle verwalten. Sie können ein bestehendes Protokoll **Bearbeiten** und **Umbenennen** oder ein **Neues Protokoll basierend auf** einem bestehenden Protokoll erstellen.

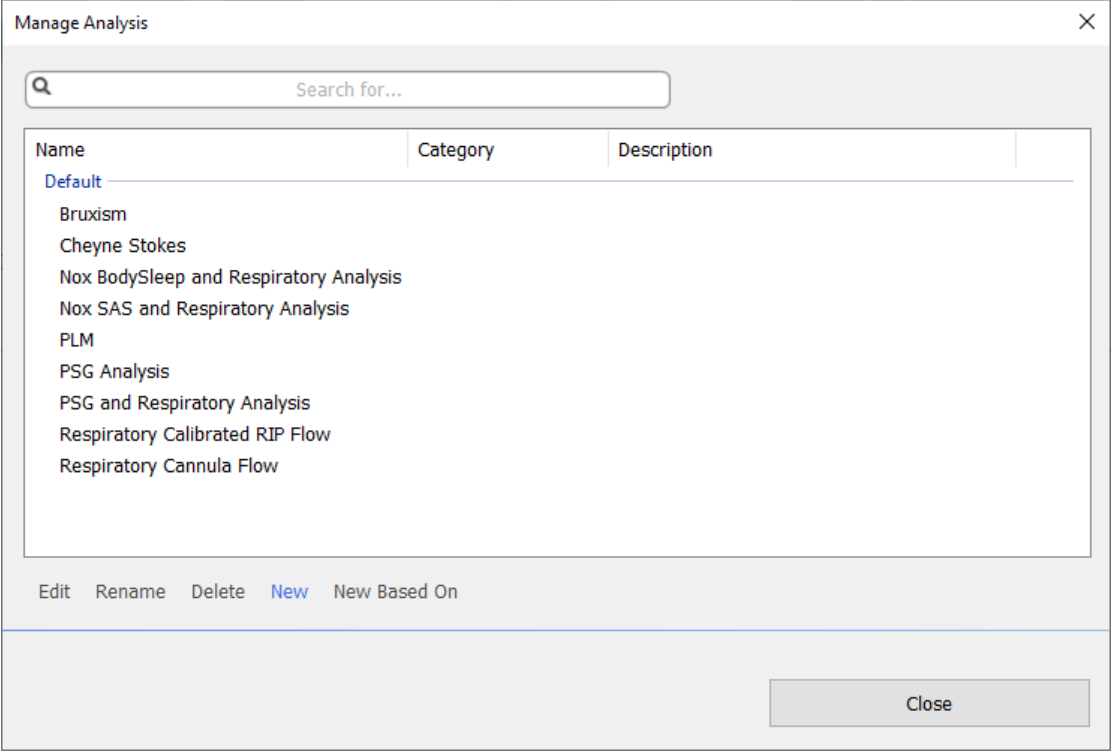

In diesem Beispiel erstellen wir ein neues Auswertungsprotokoll. Wählen Sie **Neu** im **Dialog Analysen verwalten.** Ein neues **Analyseprotokoll** öffnet sich, in dem das neue Protokoll definiert werden kann. Ein Protokoll ist eine Sammlung von Detektoren und die Funktion eines Detektors ist die Erkennung interessanter Bereiche innerhalb eines Signals und das Bewerten dieser Bereiche mit Ereignissen.

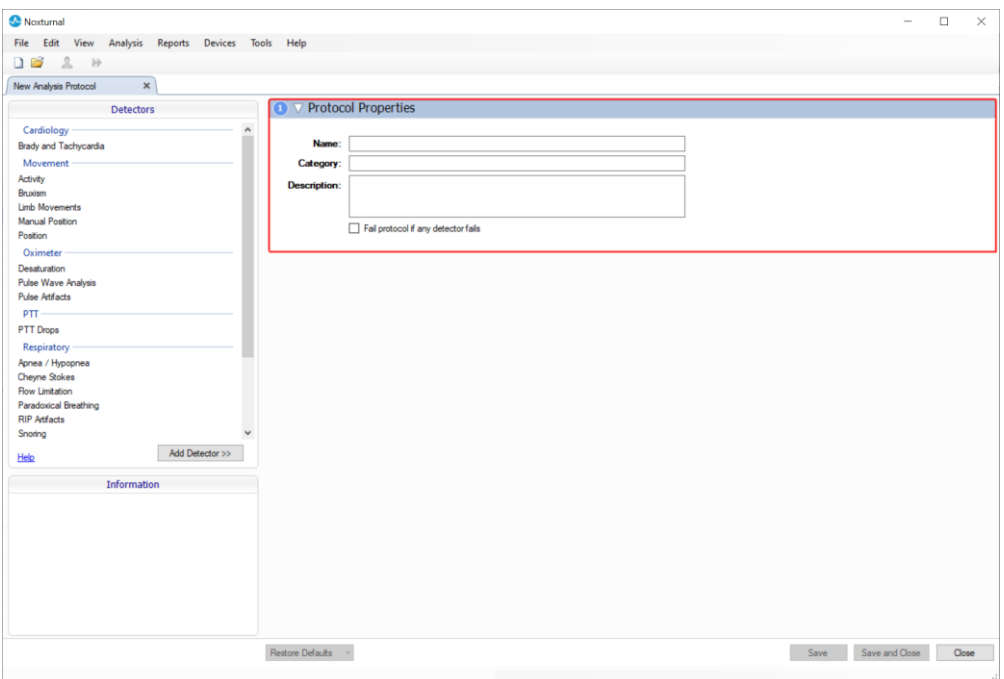

Um einen Detektor zum Protokoll hinzuzufügen, wählen Sie den Detektor aus der Liste der **Detektoren** und wählen **Sie Detektor hinzufügen>> Allgemeine Eigenschaften**. Das **Eingangssignal** kann geändert werden.

Wenn Sie Ihr Analyseprotokoll erstellt haben, klicken Sie auf **Speichern und Schließen** und das Protokoll wird zur Liste der verfügbaren Analysen hinzugefügt.

#### Arbeiten mit Bewertungen

Das Scoringsystem besteht aus einer Sammlung von Ereignissen, die beurteilte Signale in der Aufnahme sind. Die Funktionen für das Arbeiten mit Bewertung befinden sich in der **Schaltfläche Bewertungen** in der Noxturnal-Werkzeugleiste. Die Funktionen mit Scorings sind in den folgenden Abschnitten aufgeführt.

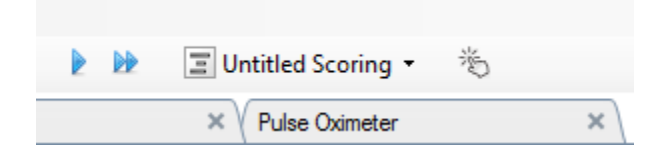

Wenn Sie ein **Analyseprotokoll** in der für die Aufzeichnung konfigurierten **Aufzeichnungsart**  hinzugefügt haben, wird Noxturnal beim Herunterladen von einem Nox-Aufzeichnungsgerät automatisch das Standard-Analyseprotokoll verwenden, um die Aufzeichnung auszuwerten. Für Online-Studien müssen Sie die Aufzeichnung nach Fertigstellung schließen. Wenn sie in der Aufzeichnungsbibliothek erneut geöffnet wird, wird die definierte Standardauswertung die Daten auswerten. Die automatische Analyse der Daten erzeugt eine neue Bewertung namens **Unbenannte Bewertung**, wie im Screenshot oben dargestellt. In der Schaltfläche **Bewertung** sehen Sie die **Ausgewählte Bewertung**, die für die Funktionen Berichterstellung und Aufzeichnungsüberblick verwendet wird. Sie können ganz einfach neue Bewertungen mithilfe der Funktionen der **Schaltfläche Bewertung** erstellen. Wenn Sie zum Beispiel Änderungen an der automatischen Bewertung

vornehmen, können Sie diese ganz einfach als neue Bewertung mit dem entsprechenden Namen speichern.

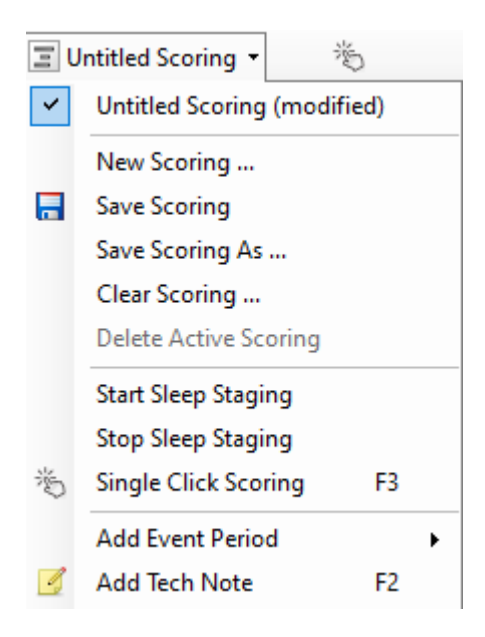

Von der **Schaltfläche Bewertung** aus können Sie auch einen **Ereigniszeitraum hinzufügen** oder **Technische Notizen zur Aufzeichnung hinzufügen**.

### Neue Bewertung

Wenn Sie Geräte verwenden, die EEG aufzeichnen, können Sie die Schlafphasenfunktionen von Noxturnal nutzen. Noxturnal bietet eine automatische Schlafphasierung mit dem System, um die manuelle Festlegung der Schlafphasen zu unterstützen. Auch eine manuelle Schlafphasierung ohne vorherige automatische Schlafphasierung ist möglich.

Sie führen eine manuelle Schlafbestimmung durch, indem Sie mithilfe der **Schaltfläche Bewertung** eine **Neue Bewertung auswählen.** 

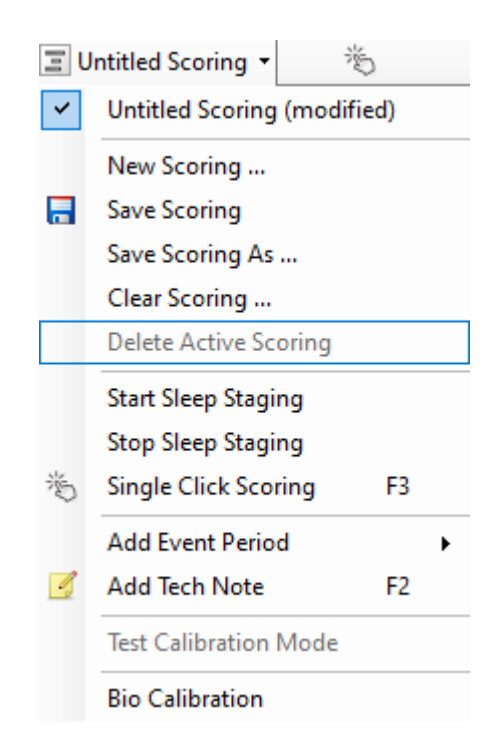

Danach können Sie zum Start der Schlafbestimmung die Handlung **Schlafbestimmung starten** vom Menü in der **Schaltfläche Bewertung** auswählen. Der Ziffernblock auf Ihrer Tastatur wird für die Standardtastenkürzel der Schlafphasierung verwendet. Sie können die Scoring-Tastaturkürzel, wie im Folgenden beschrieben, ändern.

Mit der **Schaltfläche Bewertung** können Sie auch Ihre **Bio-Kalibrierung** starten.

### Auswählen einer Bewertung

Mehrere Scorings können mit einer einzelnen Aufzeichnung verbunden sein. Alle verfügbaren Scorings sind auf der Scoringtafel aufgelistet. Sie können das aktive Scoring durch Anklicken auswählen.

### Speichern der Bewertung

Sie können die aktive Bewertung speichern, indem Sie auf die Option **Bewertung speichern** klicken. Der Benutzer wird nach einem Namen für das gespeicherte Scoring gefragt. Das gespeicherte Scoring wird der Scoringliste zugefügt.

### Bewertung entfernen

Wenn ein Scoring aktiv ist, wird es durch diese Aktion gelöscht. Falls das aktive Scoring lokale Modifikationen hat, wird der Benutzer gefragt, ob er seine lokalen Modifikationen speichern möchte.

#### Ausgewählte Bewertung löschen

Eine gespeicherte Bewertung kann gelöscht werden, indem Sie von der Bewertungsliste ausgewählt wird und die Option **Ausgewählte Bewertung löschen** angeklickt wird. Sie werden gefragt, ob Sie das Scoring wirklich löschen möchten.

#### Tastenkombinationen zur Bewertung

Mit einer Tastenkombination können Sie Ereignisse schneller bewerten. Die Tastenkombination kann einem Ereignistyp über folgenden Pfad zugewiesen werden: **Einstellung -> Ereignistypen und gruppen -> Bearbeiten -> Verhalten.**

Generell sollten Ereignisse nur eine Buchstabentaste als Tastenbelegung haben, aber Kombinationen mit **Strg**, **Shift** und **Alt** plus einer Buchstabentaste werden unterstützt.

#### Noxturnal-Berichte

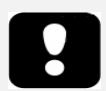

- Hinweis: Berichtsergebnisse bleiben wie sie sind und werden nicht automatisch aktualisiert, wenn sich die Analyse der Aufnahme ändert.
- Hinweis: Wenn die Analyse geändert wird, kann ein neuer Bericht erstellt oder ein bestehender Bericht aktualisiert werden.

Noxturnal bietet eine Reihe von Standardberichten, die durch Klicken auf das Menü **Berichte** in der Noxturnal-Werkzeugleiste abrufbar sind.

#### Das Erstellen von Berichten

Sie können einen Bericht erstellen, indem Sie auf der Seite "Aufzeichnungsergebnisse" auf die Schaltfläche "Bericht anzeigen" klicken oder in der Noxturnal-Symbolleiste im Menü "Berichte" einen Bericht auswählen.

Wenn Sie einen Bericht im Berichtssystem erstellt haben, können Sie ihn ganz einfach ändern, indem Sie auf die Schaltfläche **Bearbeiten** klicken, die in der Ansicht von Berichten in der Werkzeugleiste angezeigt wird.

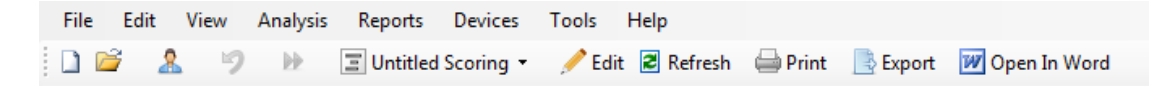

Mit der Schaltfläche Bearbeiten wird der **Bearbeitungsmodus** gestartet, in dem Sie den Bericht auf die gleiche Weise wie in Microsoft Word® bearbeiten können. Alle Änderungen, die Sie vornehmen, werden Ihnen sofort angezeigt. Sie können auch neue Indizes und sogar vordefinierte Berichtsabschnitte hinzufügen, wenn Sie eine Studie auswerten. Um den **Bearbeitungsmodus** zu beenden, klicken Sie erneut auf **Bearbeiten**. Änderungen, die im Modus **Bearbeiten** vorgenommen werden, werden nicht als Teil der Berichtsvorlage gespeichert.

### Die Anpassung von Berichten

3.

Noxturnal bietet ein leistungsstarkes benutzerdefiniertes Berichtssystem, das Bearbeitungsfunktionen mit Microsoft Word® umfasst. Die Berichte in Noxturnal können ganz einfach benutzerdefiniert erstellt werden. Um eine benutzerdefinierte Berichtsvorlage zu erstellen, gehen Sie wie folgt vor.

- 1. Wählen Sie in der Noxturnal-Symbolleiste **Berichte > Berichte verwalten…**
- 2. Im Dialog Berichte verwalten wählen Sie eine der Optionen **Bearbeiten**, **Neu** oder **Neu basierend auf** abhängig von Ihren Präferenzen.

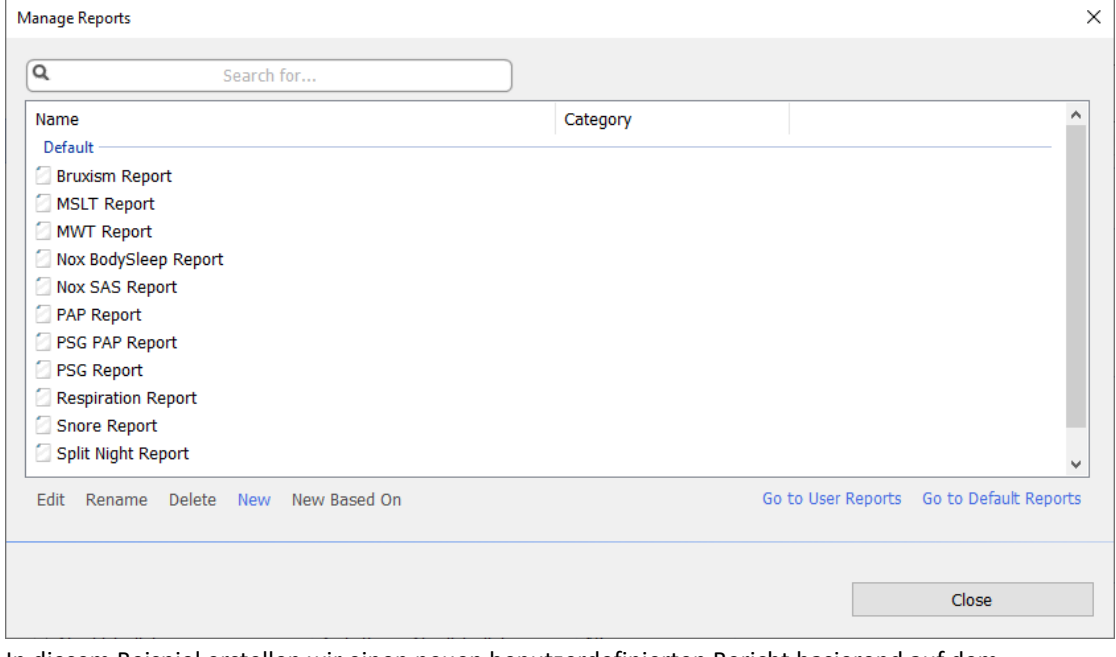

In diesem Beispiel erstellen wir einen neuen benutzerdefinierten Bericht basierend auf dem standardmäßigen **PSG-Bericht**. Wählen Sie den **PSG-Bericht** aus der Liste der verfügbaren Berichte und klicken Sie auf **Neu basierend auf**.

4. Sie sehen den folgenden Dialog, in dem Sie der neuen Berichtsvorlage einen Namen geben können. Wählen Sie dann **Erstellen**.

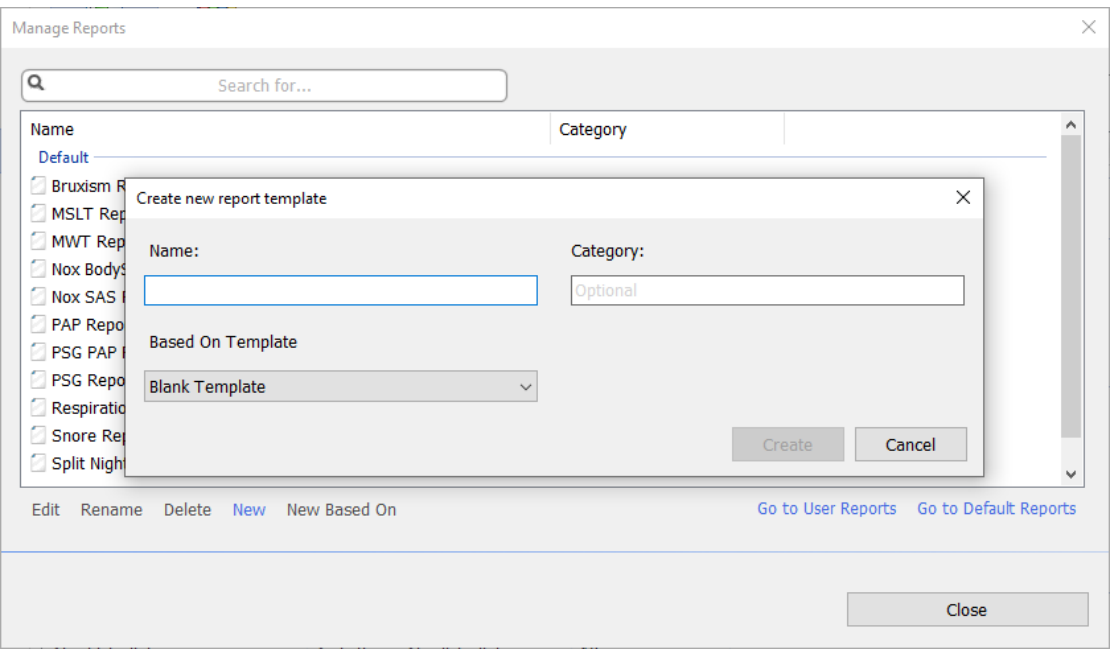

Ein neues Arbeitsblatt öffnet sich mit dem standardmäßigen ausgewählten Bericht. In diesem Fenster können Sie den Bericht bearbeiten. Auf der rechten Bildschirmseite finden Sie eine Sammlung der **Felder** und **Berichtsbestandteile**, die Sie für Ihren Bericht verwenden können. Weitere Informationen zu Berichtsteilen und -feldern finden Sie in dem Abschnitt

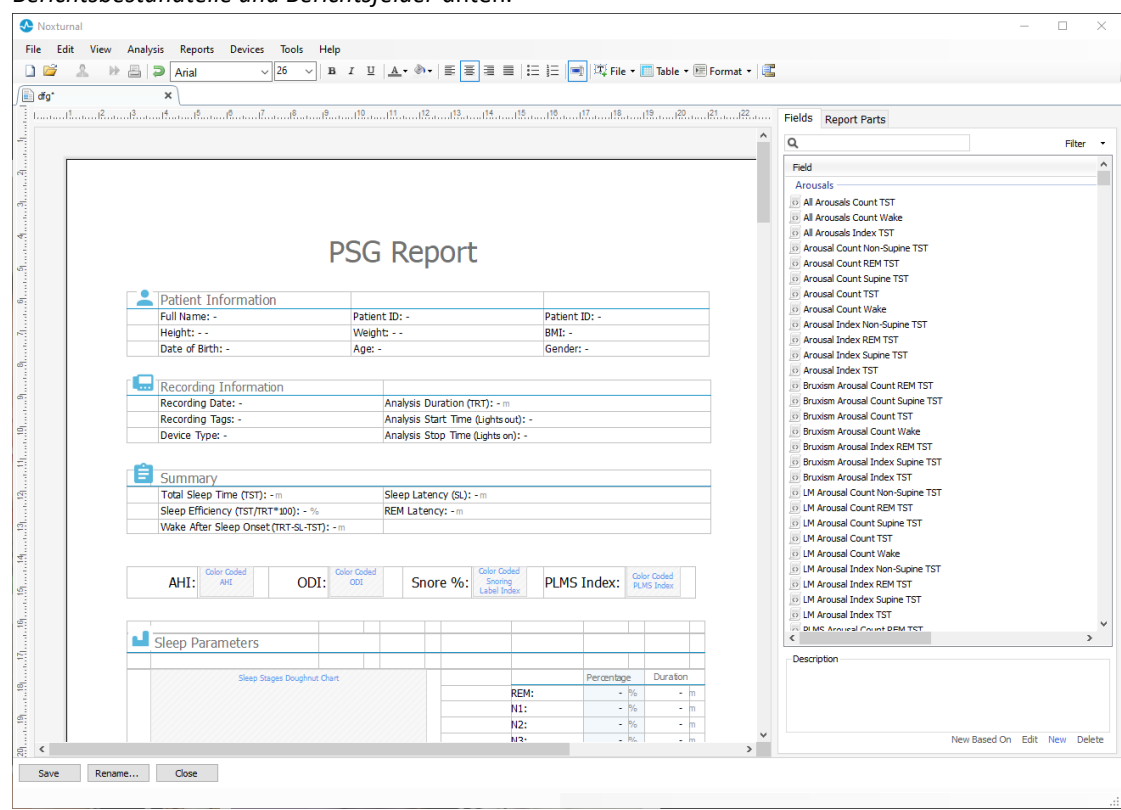

*[Berichtsbestandteile und Berichtsfelder](#page-67-0)* unten.

Hinweis: In der Berichtsvorlage können Sie die Maus über die Felder (-) bewegen, um die Details zu den Parametern anzusehen. Siehe die Abbildung unten.

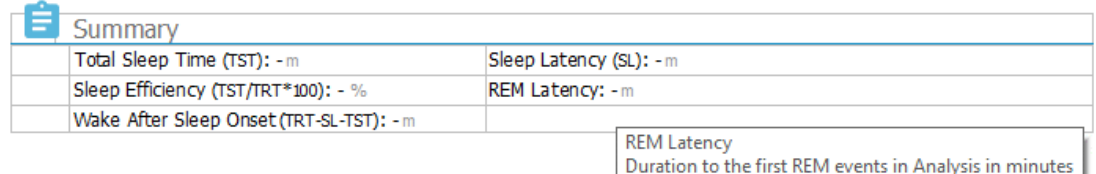

### <span id="page-67-0"></span>BERICHTSBESTANDTEILE UND BERICHTSFELDER

Jeder Berichtsbestandteil repräsentiert einen Abschnitt Ihres Berichts, z. B. Oximetriesättigung, PLM-Details usw. Berichtsbestandteile und Felder können in Noxturnal erstellt werden, und Sie können Berichtsbestandteile aus Standardberichten speichern, die beim Erstellen von Berichten von Grund auf verfügbar sind.

# ERSTELLEN VON NEUEN BERICHTSBESTANDTEILEN

Sie können neue Berichtsbestandteile erstellen und später verwenden. Hierfür wählen Sie den entsprechenden Berichtsbestandteil in der Berichtsvorlage (oder in einem benutzerdefinierten Text/Tabelle) aus und ziehen Sie ihn in die Liste der **Berichtsbestandteile**. Geben Sie dem

Berichtsbestandteil einen Namen und wählen Sie die Kategorie. Der neue von Ihnen erstellte Berichtsbestandteil wird zur Liste der **Berichtsbestandteile** hinzugefügt.

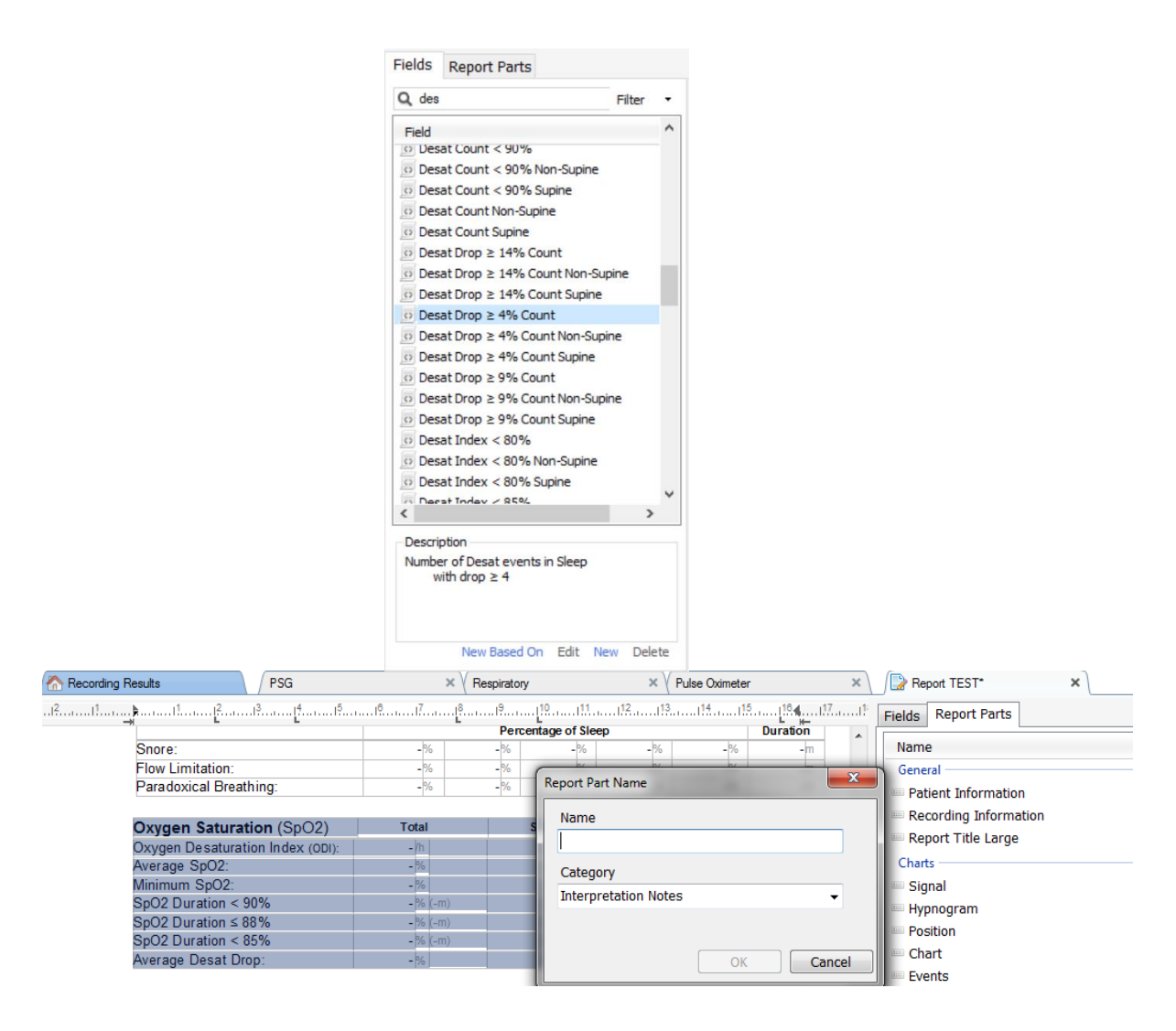

### ERSTELLEN EINES NEUEN BERICHTSFELDS

Sie können neue Berichtsfelder erstellen und für die spätere Verwendung speichern. Hierzu befolgen Sie bitte die folgenden Schritte.

1. In diesem Beispiel wählen wir das in Noxturnal verfügbare Standardfeld **Entsätt.abfall ≥ 4 % Anzahl** als Grundlage für unser benutzerdefiniertes Feld. Wählen Sie **Entsätt.abfall ≥ 4 % Anzahl** und **klicken sie auf Neu basierend auf**.

2. Im Dialog Berichtsfeld bearbeiten geben Sie dem neuen Feld einen Namen und bearbeiten die Eigenschaft des neuen Felds nach Bedarf.

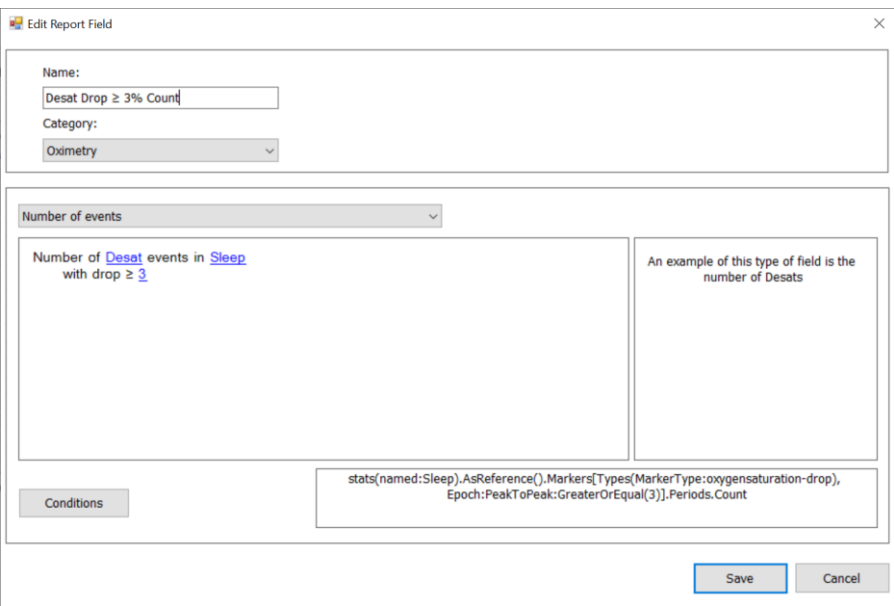

In diesem Beispiel ändern wir den Entsättigungsabfall auf ≥ 3 und geben dem neuen Feld einen deskriptiven Namen **Entsätt.abfall ≥ 3 % Anzahl**. Wenn die Bedingungen geändert werden sollen, klicken Sie auf **Bedingungen** , um alle verfügbaren Bedingungen anzusehen.

### BERICHTSBESTANDTEILE UND -FELDER ZU BERICHTEN HINZUFÜGEN

Um **Berichtsbestandteile** und **Berichtsfelder** zu Ihrem Bericht hinzuzufügen, müssen Sie den Mauszeiger auf den gewünschten Bereich in dem Bericht setzen und auf den gewünschten Berichtsbestandteil aus der Liste auf der rechten Seite doppelklicken. Eine andere Methode, um einen Berichtsbestandteil und ein Berichtsfeld zu einem Bericht hinzuzufügen, ist es, den gewünschten Berichtsbestandteil/das gewünschte Berichtsfeld in Ihren Bericht zu ziehen.

#### KOPF- UND FUßZEILE DES BERICHTS

Um eine benutzerdefinierte Kopf- und Fußzeile für den Bericht zu erstellen, gehen Sie wie folgt vor.

1. In der Noxturnal-Werkzeugleiste wählen Sie **Werkzeuge > Einstellungen > Benutzer und Unternehmen** und Sie sehen den folgenden Assistenten, in dem Sie die Benutzer- und Unternehmensdaten eingeben können.

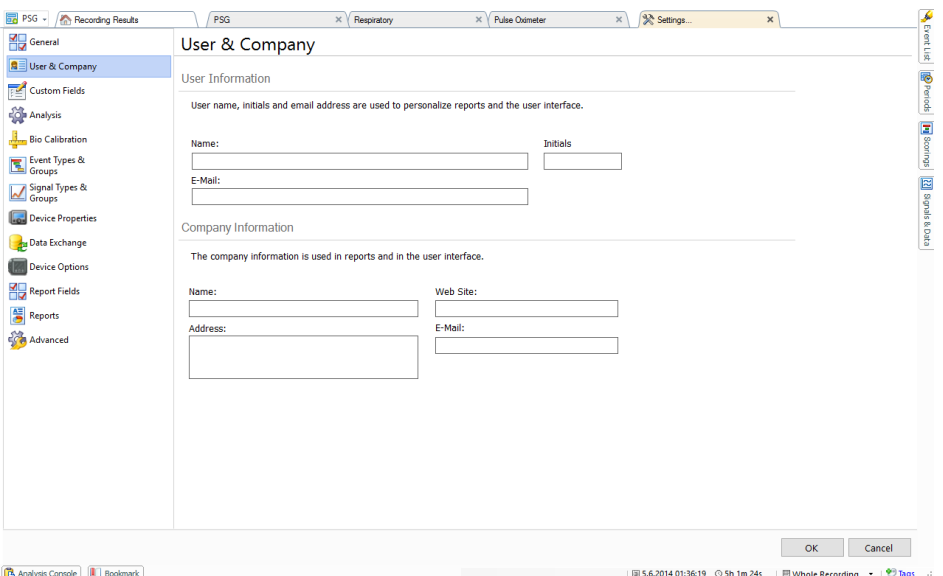

Füllen Sie die Felder mit den jeweiligen Informationen, wie oben dargestellt, aus. Sie können die Informationen, die Sie in Ihren Bericht eingegeben haben, mit den entsprechenden Berichtsfeldern einfügen.

2. Um die Informationen in die Kopf-/Fußzeile Ihres Berichts einzufügen, setzen Sie den Mauszeiger in den oberen Bereich des Berichts, **klicken Sie mit der rechten Maustaste** darauf und wählen Sie die Option **Kopfzeile/Fußzeile bearbeiten**.

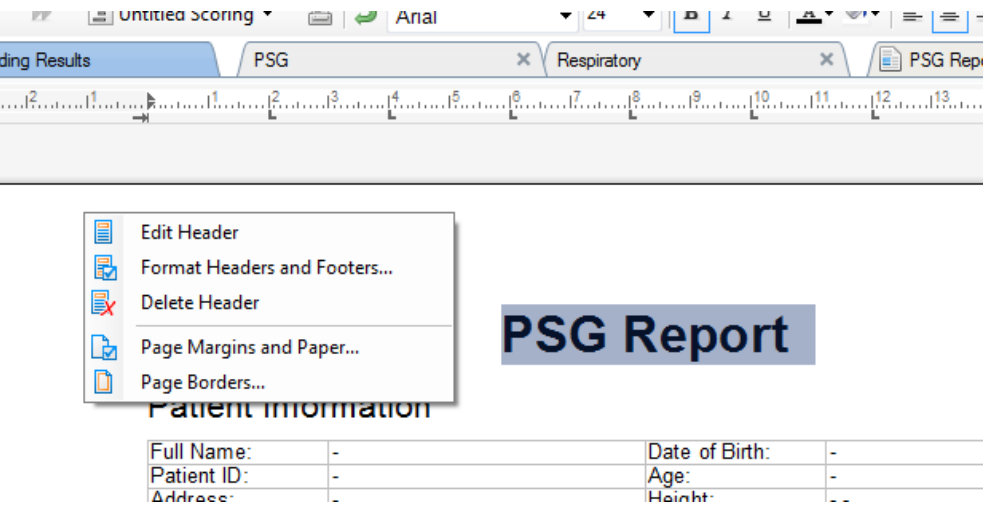

- 3. Fügen Sie die jeweiligen Felder aus der Liste der verfügbaren Felder in den Kopfzeilenabschnitt hinzu.
- 4. Um der Kopfzeile Ihres Berichts ein Logo hinzuzufügen, klicken Sie auf **Format -> Bild einfügen…** wie es nachfolgend dargestellt ist.

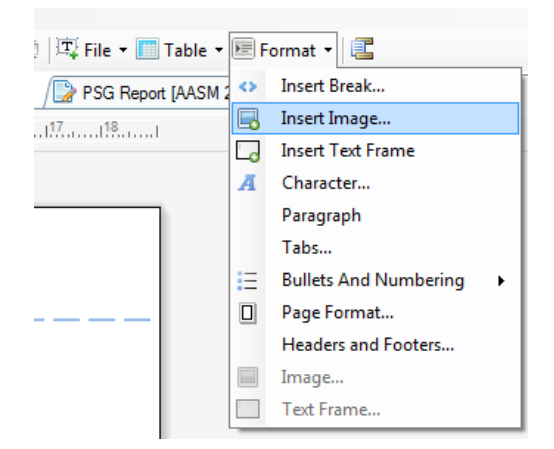

5. Um eine Seitenzahl zu Ihrem Bericht hinzuzufügen, gehen Sie nach unten auf der Berichtsseite, **klicken Sie mit der rechten Maustaste** und wählen Sie **Fußzeile bearbeiten**. **Führen Sie einen Rechtsklick** innerhalb des **Fußzeilen-**Bereichs durch und wählen Sie **Einfügen > Seitenzahl**.

Wenn Sie die Einrichtung Ihrer Berichtsvorlage abgeschlossen haben, wählen Sie **Speichern.** Ihr Bericht wird zur Liste **Bericht** hinzugefügt, die über die Noxturnal Werkzeugleiste abrufbar ist.

Exportieren von Berichten

Um einen Bericht zu exportieren, klicken Sie auf **Exportieren** in der Berichtswerkzeugleiste.

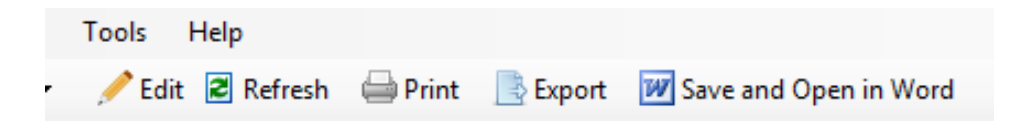

Es öffnet sich dann ein neuer Dialog, in dem Sie das gewünschte Dateiformat und den Dateinamen angeben müssen. Klicken Sie auf die Schaltfläche **Speichern** , wenn Sie fertig sind. Ihr Bericht wird dann im gewünschten Dateiformat auf der Festplatte gespeichert.

Berichte drucken

Nachdem ein Bericht erstellt wurde, kann der Benutzer ihn drucken. Um einen Bericht zu drucken, wählen Sie **Drucken** in der Berichtssymbolleiste.

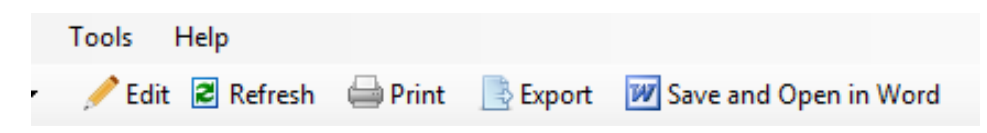

Ein Dialog öffnet sich, in dem Sie die Druckoptionen ändern können. Um einen Bericht zu drucken, klicken Sie auf die Schaltfläche **Drucken** .

Die Aufzeichnungsbibliothek

Die Aufzeichnungsbibliothek zeigt und verwaltet alle Aufzeichnungen, die von Nox-Aufnahmegeräten und Online-Studien heruntergeladen wurden. Wenn Aufzeichnungen mit Noxturnal geöffnet oder
heruntergeladen werden, werden sie automatisch zur Aufzeichnungsbibliothek hinzugefügt. Es ist außerdem möglich, Lizenzen zu erwerben, um EDF-Dateien, EDF+-Dateien, Embla-Dateien und Somnostar-Dateien in Noxturnal zu öffnen. Die entsprechenden Aufzeichnungen werden automatisch zur Aufzeichnungsbibliothek hinzugefügt.

Zum Öffnen einer Aufzeichnung wählen Sie sie aus der Liste der Aufzeichnungsbibliothek aus und doppelklicken Sie darauf.

#### Das Archivieren von Aufnahmen

Aufzeichnungen in der Aufzeichnungsbibliothek können an einem anderen Ort oder in einem permanenten Speicher archiviert werden. Um eine Aufzeichnung zu archivieren, wählen Sie eine oder mehrere Aufzeichnungen in der Bibliothek und klicken auf die **Aufzeichnung archivieren...**  Schaltfläche auf demInformationen aufzeichnen **Fenster. Gesetzliche Informationen**

#### Single Body Source

Der Single Body Source-Algorithmus ist ein zum Patent angemeldeter Algorithmus in Noxturnal, der bestimmt, ob das Aufnahmegerät und die zugehörigen Sensoren während der Aufzeichnungsdauer von derselben Person getragen wurden.

Der Algorithmus kann eines von drei Ergebnissen zurückgeben. Die Ergebnisse und ihre Bedeutung sind nachstehend aufgeführt.

- **Nicht analysiert:** Der Algorithmus wurde für die Aufzeichnung nicht laufen gelassen.
- **Genehmigt:** Eine Single Body Source kann für die Aufzeichnung verifiziert werden.
- **Unschlüssig:** Eine Single Body Source kann nicht für die Aufzeichnung verifiziert werden.

Eine Vielzahl von Faktoren kann dazu führen, dass das Ergebnis **Nicht schlüssig** ist, einschließlich der folgenden:

- Die Aufzeichnung enthält nicht die erforderlichen Signale (ein Pulswellensignal vom Oximeter und mindestens ein RIP-Signal).
- Die erforderlichen Signale sind verrauscht oder weisen auffällige Artefakte auf
- Die Sensoren wurden nicht auf der Person platziert
- Die Sensoren waren falsch am Patienten angebracht oder wurden im Schlaf verschoben
- Das Oximeter und die RIP-Gurte wurden von verschiedenen Personen getragen
- Die Aufzeichnung ist zu kurz (mindestens 15 Minuten gleichzeitig aufgenommener Pulswellenform- und RIP-Signale sind erforderlich)
- Das Herzartefakt in den RIP-Signalen (verursacht durch die Emission von Blut vom Herzen zu den Arterien und die daraus resultierende Torsobewegung) ist zu klein

Der Single Body Source-Algorithmus kann entweder als Werkzeug ausgeführt werden (durch Klicken auf **Werkzeuge -> Single Body Source**) oder als Analysedetektor, der in ein benutzerdefiniertes Analyseprotokoll aufgenommen werden kann. Das Werkzeug wird automatisch ausgeführt, nachdem Aufzeichnungen von einem Aufzeichnungsgerät heruntergeladen wurden.

Das Single Body Source-Ergebnis wird auf der Seite **Aufzeichnungsergebnisse** im Abschnitt **Signalüberblick** für jede Nacht angezeigt und ist auch als Berichtsfeld für die Aufnahme in benutzerdefinierte Berichte verfügbar. Das Ergebnis wird mit einem der folgenden Symbole angezeigt:

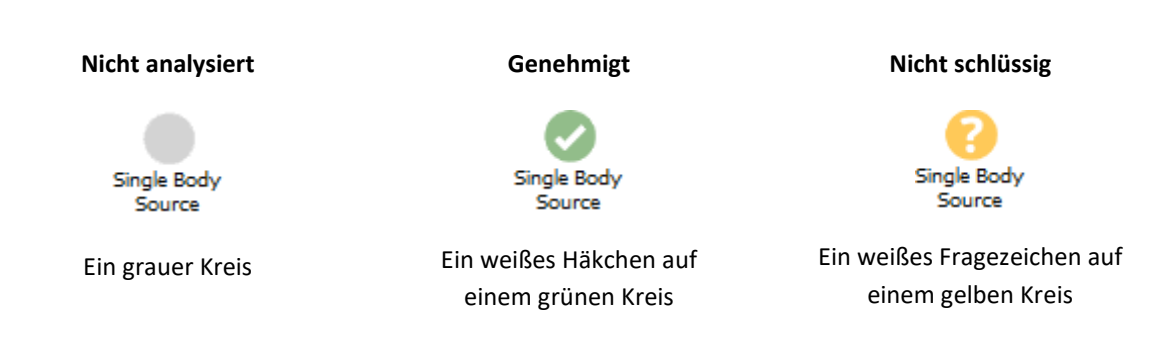

Die automatische Berechnung des Single Body Source-Algorithmus für heruntergeladene Aufzeichnungen und die Anzeige des Single Body Source-Ergebnisses kann aktiviert und deaktiviert werden, und zwar in **Werkzeuge -> Einstellungen… -> Erweitert -> Single Body Source**.

# **Kompatible Geräte**

In der folgenden Tabelle sind Ethernet-unterstützte Geräte und Umschalter aufgeführt, die mit dem Nox-Schlafdiagnosesystem validiert wurden. Noxturnal kann Signale von Ethernet-unterstützten Geräten empfangen, synchronisieren, anzeigen und speichern, wenn diese mit demselben Netzwerk verbunden sind.

### UMSCHALTER, IP-KAMERAS UND MIKROFONE

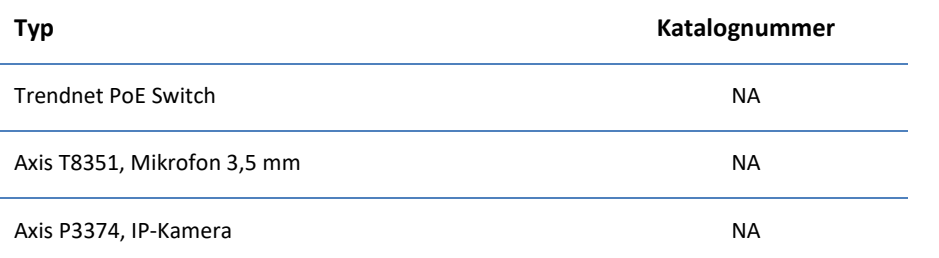

### UNTERSTÜTZTE ZUSATZGERÄTE

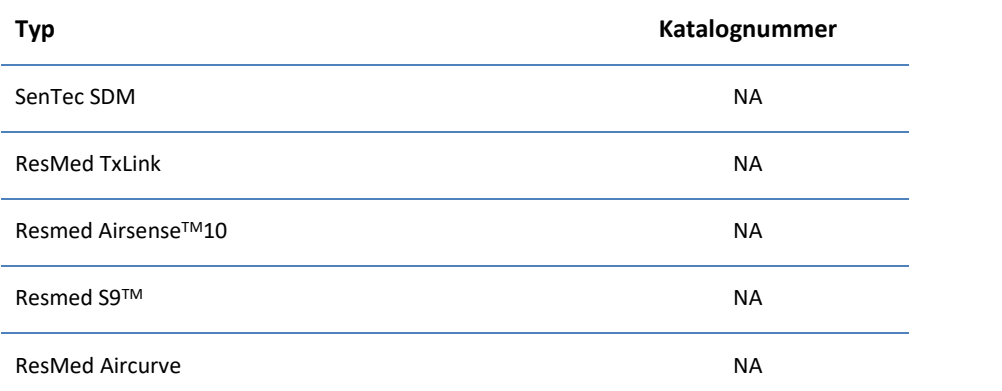

### **Gesetzliche Informationen**

### Zusammenfassung der Leistungstests und Validierung

Die Nox Schlafdiagnosesysteme wurden in verschiedenen Phasen getestet und verifiziert und umfassen interne Tests, Verifikation und Validierung sowie externe Tests zur Gewährleistung der Produktsicherheit, Effektivität und Zuverlässigkeit. Das Design wurde während des gesamten Designverfahrens in Übereinstimmung mit den Anforderungen und dem vorgesehenen Verwendungszweck verifiziert und validiert, einschließlich der klinischen Beurteilung.

Nox Medical verfügt über ein nach ISO 13485:2016 (MDSAP) zertifiziertes Qualitätsmanagementsystem, das folgenden Anforderungen entspricht: Richtlinie über Medizinprodukte (MDD - Richtlinie 93/42/WEG des Rates, modifiziert durch die Richtlinie 2007/47/EG); Kanada – Medical Devices Regulations – Part 1 – SOR 98/282; Australien – Therapeutic Goods (Medical Devices) Regulations, 2002, Schedule 3 Part 1 (außer Part 1.6) – Full Quality Assurance Procedure; Japan – MHLW Ministerial Ordinance 169, Article 4 to Article 68; PMD Act and USA – 21 CFR 820, 21 CFR 803, 21 CFR 806, 21 CFR 807 – Subparts A to D.

### Beschreibung der Symbole und Abkürzungen

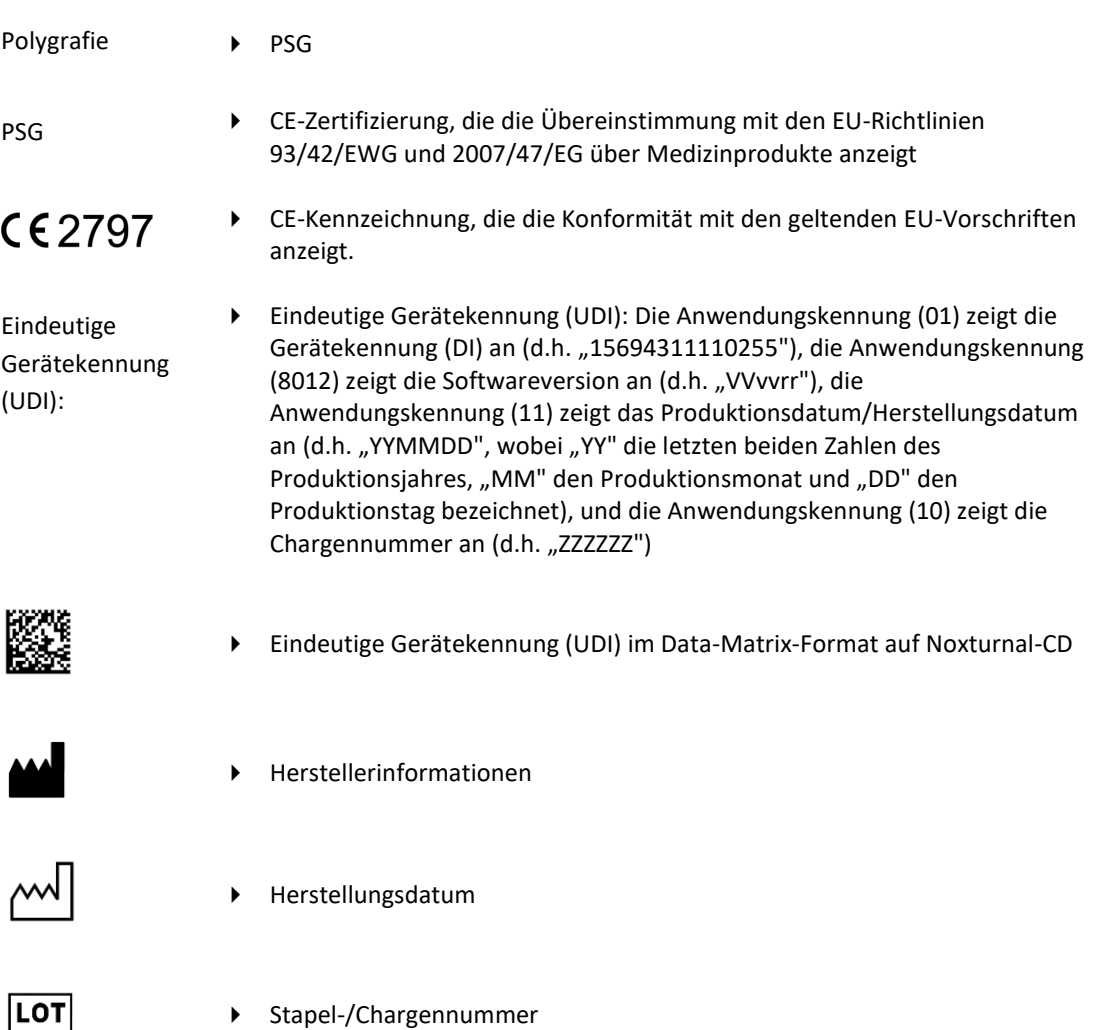

- Katalognummer/Referenznummer
- **REF**

# **Über**

Dieses Handbuch und die Übersetzungen werden im elektronischen Format gemäß der Verordnung der Kommission (EU) Nr. 207/2012 vom 09. März 2012 über elektronische Gebrauchsanweisungen für Medizinprodukte bereitgestellt. Sie sind im elektronischen Format auf der Nox Medical Website verfügbar: www.noxmedical.com.

Elektronische Versionen werden als PDF-Dokument bereitgestellt und benötigen einen PDF Reader zum Öffnen der Dokumente. PDF-Reader stehen im Allgemeinen kostenlos für Benutzer zur Verfügung. Beachten Sie die entsprechenden Hinweise und Anforderungen an System und Hardware zur Anwendung des zu nutzenden PDF Readers.

Ausdrucke können ohne zusätzliche Kosten per E-Mail angefordert werden, und zwar unter support@noxmedical.com. Der Ausdruck wird innerhalb von 7 Kalendertagen versendet.

# **Anhang**

# Standardmäßig abgeleitete Signale

Noxturnal berechnet standardmäßig abgeleitete Signale aus den aufgezeichneten Quellensignalen. Abgeleitete Signale sind statistische oder direkte Transformationen eines bestimmten Signals und werden in der folgenden Tabelle beschrieben.

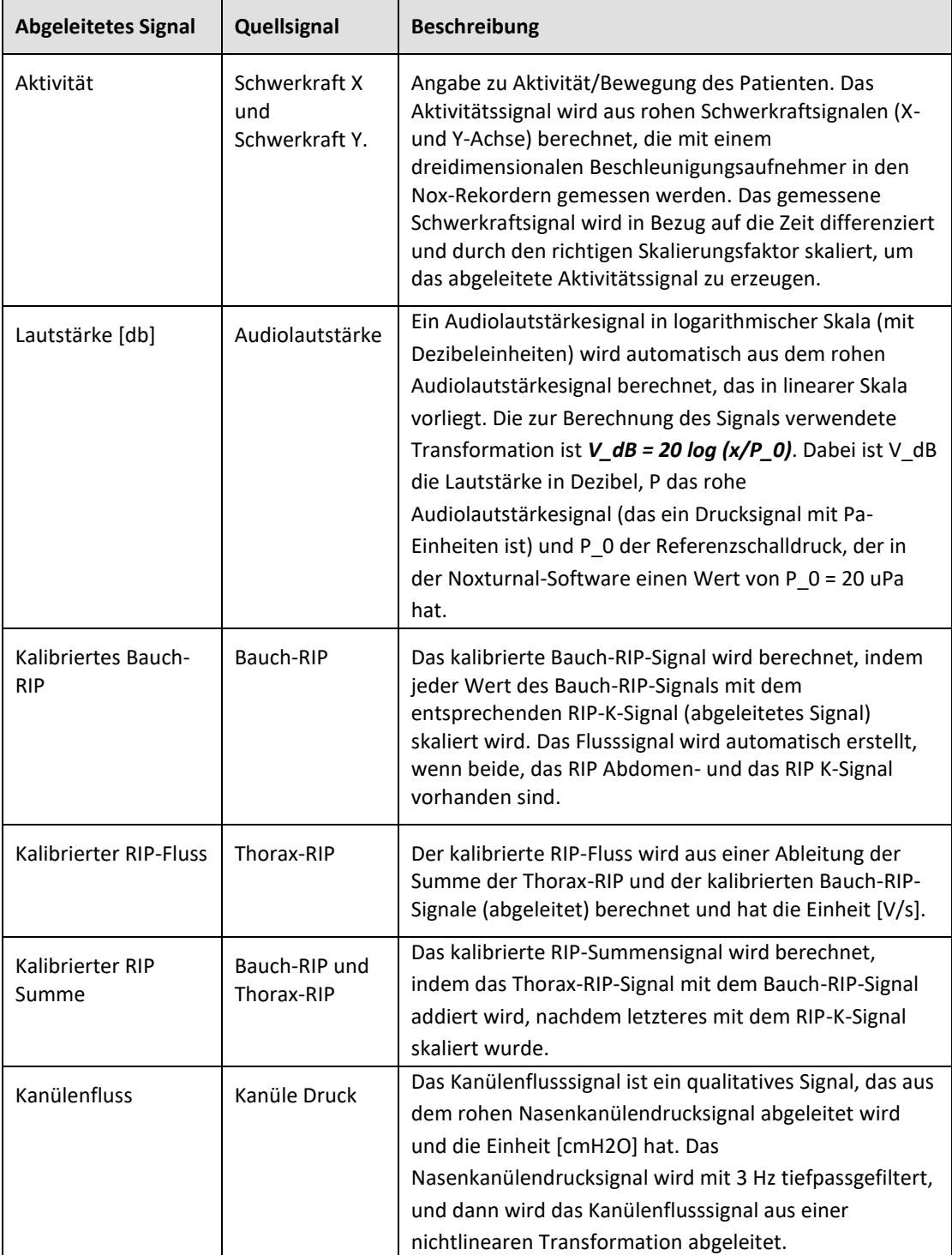

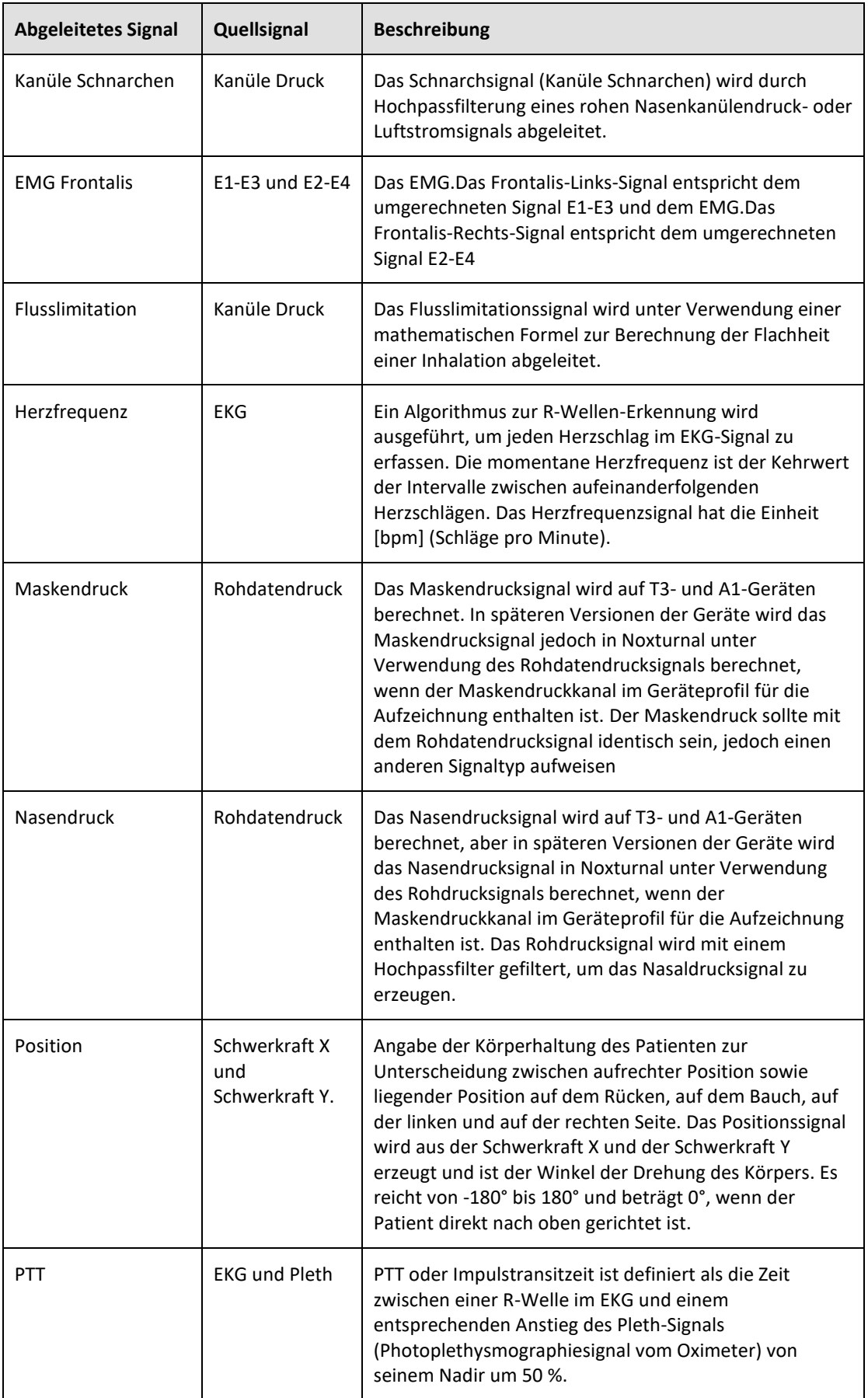

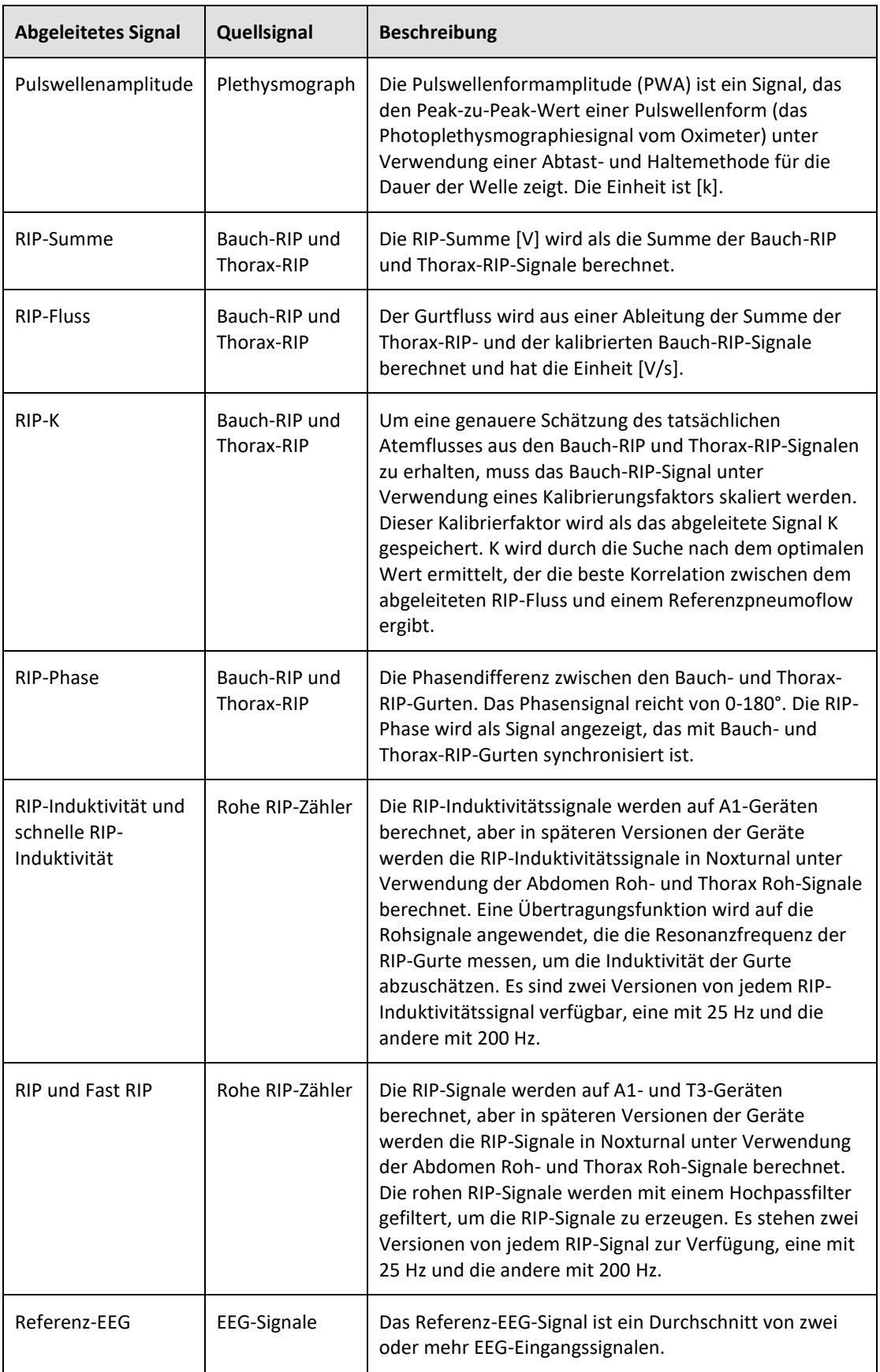

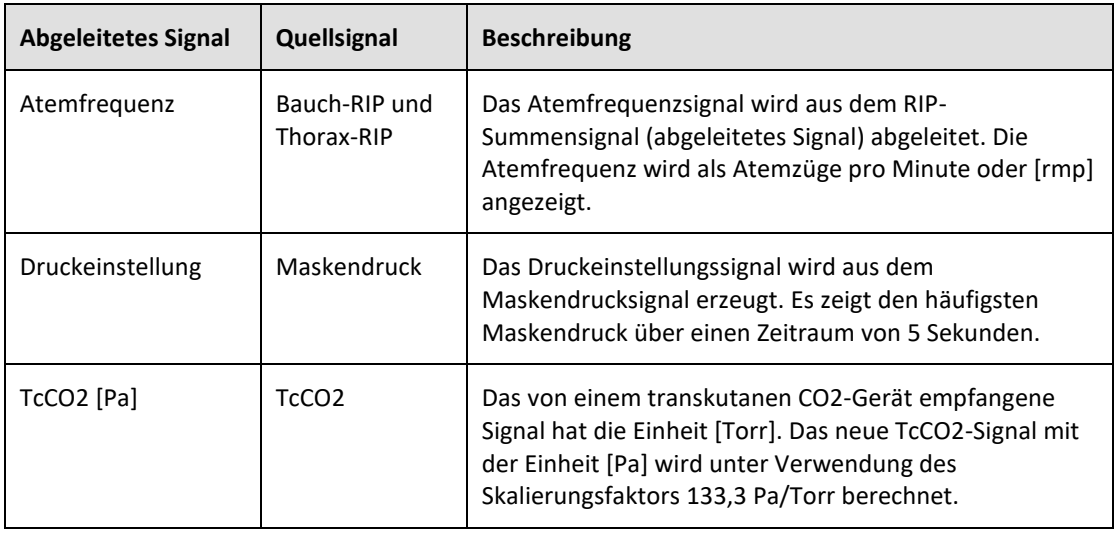

#### Überblick über die automatische Analyse

Für die in Noxturnal umgesetzte, automatische Analyse wurden klinische Leistungstests durchgeführt, um die Sicherheit und Wirksamkeit zu demonstrieren. Die klinischen Leistungstests bestanden aus der retrospektiven Analyse bereits vorhandener klinischer Daten aus Schlafstudien, die bereits im Rahmen der routinemäßigen klinischen Versorgung erfasst und manuell bewertet wurden. Alle Bewerter waren qualifizierte polysomnographische Techniker und befolgten die Bewertungsrichtlinien der American Academy of Sleep Medicine (AASM). Das Untersuchungsprotokoll bestand darin, die gemeldeten Indizes/Ereignisse aus der bereits vorhandenen manuellen Bewertung zu exportieren und dann die automatische Analyse in Noxturnal mit denselben klinischen Daten durchzuführen. Die Ergebnisse der automatischen Bewertung wurden exportiert und mit den Ergebnissen der manuell bewerteten Daten verglichen. Die allgemeine Schlussfolgerung der klinischen Leistungstests lautet, dass die automatischen Analysewerkzeuge von Noxturnal als Bewertungshilfe in der klinischen Routine für den klinischen Zweck, wie für jede Analyse in der folgenden Tabelle angegeben, akzeptabel sind.

Die folgende Tabelle listet die in Noxturnal implementierte automatische Analyse auf, gibt einen kurzen Überblick über die Funktionsweise des Algorithmus sowie darüber, welche Signale analysiert werden, und beschreibt die Kriterien für die Bewertung und welche Indizes/Ereignisse/Parameter berechnet/bewertet werden.

Darüber hinaus enthält die Tabelle Informationen zu den klinischen Zwecken und Einschränkungen, den zu analysierenden klinischen Zuständen, den für jede Analyse angegebenen Sicherheitsendpunkten und der Art der für die Validierung verwendeten klinischen Datensätze.

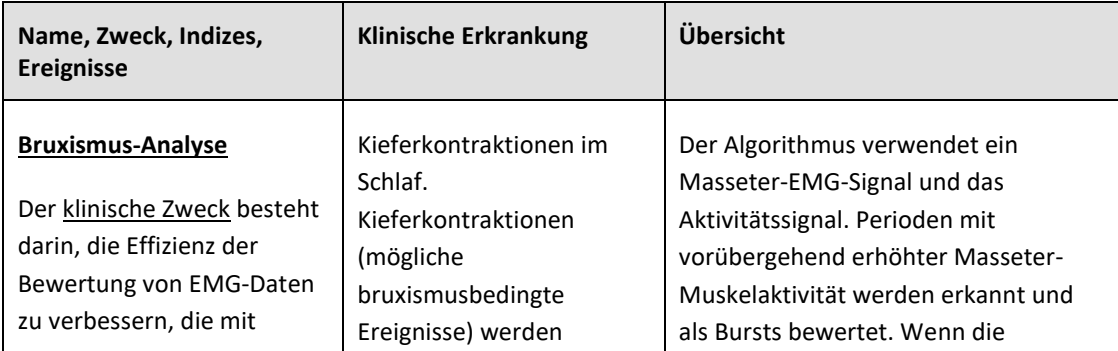

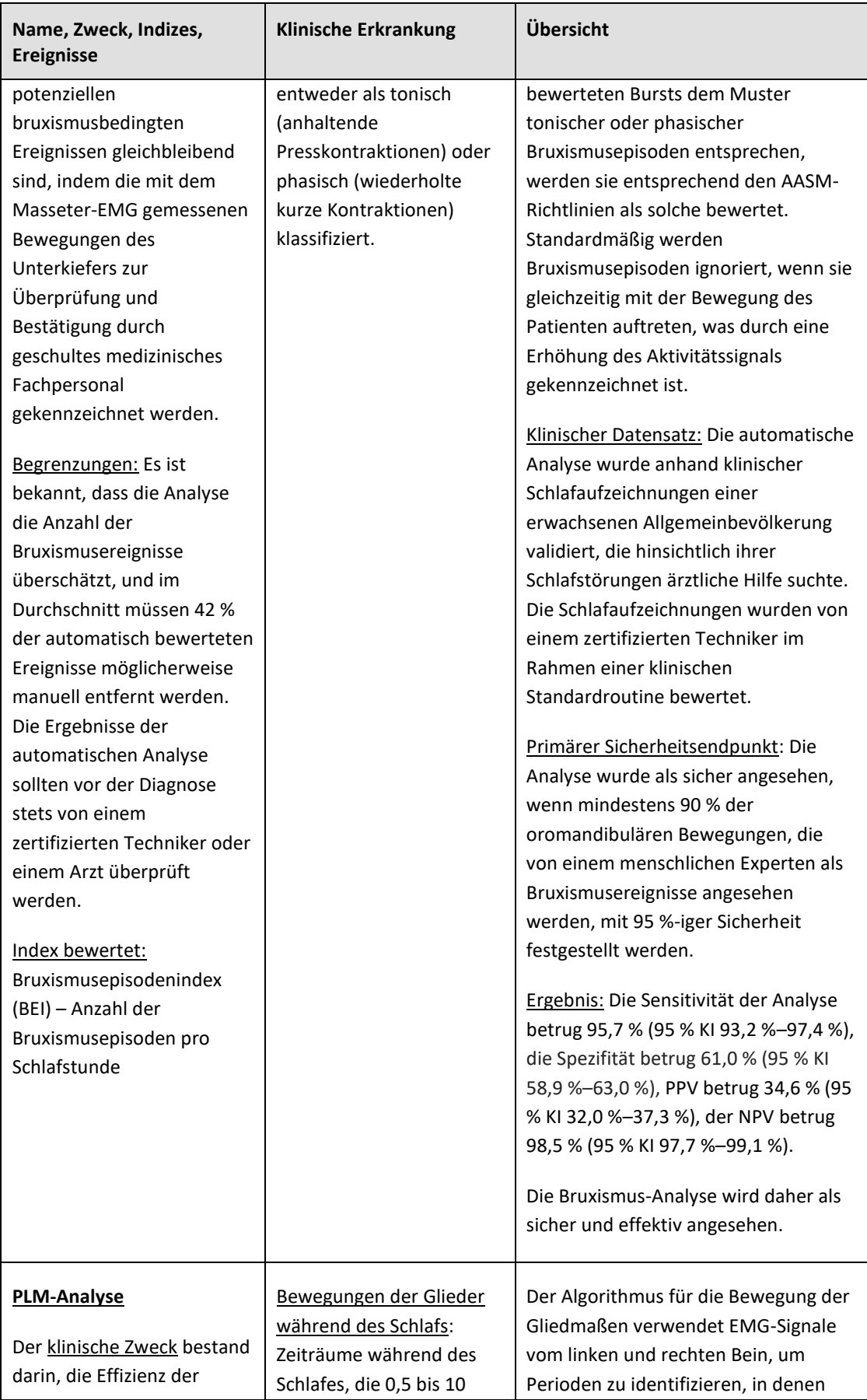

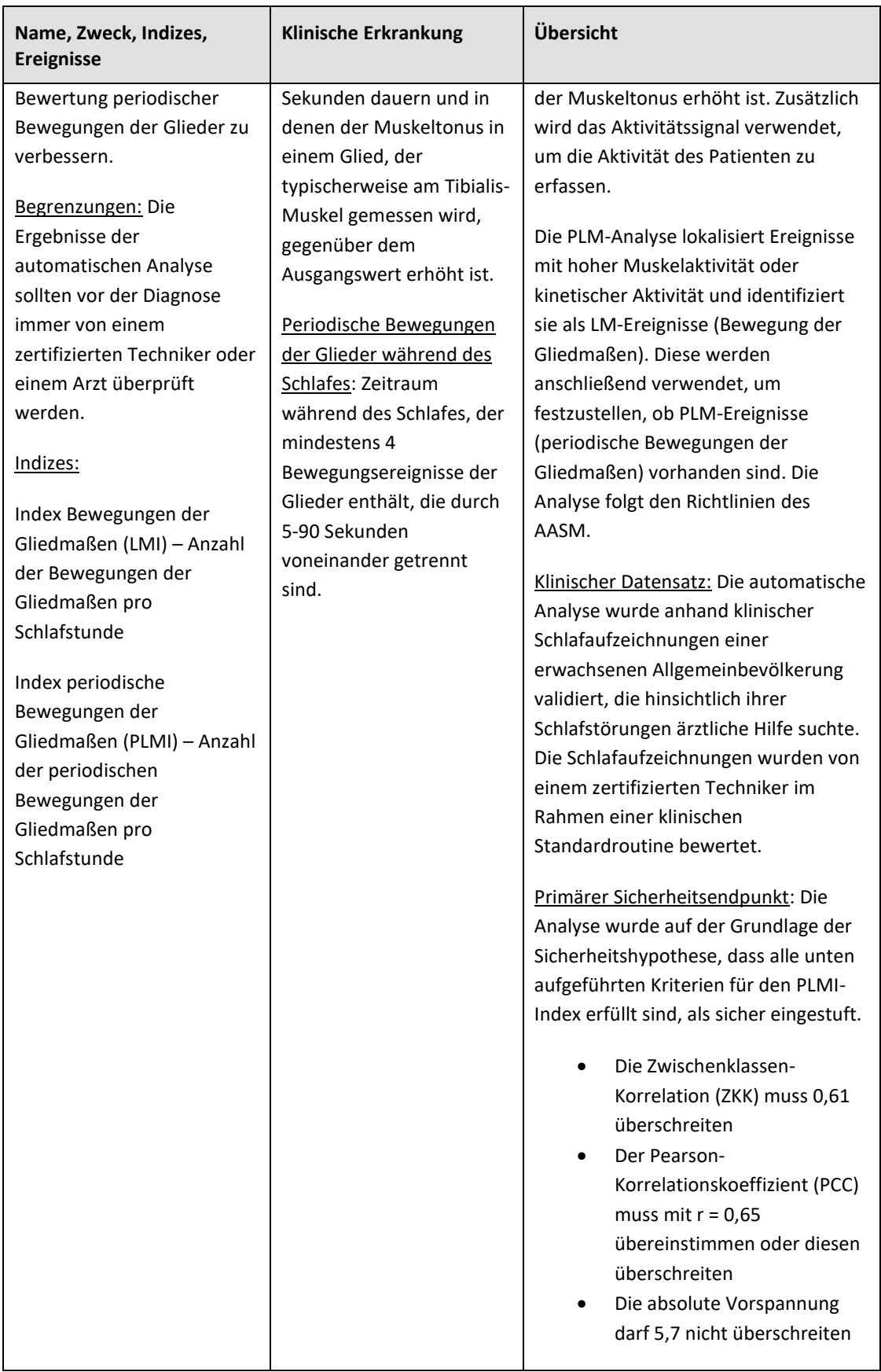

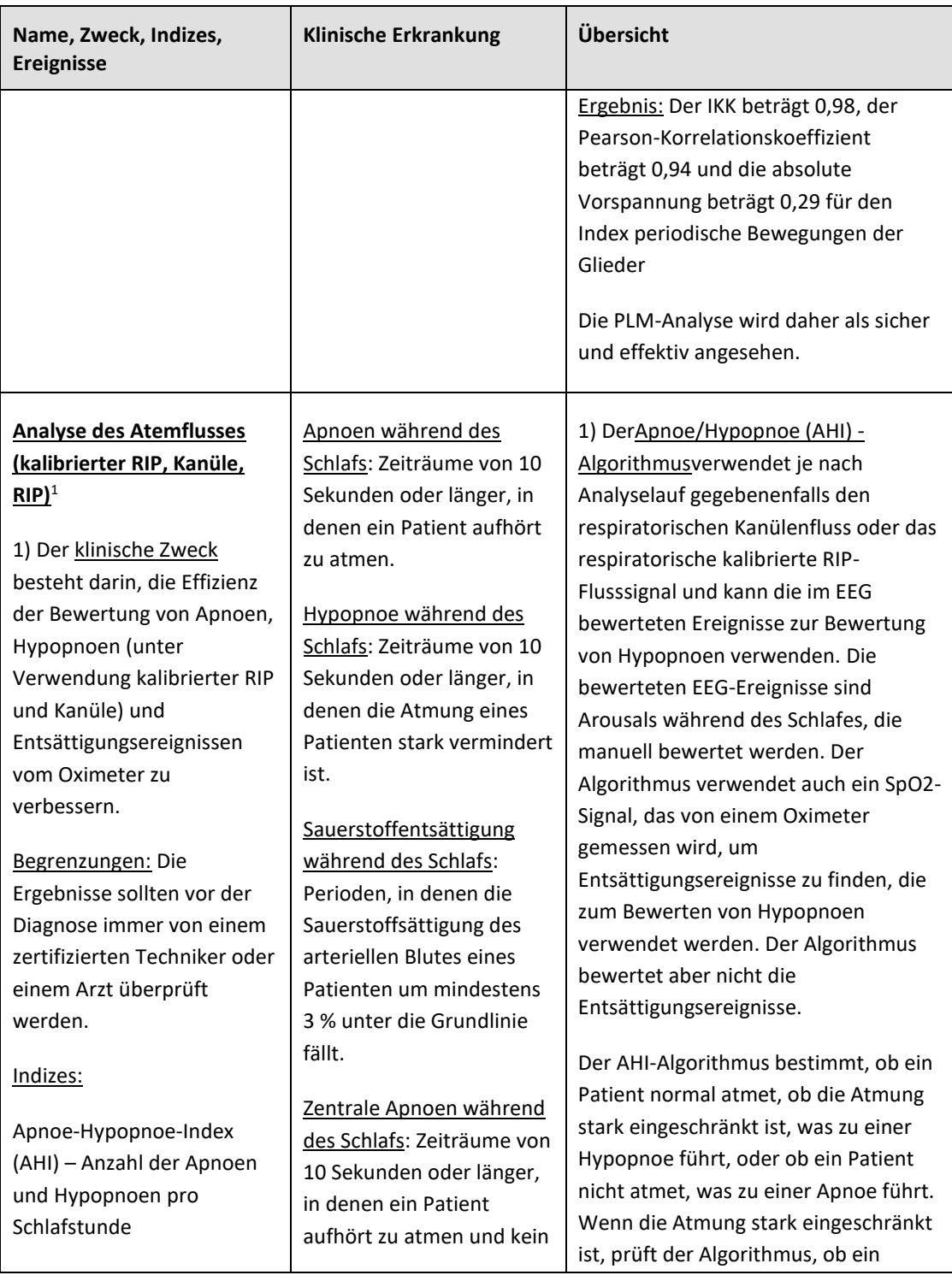

<sup>&</sup>lt;sup>1</sup> Beinhaltet den AHI- und ODI-Algorithmus sowie den Apnoe-Klassifizierungsalgorithmus

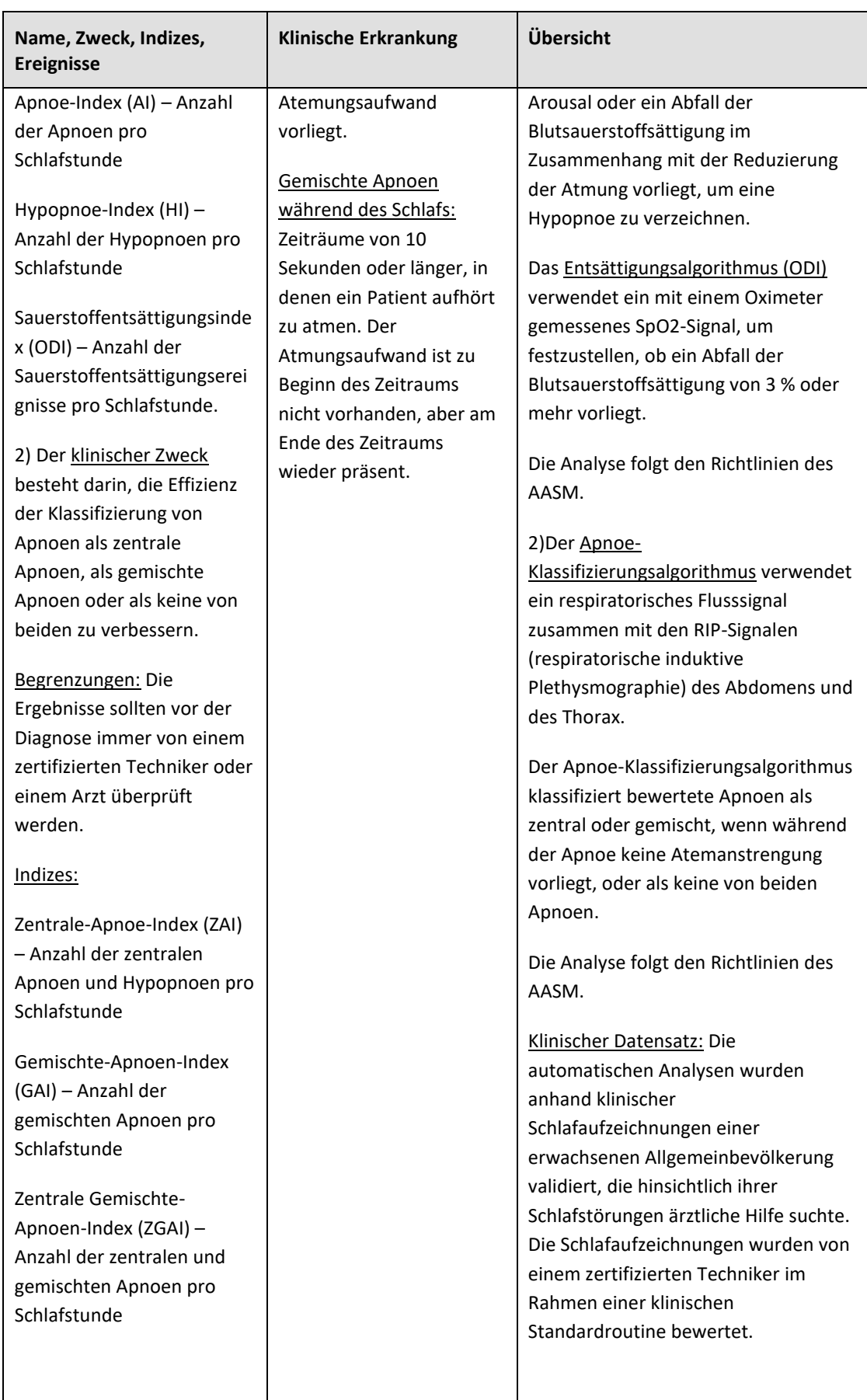

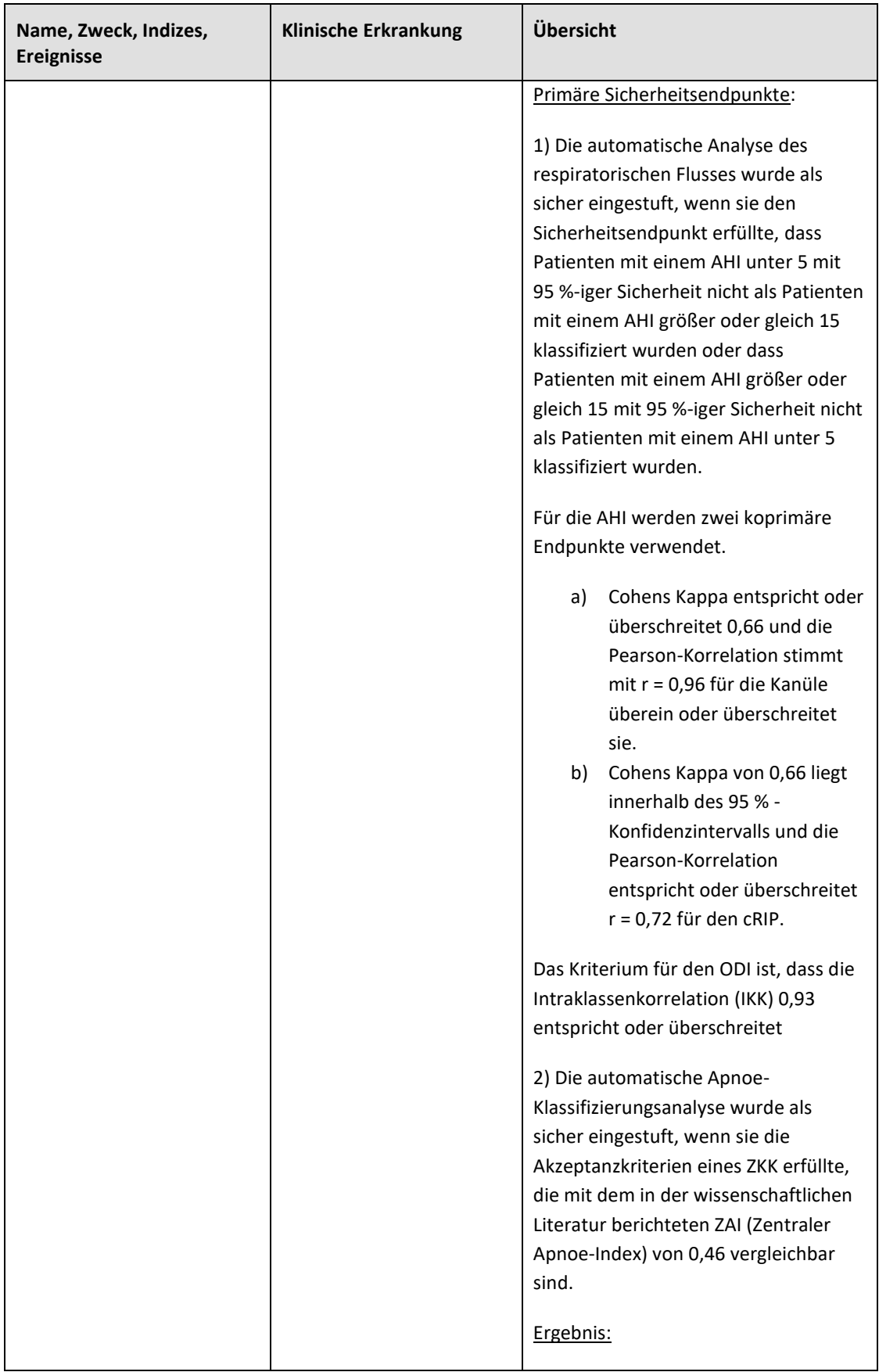

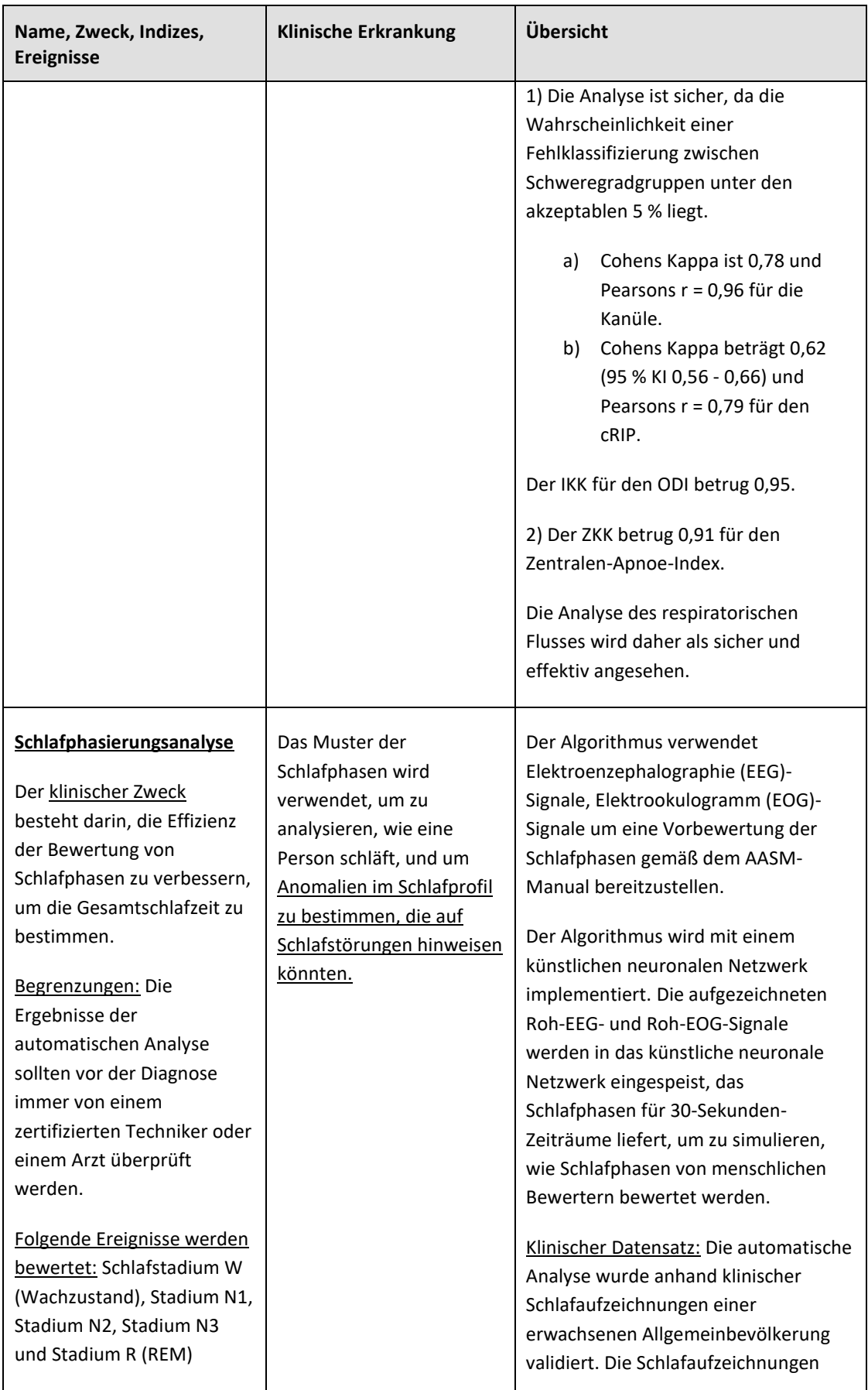

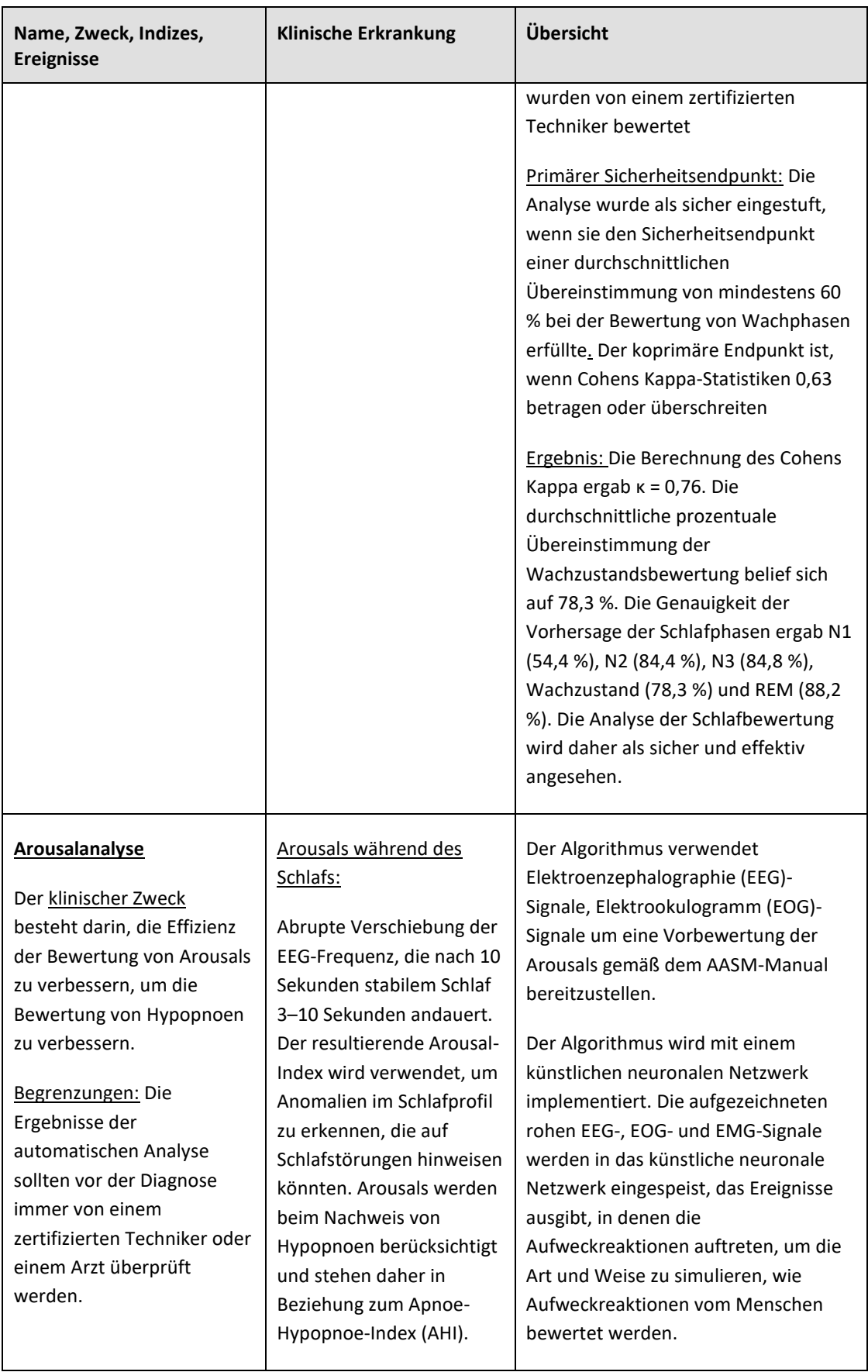

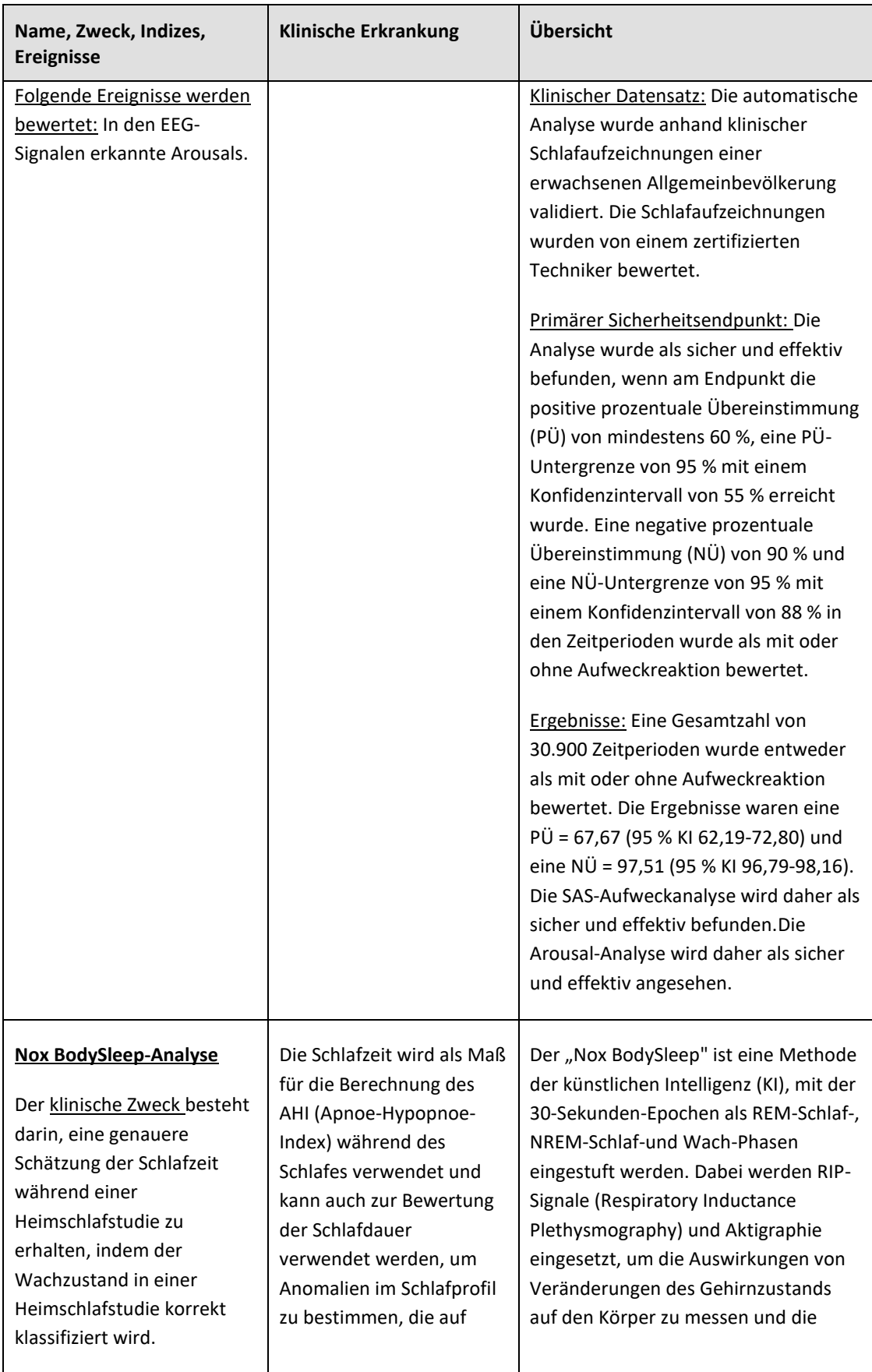

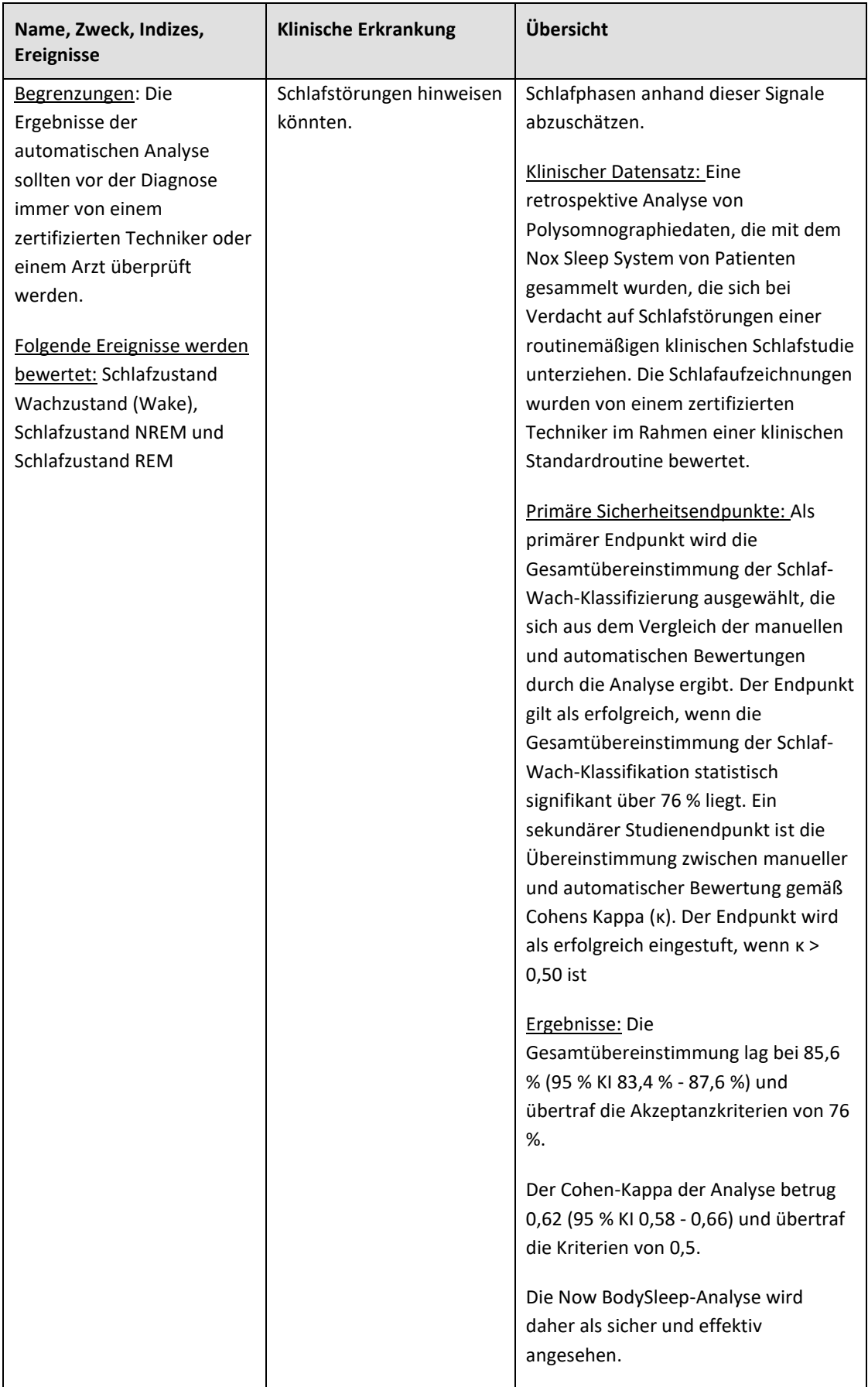

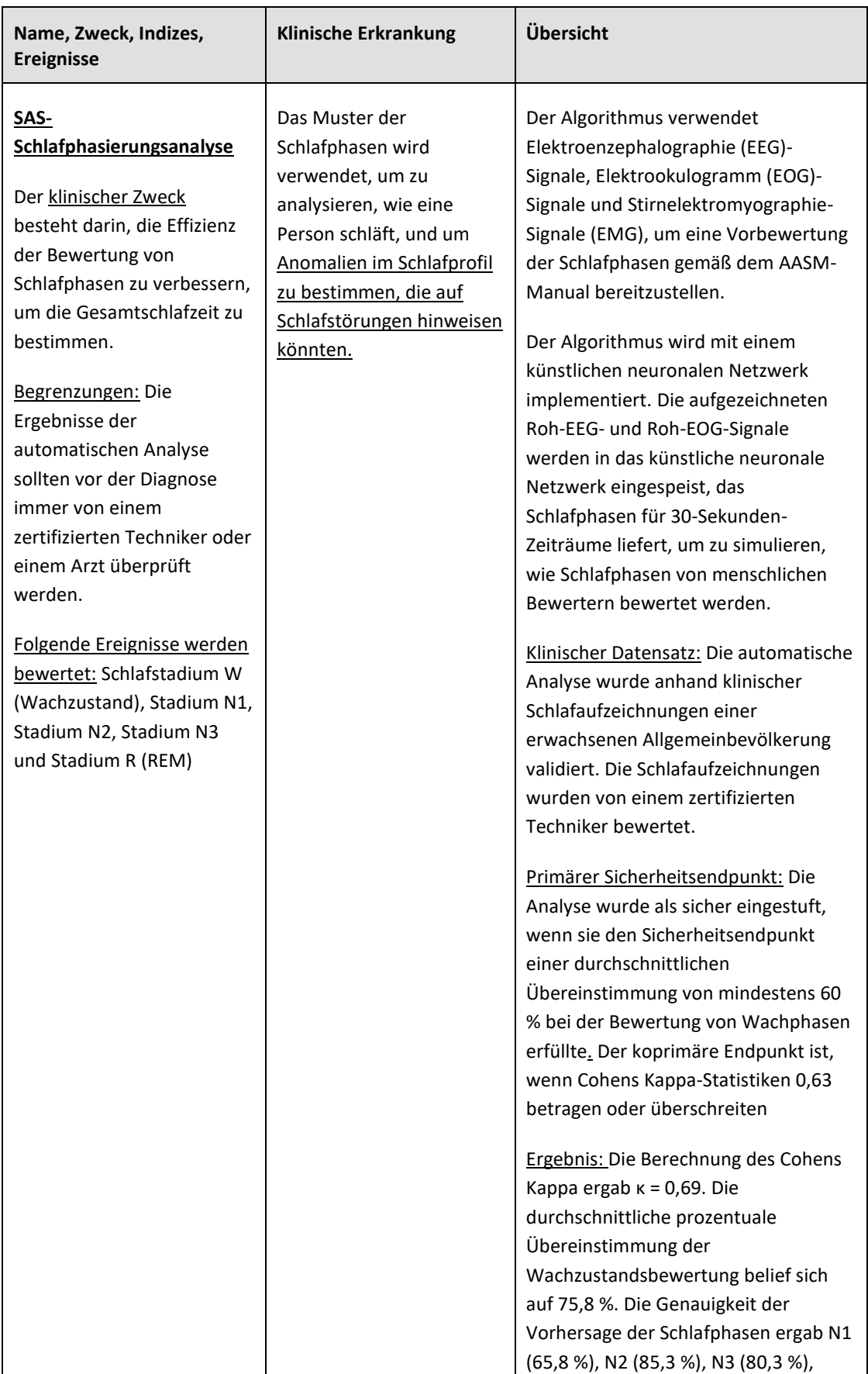

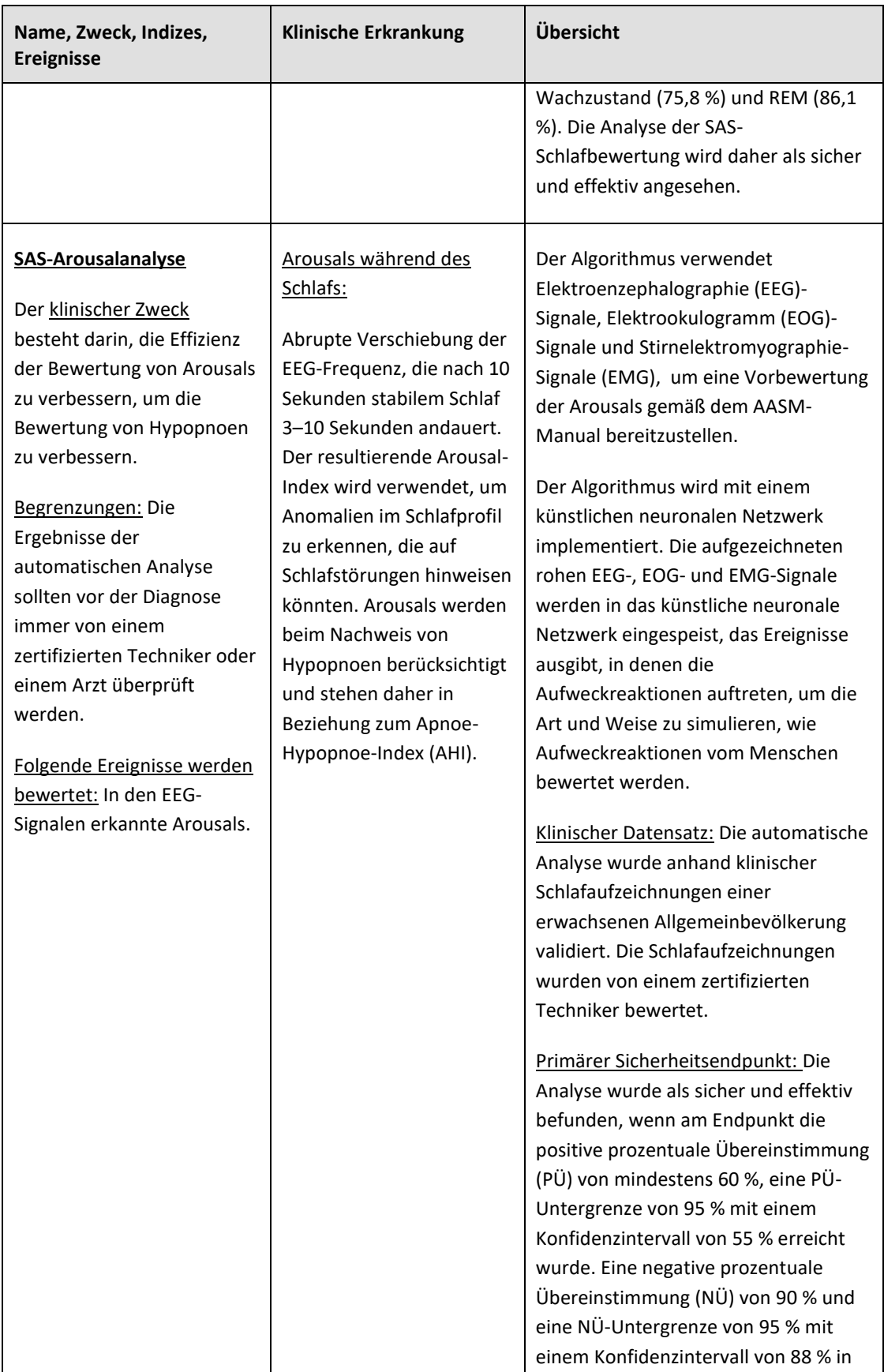

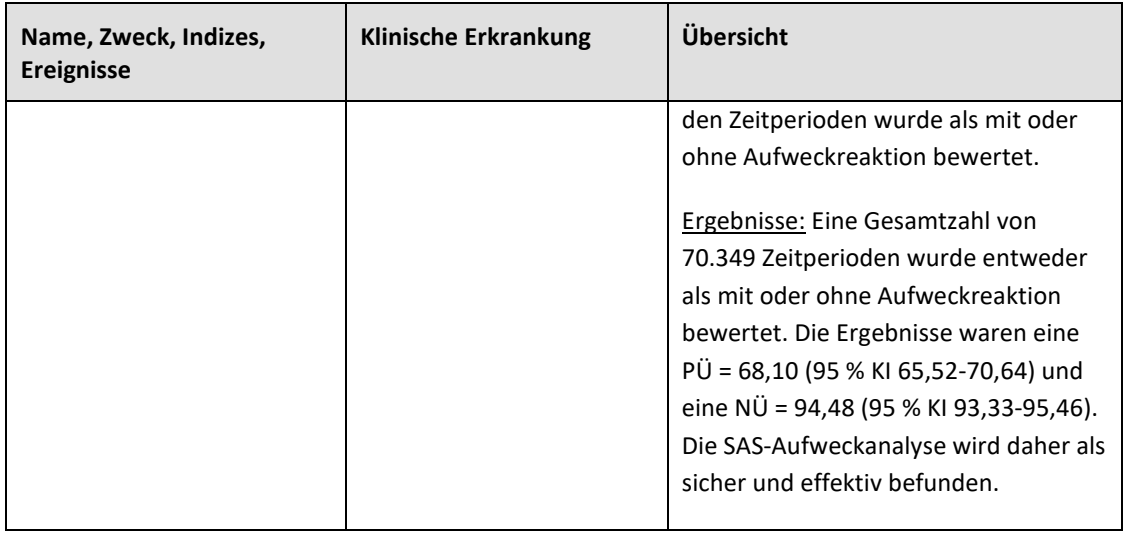